# GXR

RICOH

# GXR DIGITAL CAMERA BODY Camera Body User Guide

The product serial number can be found on the bottom of the camera body.

#### Before You Begin

Before using your camera body, take a few moments to familiarize yourself with the controls and displays (pages 1–10). Refer to this section as you read through the rest of the manual.

#### **Basic Photography and Playback**

Read this section before using the camera for the first time. It covers the steps involved in readying the camera for use, taking photographs, and playing them back (pages 11–44).

#### Reference

Read this section for information on topics not covered in "Basic Photography and Playback." It covers advanced shooting and playback options, and describes how to print photographs, customize camera settings, and copy pictures to a computer (pages 45–187).

The rechargeable battery needs to be charged before use. The battery is not charged at the time of purchase.

Download from Www.Somanuals.com. All Manuals Search And Download.

#### **Package Contents**

Confirm that the package contains the items listed below

\* The actual appearance of included items may differ.

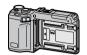

GXR camera body

The serial number can be found on the bottom of the camera body.

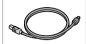

IISR cable with mini-B connector

Connect the camera body to a computer or printer.

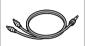

A/V cable

Connect the camera body to a TV.

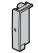

Connector Cap

The cap comes mounted on the camera bodv.

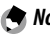

Hot shoe cover

The cover comes mounted on the hot shoe of the camera body.

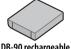

DB-90 rechargeable battery

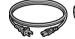

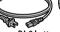

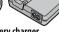

BJ-9 battery charger

- (D: Contains software and a Software User Guide.
- · Camera Body User Guide (this manual)
- Neck strap
- Warranty

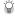

#### Tip: Attaching the Neck Strap .....

Put the ends of the neck strap through the strap eyelets on each side of the camera body, and thread the ends through the clips as shown

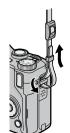

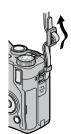

ihownload from Www.Somanuals.com. All Manuals Search And Download.

#### **Notices**

- Safety precautions: Read all safety precautions thoroughly to ensure safe use.
- **Test shots**: Take test shots to ensure that the camera is working properly before taking photos on important occasions.
- Copyright: Reproduction or alteration of copyrighted documents, magazines, and other materials, other than for personal, home, or other similarly limited purposes, without the consent of the copyright holder, is prohibited.
- Exemption from liability: Ricoh Co., Ltd. assumes no liability for failure to record or display images as a result of product malfunction.
- Warranty: This product is manufactured to local specifications and the warranty is valid within the country of purchase. The manufacturer assumes no responsibility for servicing the product in other countries or bearing any expense thereby incurred.
- Radio interference: Operating this product in the vicinity of other electronic equipment may adversely affect both the camera and the other device. Interference is particularly likely if the camera is used in close proximity to a radio or television. This can be resolved by moving the camera as far as possible from the other device, reorienting the radio or television antenna, or plugging the radio or television into a different outlet.

© 2009 RICOH CO., LTD. All rights reserved. This publication may not be reproduced in whole or in part without Ricoh's express written permission. Ricoh reserves the right to change the contents of this document at any time without prior notice.

Every effort has been made to ensure the accuracy of the information in this document. Should you nevertheless notice any errors or omissions, we would be grateful if you would notify us at the address listed on the back cover of this booklet.

Microsoft, Windows, Windows Vista, and Internet Explorer are registered trademarks of Microsoft Corporation in the United States of America and other countries. Macintosh and Mac OS are registered trademarks of Apple Inc. in the United States of America and other countries. Adobe, the Adobe logo, and Adobe Reader are trademarks of Adobe Systems Incorporated.

HDMI, the **HDMI** Logo and High-Definition Multimedia Interface are trademarks or registered trademarks of HDMI Licensing LLC.

All other trade names mentioned in this document are the property of their respective owners.

Download from Www.Somanuals.com. All Manuals Search And Download

#### **Safety Precautions**

#### **Warning Symbols**

Various symbols are used throughout this instruction manual and on the product to prevent physical harm to you or other people and damage to property. The symbols and their meanings are explained below.

| <u> </u>         | This symbol indicates matters that may lead to imminent risk of death or serious injury if ignored or incorrectly handled. |
|------------------|----------------------------------------------------------------------------------------------------|
| <b>Warning</b>   | This symbol indicates matters that may lead to death or serious injury if ignored or incorrectly handled.                  |
| <b>A</b> Caution | This symbol indicates matters that may lead to injury or physical damage if ignored or incorrectly handled.                |

#### Sample Warnings

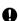

The symbol alerts you to actions that must be performed.

The Symbol alerts you to prohibited actions.

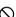

The \(\infty\) symbol may be combined with other symbols to indicate that a specific action is prohibited.

#### Examples

Do not touch

**S**Do not disassemble

Observe the following precautions to ensure safe use of this equipment.

#### ⚠ Danger

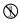

Do not attempt to disassemble, repair or alter the equipment yourself. The high-voltage circuitry in the equipment poses significant electrical hazard.

Do not attempt to disassemble, alter or directly solder the battery.

Nownload from Www.Somanuals.com. All Manuals Search And Download.

- O not put the battery in a fire, attempt to heat it, use it in a high temperature environment such as next to a fire or inside a car, or abandon it. Do not put it into water or the sea or allow it to get wet.
- O not attempt to pierce, hit, compress, drop, or subject the battery to any other severe impact or force.
- $\ensuremath{\bigcap}$  Do not use a battery that is significantly damaged or deformed.

#### **⚠** Warning

- Turn off the power immediately in the event of abnormalities such as smoke or unusual odors being emitted. Remove the battery as soon as possible, being careful to avoid electric shocks or burns. If you are drawing power from a household electrical outlet, be sure to unplug the power cord from the outlet to avoid fire or electrical hazards. Discontinue use of the equipment immediately if it is malfunctioning. Contact the nearest service center at your earliest convenience.
- Turn off the power immediately if any metallic object, water, liquid or other foreign object gets into the camera body. Remove the battery and memory card as soon as possible, being careful to avoid electric shocks or burns. If you are drawing power from a household electrical outlet, be sure to unplug the power cord from the outlet to avoid fire or electrical hazards. Discontinue use of the equipment immediately if it is malfunctioning. Contact the nearest service center at your earliest convenience.

- 0
- Avoid any contact with the liquid crystal inside the picture display, should the monitor be damaged. Follow the appropriate emergency measures below.
- SKIN: If any of the liquid crystal gets on your skin, wipe it off and rinse the affected area thoroughly with water, then wash well with soap.
- EYES: If it gets in your eyes, wash your eyes with clean water for at least 15 minutes and seek medical advice immediately.
- INGESTION: If any of the liquid crystal is ingested, rinse the mouth out thoroughly with water. Have the person drink a large amount of water and induce vomiting. Seek medical assistance immediately.
- 0

Follow these precautions to prevent the battery from leaking, overheating, igniting or exploding.

- Do not use a battery other than those specifically recommended for the equipment.
- Do not carry or store together with metal objects such as ballpoint pens, necklaces, coins, hairpins, etc.
- Do not put the battery into a microwave or high pressure container.
- If leakage of battery fluid or a strange odor, color change, etc. is noticed during use or during charging, remove the battery from the camera body or battery charger immediately and keep it away from fire.
- 0

Please observe the following in order to prevent fire, electrical shock or cracking of the battery while charging.

- Use only the indicated power supply voltage. Also avoid the use of multi-socket adapters and extension cords.
- Do not damage, bundle or alter power cords. Also, do not place heavy objects on, stretch or bend power cords.
- Do not connect or disconnect the power plug with wet hands.
   Always grip the plug section when disconnecting a power cord.
- Do not cover equipment while charging.

- Keep the battery and SD memory card used in this equipment out of the reach of children to prevent accidental ingestion. Consumption is harmful to human beings. If swallowed, seek medical assistance immediately.
- $\bigcirc$  Keep the equipment out of the reach of children.
- Do not touch the internal components of the equipment if they become exposed as a result of being dropped or damaged. The high-voltage circuitry in the equipment could lead to an electric shock. Remove the battery as soon as possible, being careful to avoid electric shocks or burns. Take the equipment to your nearest dealer or service center if it is damaged.
- Do not use the equipment in wet areas as this could result in fire or electric shock.
- Do not use the equipment near flammable gases, gasoline, benzene, thinner or similar substances to avoid the risk of explosion, fire or burns.
  - Do not use the equipment in locations where usage is restricted or prohibited as this may lead to disasters or accidents.
- Wipe off any dust that accumulates on the electrical plug as this may lead to fire.
- To avoid the risk of fire, electric shock or injury, do not use the battery charger with commercially available electronic transformers when traveling abroad.

Observe the following precautions to ensure safe use of this unit.

#### **∧** Caution

- Contact with fluid leaking from a battery can lead to burns. If part of your body comes in contact with a damaged battery, rinse the area with water immediately. (Do not use soap.) If a battery starts to leak, remove it immediately from the equipment and wipe the battery chamber thoroughly before replacing it with a new battery.
- Plug the power cords securely into the electrical outlets. Loose cords pose a fire hazard.
- O not allow the camera body to get wet. In addition, do not operate it with wet hands. Both pose the risk of electric shock.
- Do not fire the flash at drivers of vehicles, as this may cause the driver to lose control and result in a traffic accident.

Safety
Precautions for
Accessories

When using optional products, carefully read the instructions provided with the product before using that product.

#### **Product Manuals**

The following manuals are provided with the GXR camera body:

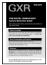

#### Camera Body User Guide (this booklet)

This guide describes how to use your camera and install the supplied software.

\* Read this guide along with the documentation provided with the camera unit.

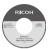

#### Software User Guide (pdf file)

The Software User Guide describes how to copy pictures from your camera body to a computer for display and editing. It is available in several languages, each in its own folder in the "DC Manual" folder on the supplied CD.

For ease of reference, copy the pdf file from the CD to your computer hard disk.

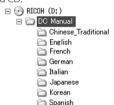

"Irodio Photo & Video Studio" image viewing and editing software is also included with this product. For information on using this software, see the **Help** menu in Irodio Photo & Video Studio or telephone one of the following customer support centers:

North America (U. S. A.): +1-800-458-4029 (toll free)
 U. K., Germany, France, and Spain: +800-1532-4865 (toll free)
 Other European countries: +44-1489-564-764
 China: +86-21-5385-3786
 Other Asian countries: +63-2-438-0090

Business hours: 9:00 AM to 5:00 PM

#### **Table of Contents**

| Package Contents                                                    | iii |
|---------------------------------------------------------------------|-----|
| Before You Begin                                                    | 1   |
| Read this section before using your camera body for the first time. |     |
| Introduction                                                        |     |
| Parts of the Camera Body                                            | 2   |
| Basic Photography and Playback                                      | 11  |
| Read this section before using your camera for the first time.      |     |
| First Steps                                                         |     |
| Charging the Battery                                                |     |
| Inserting the Battery                                               |     |
| Inserting Memory Cards                                              |     |
| Attaching the Camera Unit to the Camera Body                        |     |
| Turning the Power On and Off                                        |     |
| Basic Setup                                                         |     |
| Taking Photographs                                                  |     |
| Holding the Camera                                                  |     |
| Taking a PhotographZoom                                             |     |
| Close-ups (Macro Mode)                                              |     |
| Flash Photography                                                   |     |
| Self-Timer                                                          |     |
| Tilt Indicator                                                      |     |
| Viewing and Deleting Photographs                                    |     |
| Viewing Photographs                                                 |     |
| Deleting Photographs                                                |     |
| IOI (DISP.) Button                                                  |     |

| Reference                                                   | 45  |
|-------------------------------------------------------------|-----|
| Read this section for more information on camera functions. |     |
| More on Photography                                         | 46  |
| Mode P: Program Shift                                       | 46  |
| Mode A: Aperture Priority                                   |     |
| Mode S: Shutter Priority                                    |     |
| Mode M: Manual Exposure                                     |     |
| <b>SCENE</b> Mode: Settings for Various Scenes              | 52  |
| "MY" Modes: Using Custom Settings                           | 57  |
| Shooting Menu                                               | 58  |
| Playback Functions                                          | 94  |
| Viewing Movies                                              | 94  |
| Viewing MP Files                                            | 95  |
| Playback Menu                                               | 101 |
| Playback Menu                                               | 101 |
| Viewing Pictures on TV                                      | 118 |
| Printing Photographs                                        |     |
| Connecting the Camera Body                                  | 120 |
| Printing                                                    | 122 |
| Camera Settings                                             | 126 |
| Key Custom Options                                          | 129 |
| Setup                                                       | 139 |
| Copying Pictures to a Computer                              | 151 |
| Windows                                                     | 151 |
| Macintosh                                                   | 162 |
| Technical Notes                                             | 167 |
| Troubleshooting                                             | 167 |
| Specifications                                              | 175 |
| Optional Accessories                                        | 178 |
| Using the Product Abroad                                    |     |
| Precautions for Use                                         | 183 |
| Care and Storage                                            | 185 |
| Warranty and Servicing                                      | 186 |
| NOTICES                                                     | 187 |
| Indexownload from Www.Somanuals.com. All Manuals Search     |     |

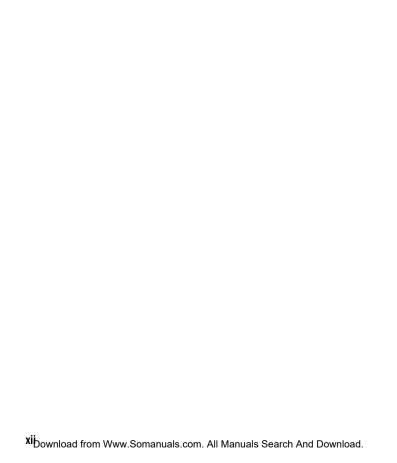

# **Before You Begin**

Read this section before using your camera body for the first time.

Download ad.<sup>1</sup>

## Introduction

This manual describes how to take pictures and play them back. To ensure that you get the most from this product, read this manual thoroughly before use and keep it handy when using the product.

#### **Parts of the Camera Body**

For more information, refer to the page number to the right of each item.

#### Front

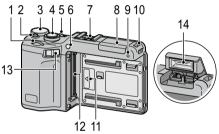

| 1 | up-down diai            | 5       |
|---|-------------------------|---------|
| 2 | Mode dial lock release  | 4       |
| 3 | Mode dial               | 4       |
| 4 | Shutter-release button. | 21, 23  |
| 5 | Power switch            | 18, 21  |
| 6 | AF auxiliary light      | 31, 140 |
| 7 | Hot shoe                | 181     |
| 8 | Flash cover             | 29      |

| 9  | Microphone                   |
|----|------------------------------|
| 10 | Strap eyeletii               |
| 11 | Alignment mark for attaching |
|    | camera unit17                |
| 12 | Connector17                  |
| 13 | Camera unit release lever17  |
| 14 | Flash28                      |

#### Back

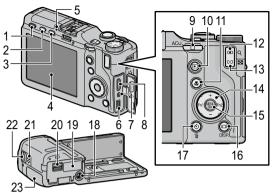

| 2  | <b>OPEN/</b> (flash) button29    |
|----|----------------------------------|
| 3  | <b>VF/LCD</b> button42           |
| 4  | Picture display8                 |
| 5  | Autofocus/flash lamp             |
|    | 18, 22, 29 ,141                  |
| 6  | Connector for USB cable          |
|    | 120, 159, 160, 162               |
| 7  | Connector for A/V cable118       |
| 8  | Connector for HDMI mini cable119 |
| 9  | <b>ADJ.</b> lever5, 134          |
| 10 | ▶ (playback) button              |
|    | 19, 34, 94, 101                  |
| 11 | <b>(macro)</b> button27          |
| 12 | [4] (telephoto)/Q (enlarged      |
|    | view) button26, 36               |
| 13 | [+] (wide-angle)/ [ (thumbnail   |
|    | display) button26, 36            |

1 DIRECT button ......5

| 14 | Directional pad37                 |
|----|-----------------------------------|
|    | +(•)137                           |
|    | <b>-(▼)137</b>                    |
|    | Fn1 (Function1) (◄)136            |
|    | Fn2 (Function2) (►)136            |
| 15 | MENU/OK button                    |
|    | 58, 101, 126                      |
| 16 | (DISP.) button42                  |
| 17 | ॐ (self-timer)/ 🗑 (delete) button |
|    | 31, 39                            |
| 18 | Tripod screw hole176              |
| 19 | Battery/card cover14, 15          |
| 20 | Release lever14, 15               |
| 21 | Speaker –                         |
| 22 | Strap eyeletii                    |
| 23 | Connector cover118, 121           |
|    |                                   |

#### **Mode Dial**

Before shooting, press the mode dial lock release (1) and rotate the mode dial to choose a shooting mode (2).

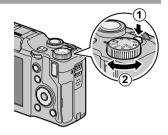

#### P (program shift):

You choose from combinations of shutter speed and aperture that produce the same exposure (page 46).

A (aperture priority): You choose an aperture and let the camera adjust the shutter speed for optimal exposure (page 48).

S (shutter priority): You choose a shutter speed and let the camera adjust aperture for optimal exposure (page 49).

(auto): The camera sets shutter speed and aperture for optimal exposure (page 21). WYSON A SON

MY1, MY2, MY3 ("my settings"): Recall settings saved using Reg. My Settings (pages 57, 129).

#### M (manual exposure):

You choose shutter speed and aperture (page 50).

#### SCENE (scene):

Optimize settings for the current subject or scene, or shoot movies (page 52).

#### Up-down Dial and ADJ. Lever

When viewing pictures or navigating the menus, you can use the up-down dial in place of + and -, and the ADJ. lever in place of Fn1 and Fn2. The ADJ, lever and up-down dial can also be used to select shutter speed and aperture in P, A, S, and M modes.

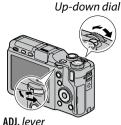

You can assign frequently-used shooting menu items to the ADJ. lever for easy access (page 134). To display a shooting menu item, center the ADJ. lever and press it in; you can then use the lever and up-down dial to select an option.

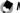

The M Mode Dial Options and Playback Mode Dial Options items in the key custom options tab can be used to change the assigned functions of the up-down dial and ADJ. lever (page 138).

#### **DIRECT Button**

Press the **DIRECT** button in the shooting mode to display the current shooting settings.

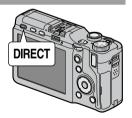

#### DIRECT screen

For more information, refer to the page number to the right of each item.

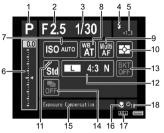

|   | 1 Shooting mode4                  | 10 | Exposure metering70               |
|---|-----------------------------------|----|-----------------------------------|
|   | 2 Aperture46, 48, 50              | 11 | Image settings71                  |
|   | <b>3</b> Shutter speed 46, 49, 50 | 12 | Picture quality/size/movie size61 |
| 4 | 4 Flash mode28                    | 13 | Bracketing75                      |
|   | Flash compensation/manual         | 14 | Continuous73                      |
|   | flash amount                      | 15 | Information area7                 |
| ( | <b>6</b> Exposure compensation85  | 16 | Macro mode27                      |
|   | <b>7</b> ISO90                    | 17 | AE Lock136                        |
| 8 | 8 White balance86                 | 18 | Self-timer31                      |
| 9 | <b>9</b> Focus mode64             |    |                                   |

#### Changing the Shooting Settings on the DIRECT screen

On the DIRECT screen, move the cursor using +, -, Fn1, Fn2 or the ADJ. lever (left and right) to highlight an item, and change the setting directly using the up-down dial. The exposure compensation can be adjusted using + and - instead of the up-down dial.

#### Displaying the Options for the Shooting Settings

Pressing the ADJ. lever when an item is highlighted on the DIRECT screen displays the options for the setting item. Select the desired option using + and –, or the updown dial, and then press the ADJ. lever or the MENU/OK button to set the option.

## Caution .....

The settings of shooting mode, macro mode, self-timer, and flash mode for built-in flash cannot be changed by selecting the item on the DIRECT screen. Change the settings using the mode dial or the buttons on the camera body.

#### Notes 🥏

- Pressing the DISP. button changes the setting of background image (page 140).
- Pressing MENU/OK on the DIRECT screen will display the shooting menu (page 59).
- After setting the exposure compensation, press Fn1, Fn2, or the ADJ. lever (left or right) to move the cursor to other items.
- When in manual exposure mode, the exposure indicator to achieve optical exposure will be displayed instead of the exposure compensation slider.
- When in program shift mode, the value of shutter speed and aperture will be changed at the same time to produce the same exposure.
- The item name of shooting menu corresponding to the selected item on the DIRECT screen will be displayed in the information area.

#### Displaying the Next or Previous Page

If the items displayed on a screen extends over multiple pages, you can display the next or previous page by pressing + or –, or rotating the up-down dial while pressing the **DIRECT** button.

#### Picture Display

The following indicators may be displayed during shooting and playback.

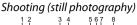

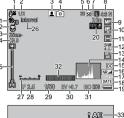

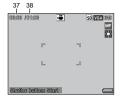

Shooting (movie mode)

1 Elach mode

| Ī. | Flash mode 28         | 9  | Focus mode/full       | 18 | Date imprint 84      |
|----|-----------------------|----|-----------------------|----|----------------------|
| 2  | ! Flash compensation/ |    | press snap64, 69      | 19 | Battery level 10     |
|    | manual flash amount   | 10 | White balance/        | 20 | Autoexposure lock    |
|    | 78, 79                |    | white balance         |    | 136                  |
| 3  | Scene mode52          |    | compensation 86, 89   | 21 | Self-timer31         |
|    | Continuous73          | 11 | Exposure metering     | 22 | Macro mode 27        |
| 4  | Shooting mode 4       |    | 70                    | 23 | Minimum shooting     |
| 5  | Number of exposures   | 12 | Image settings 71     |    | distance144          |
|    | remaining* 177        | 13 | Bracketing 75         | 24 | Digital zoom ratio   |
| 6  | Destination 15        | 14 | Histogram 44          |    | 26                   |
| 7  | Snap focus distance   | 15 | Distortion correction | 25 | Zoom bar 26          |
|    | 64, 68                |    | 81                    | 26 | Interval shooting 83 |
| 8  | Picture quality/size  | 16 | Noise reduction 80    | 27 | Exposure indicator   |
|    | 61                    | 17 | Camera shake          |    | 50                   |
|    |                       |    | correction92          | 28 | Aperture46, 48, 50   |

| 29 | Shutter speed   | 32 | Tilt indicator 32  | 36 | Focus bar 64         |
|----|-----------------|----|--------------------|----|----------------------|
|    | 46, 49, 50      | 33 | Exposure           | 37 | Movie length 63, 177 |
| 30 | Exposure        |    | warning 86         | 38 | Time available* 55   |
|    | compensation 85 | 34 | Blur warning24, 93 |    |                      |
| 31 | ISO90           | 35 | Depth of field 64  |    |                      |

\* Approximation only; actual capacity varies with shooting conditions and make of memory card. Display shows "9999" when memory remains for over 9,999 images.

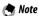

The shooting settings can be viewed by pressing the **DIRECT** button (page 5).

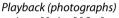

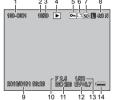

#### Playback (movies)

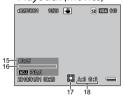

| 1 | File number         | 8  | Picture quality/size | 13 | Shutter speed         |
|---|---------------------|----|----------------------|----|-----------------------|
| 2 | Current frame       |    | 61                   |    | 46, 49, 50            |
| 3 | Total frames        | 9  | Date of recording    | 14 | Battery level 10      |
| 4 | Playback mode       |    | 20, 149              | 15 | Length/elapsed time   |
|   | indicator           | 10 | Aperture46, 48, 50   |    |                       |
| 5 | Protected image 112 | 11 | ISO90                | 16 | $Progress\ indicator$ |
| 6 | DPOF print          | 12 | Exposure             | 17 | White balance 86      |
|   | indicator 115       |    | compensation 85      | 18 | White balance         |
| 7 | Source 15           |    |                      |    | compensation89        |

- notes 🍨
- The picture display may also display warnings and messages.
- Additional information can be viewed by pressing the DISP. button (page 42).

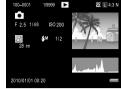

#### The Battery Level Indicator

Battery level is shown by the icon at the bottom right corner of the picture display.

| lcon     | Description                                         |
|----------|-----------------------------------------------------|
| (green)  | Battery fully charged.                              |
| (green)  | Battery partially discharged.                       |
| (orange) | Low battery. Charge or replace as soon as possible. |

2

# Basic Photography and Playback

Read this section before using your camera for the first time.

| First Steps                      | 1 |
|----------------------------------|---|
|                                  |   |
| Taking Photographs               | 2 |
|                                  |   |
| Viewing and Deleting Photographs | 8 |

Download ad.11

# **First Steps**

Prepare the camera for use.

## **Charging the Battery**

The rechargeable battery (DB-90) supplied with the camera body is not charged at the time of purchase. Charge the battery in the supplied BJ-9 battery charger before use.

**1** Place the battery in the charger. Place the battery label up with the "+" and "-" labels oriented to match the labels on the charger.

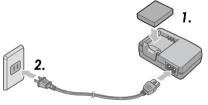

**Caution** 

Be sure the battery is in the correct orientation.

2 Connect the power cord to the charger, and then plug in.

The charger lamp will light while the battery charges. An exhausted battery will recharge in about five hours at 25 °C.

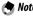

If the charger lamp blinks, a battery or charger fault may have occurred. Unplug the power cord and remove the battery from the charger.

## ? Remove the battery.

Charging is complete when the charger lamp turns off. Unplug the power cord and remove the battery from the charger.

- Rechargeable Li-ion battery: Use only a genuine DB-90 battery. Do not use a battey not specifically designated by Ricoh for use in this camera body.
- The battery may be hot immediately after use. Before removing the battery, turn the power off and wait for the battery to cool down
- Remove the battery if the camera will not be used for extended periods.

#### Tip: Battery Capacity

The number of shots that can be taken with a fully-charged DB-90 battery differs depending on the camera unit. The tests are conducted according to CIPA standards under the following conditions: at the temperature of 23 °C (73 °F); with the picture display on; shoot every 30 seconds with flash fired every other shot; turn the camera off and on every 10 shots taken. See the documentation provided with the camera unit for details.

#### **Inserting the Battery**

Be sure the power is off before inserting or removing the battery.

**1** Open the battery/card cover. Unlatch (1) and open

(2) the cover.

2 Insert the battery.
Using the battery to keep the battery latch pressed downward, slide the battery in. The latch will click into place when the battery is fully inserted.

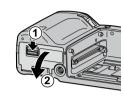

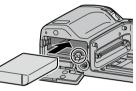

**?** Close the battery/card cover.

Close (1) and latch (2) the cover.

Caution .....

Be sure the cover is latched.

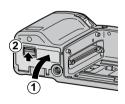

#### Removing the Battery

Unlatch and open the battery/card cover, press the latch downward to release it, and then remove the battery. Be careful not to drop the battery.

If the camera will not be used for an extended period, remove and store the battery in a cool dry place.

## **Inserting Memory Cards**

Pictures can be stored in the camera body's 86 MB internal memory, or optional SD and SDHC memory cards. Internal memory is used if no card is inserted; if a card is inserted, the card will be used instead.

Be sure the power is off before inserting or removing a memory card.

1 Open the battery/card cover. Unlatch (1) and open (2)the cover.

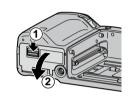

) Insert the card. Holding the memory card in the orientation as shown. slide it in until it clicks into place.

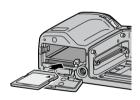

**2** Close the battery/card cover. Close (1) and latch (2) the cover.

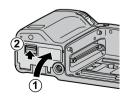

#### Removing Memory Cards

Unlatch and open the battery/card cover, and then press the memory card in to eject it. The card can then be removed

#### 

- Pictures will not be saved to internal memory when a memory card is inserted, even if the memory card is full.
- Keep the memory card contacts clean.

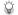

#### Tip: Write Protection

Slide the write-protection switch on memory card to "LOCK" to keep data from being written to or deleted from the card and to prevent the card from being formatted.

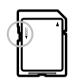

Pictures cannot be taken when the memory card is locked; lock the card only to prevent accidental loss of data and be sure to unlock the card before shooting.

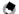

- Format memory cards before first use or after they have been used in a computer or other device (page 139). Be sure to back up any important data before formatting.
- See page 177 for information on memory card capacity.
- Pictures can be copied to memory cards from internal memory (page 115).

#### Attaching the Camera Unit to the Camera Body

Be sure the power is off before attaching or removing the camera unit to/from the camera body.

Remove the connector caps from the camera body and camera unit respectively. Align the left side of the camera unit with the alignment mark on the camera body, and then slide the camera unit to the left until it clicks.

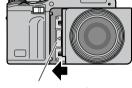

Alianment mark for attachina camera unit

#### Removing the Camera Unit from the Camera Body

Slide the camera unit release lever to the right. and remove the camera unit

Be careful not to drop the camera body and camera unit when removing the camera unit from the camera body.

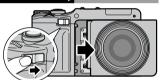

#### **Turning the Power On and Off**

#### Shooting Mode

Slide the power switch to **0N** to turn the camera on. The camera will play the start-up sound. The autofocus/flash lamp blinks for several seconds while the camera starts up.

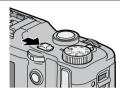

To turn the camera off, slide the power switch to **OFF**. The number of pictures taken so far that day will be displayed before the camera turns off (zero is displayed if the camera clock has not

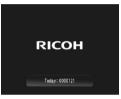

been set; if you turn the camera off after changing the clock (page 20), the camera will display the number of pictures taken after the clock setting was changed).

#### 

Changes to continuous (page 73), interval (page 83), and self-timer (page 31) settings are lost when the camera is turned off. Turning the camera off restores settings for **MY** modes to the values saved with **Reg. My Settings**. Other settings are unaffected.

#### Playback Mode

When the power is off, pressing the **b** button for about a second turns the camera on in playback mode. Press the **b** button again to turn the power off.

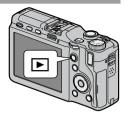

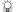

#### Tip: Sleep Mode and Auto Power Off

The camera will turn the display or power off automatically to save power if no operations are performed for the specified time in the Sleep Mode (page 141) and Auto Power Off (page 141).

#### **Basic Setup**

A language-selection dialog is displayed the first time the camera is turned on. Follow the steps below to choose a language and set the time and date. To exit before setup is complete, press the DISP. button. The language, time, and date can be changed at any time in the setup menu (page 149).

**1 Select a language.** Press +, -, Fn1, or Fn2 to highlight a language, and press MENU/OK.

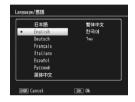

# 2 Set the clock.

Press Fn1 or Fn2 to highlight the year, month, day, hour, minute, or date format, and then press + or – to change. After checking that the date is correct, press MENU/OK. A confirmation dialog will be displayed; press MENU/OK to set the clock.

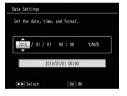

#### Notes

- If you leave the battery in the camera body for at least two hours, the clock and language settings are retained for about a week after the battery was removed.
- The time and date of recording can be imprinted on photographs (page 84).

## **Taking Photographs**

After setting up the camera as described in "First Steps" (page 12), you are ready to take photographs. Slide the power switch to **0N** to turn the camera on, and rotate the mode dial to **10**.

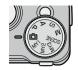

#### **Holding the Camera**

1 Hold the camera in both hands. Hold the camera in both hands with your elbows lightly pressed against your body.

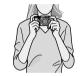

## Caution ......

Be sure that your fingers, hair or the neck strap do not obstruct the lens or flash.

**2** Get ready to shoot. Rest the finger on the shutter-release button.

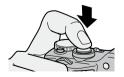

#### Taking a Photograph

#### 1 Focus.

Frame your subject in the center of the picture display and press the shutter-release button halfway to set focus and exposure.

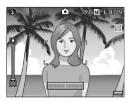

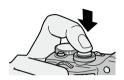

If the camera is able to focus, the focus frames for the objects in focus are displayed in green (up to nine frames).

If the camera is unable to focus, the focus frame blinks red and the autofocus/flash lamp blinks green.

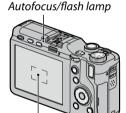

Focus frame

:11.

## **2** Take a picture.

Gently press the shutter-release button the rest of the way down to take the picture. The picture is displayed immediately after shooting for a few seconds (page 142), and saved to internal memory or memory card.

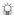

#### 

The camera has a two-stage shutter-release button. To focus, lightly press the shutter-release button until you feel resistance. This is called "pressing the shutter-release button halfway." Press the shutter-release button the rest of the way down to shoot.

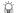

The autofocus/flash lamp and the focus frame show whether the subject is in focus.

| Focus status     | Focus frame  | Autofocus/flash lamp |
|------------------|--------------|----------------------|
| Before focusing  | White        | Off                  |
| Subject in focus | Green        | On (green)           |
| Unable to focus  | Red (blinks) | Blinks (green)       |

The camera may be unable to focus on the following:

- · Objects that lack contrast, such as the sky, a wall that is only one color, or the hood of a car
- Flat objects containing only horizontal lines
- · Fast-moving objects
- · Objects that are poorly lit
- · Objects with bright reflections or backlighting
- Flickering objects, such as fluorescent lights
- Point light sources, such as light bulbs, spotlights, or LEDs Note that one or more focus frames may be displayed in green even if the camera is unable to focus on the above subjects; check focus in the picture display before shooting. If the camera is unable to focus, lock focus on another object at the same distance from the camera as your subject, then recompose the photograph and take the picture (page 25).

## Tip: Avoiding Blurred Pictures

To prevent blurring caused by the camera movement when the shutter is released ("camera shake"), press the shutter-release button smoothly and gently. Blurring is particularly likely to occur if

- The flash is off and lighting is poor
- · Using digital zoom (page 26)

In situations in which photographs are especially prone to blurring caused by camera shake, a (100) icon will be displayed in the picture display. Hold the camera steady and try focusing again, or attempt one of the followings:

- Turning the flash on (₤) or using auto flash (₤; see page 28)
- Choosing a higher ISO (page 90)
- Using the self-timer (page 31)
- Using the camera shake correction (page 92)

#### Notes

- If the flash will fire when the picture is taken, a pre-flash will be emitted to assist focus and exposure.
- In the case of overexposure or underexposure, a § AE icon will be displayed.
- You can choose how long pictures are displayed in the picture display after shooting. If desired, photographs can be displayed until the shutter-release button is pressed halfway (page 142).

#### **Focus Lock**

Use focus lock to compose photographs in which the subject is not in the center of the frame. Focus lock can also be used if the camera is unable to focus.

### 1 Focus.

Position your subject in the center of the picture display and press the shutter-release button halfway to focus.

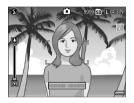

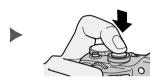

**2** Recompose the photograph.
Keeping the shutter-release button pressed halfway to lock focus, recompose the photograph.

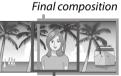

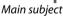

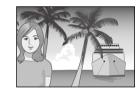

# 3 Take a picture.

Gently press the shutter-release button the rest of the way down to take the picture.

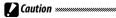

If the distance between the camera and subject changes while focus lock is in effect, focus again at the new distance.

#### Zoom

The [4] (telephoto) button can be used to zoom in and the [4] (wide-angle) button to zoom out.

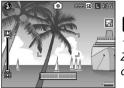

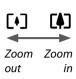

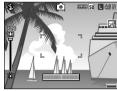

- 1 Frame the picture using the [4] and [4] buttons.
- **2 Focus.** Press the shutter-release button halfway.
- **3** Take a picture. Gently press the shutter-release button the rest of the way down.

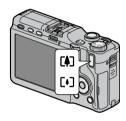

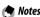

- If using the camera unit without optical zoom, digital zoom works instead of optical zoom.
- If using a camera unit equipped with optical and digital zoom, to switch from optical zoom to digital zoom, release the button once at the maximum magnification by the optical zoom, and then press the button again. To switch from digital zoom to optical zoom, press and hold the button.
- You can check the amount of optical zoom with the zoom bar in the picture display. When using the digital zoom, the zoom ratio is displayed in the picture display.
- When RAW is selected for Picture Quality/Size (page 61), digital zoom cannot be used.

# Close-ups (Macro Mode)

Use macro mode for close-ups of small objects.

1 Press the button.

A **w** icon will be briefly displayed in the center of the picture display. **w** will then appear at the upper left of the display.

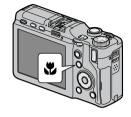

7 Focus.

Frame the subject in the picture display and press the shutter-release button halfway.

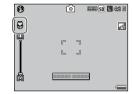

**3** Take a picture.

Gently press the shutter-release button the rest of the way down.

To exit macro mode, press the 🕏 button again.

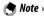

Even if **Multi AF**, **Snap**, ∞ is selected for **Focus**, **Spot AF** is used in macro mode (page 64).

# Flash Photography

The flash only fires when it is raised. Press the OPEN/\$ button to raise the flash, and press the button again to choose from the following flash modes:

| Mode              | Description                                                                                                    |
|-------------------|----------------------------------------------------------------------------------------------------|
| ⑤ Flash Off       | The flash is off.                                                                                                    |
| <b>\$</b> Auto    | The flash fires automatically when required.                                                                                                    |
| Red-Eye Flash     | Reduces "red-eye" in portraits taken with the flash.                                                                                                    |
| <b>₹</b> Flash On | The flash fires with every shot.                                                                                                    |
| Flash Synchro.    | Combines the flash with slow shutter speeds. Use when taking portraits that include details of the background or nightscape. Use of a tripod is recommended to prevent blur. |
| Manual<br>Flash   | The flash fires with every shot. The amount of flash can be set in <b>Manual Flash Amount</b> (page 79).                                                                     |

Note

The effective range of the flash differs depending on the camera unit. See the documentation provided with the camera unit for details.

#### Using the Built-in Flash

Raise the flash. Press the OPFN/4 button

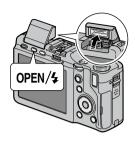

**7** Select a flash mode.

Press the OPEN/\$ button to select a flash mode. The flash mode icon appears at the top left corner of the display.

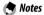

- The selected flash mode remains in effect until a new mode is chosen
- The autofocus/flash lamp blinks while the flash charges. Photographs can be taken when the lamp stops blinking.
- 3 Focus and shoot.

If the flash will fire when the picture is taken, a preflash will be emitted to assist focus and exposure.

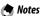

- To close the flash when it is not in use, gently press the center of the flash cover down until it latches.
- The flash turns off automatically in movie, continuous, and bracketing modes.
- Do not use the built-in flash when an optional flash is attached.
   Failure to observe this precaution could cause damage to the product.

# **Caution**

Do not use the flash unit in close proximity to your subject's eyes. Particular care should be observed when photographing infants. Do not direct the flash at the operator of a motor vehicle.

### **Self-Timer**

Choose from ten-second, two-second, and custom setting timers. Use the two-second timer to prevent blur caused by camera movement when the shutter-release button is pressed. With the custom setting, a specified number of pictures can be taken at a specified interval. Set the shooting interval and number of pictures with **Custom Self-Timer** in the shooting menu (page 82).

### 1 Choose a self-timer mode.

Press the 🕲 button once to select the ten-second timer, twice to select the two-second timer, and three times to select the custom setting timer. Pressing the button the fourth time turns the timer off.

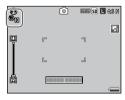

The current selection is displayed in the picture display.

#### 🐧 Note

The selected self-timer mode remains in effect until a new mode is chosen.

# **7** Start the timer.

Press the shutter-release button to lock focus and start the timer. If the ten-second timer or custom setting timer is selected, the AF auxiliary light will light.

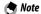

Press **MENU/OK** to cancel the custom setting timer during shooting.

### **Tilt Indicator**

Use the tilt indicator to level the camera when photographing buildings or landscapes. It is particularly useful for compositions in which the horizon is visible.

# 1 Display options.

Press and hold the | | (DISP.) button until level setting options are displayed.

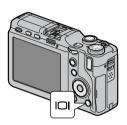

# **7** Select an option.

Press + or – to highlight an option, and press MENU/OK to select the highlighted option.

| <b>Option</b> | Description                                                                                                    |
|---------------|----------------------------------------------------------------------------------------------------|
| Off           | Tilt indicator is not displayed.                                                                                                    |
| Display       | Tilt indicator is shown in the picture display. The amount and direction of tilt can be checked in the tilt indicator. The indicator turns green when the camera is level, orange when the camera is tilted, and red if the degree of tilt exceeds the maximum degree that can be displayed with the indicator. Tilt indicator is not shown if the display is off, indicators are hidden, or the framing grid is displayed (page 42). |
| Disp +<br>Snd | Same as <b>Display</b> , except that a beep sounds periodically when the camera is level.                                                                                                    |
| Sound         | A beep sounds periodically when the camera is level. The tilt indicator is not displayed in the picture display.                                                                                                    |

#### **Understanding the Tilt Indicator**

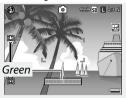

Camera level

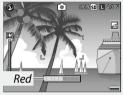

Camera tilted too far to the right

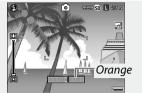

Camera tilted left

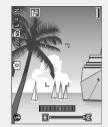

Camera tilted 90° left

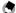

Tilt indicator settings can also be adjusted in the setup menu (page 144).

- The tilt indicator is not displayed when the camera is upside down, movies are being recorded, or the interval timer is on.
- The beep does not sound if the camera's volume is set off (page 142).
- The tilt indicator is intended as a guide only and should not be used as a spirit level or in other applications in which a high degree of precision is required. Accuracy drops when the camera is in motion or you are shooting on a vehicle or other moving platform.

# **Viewing and Deleting Photographs**

Pictures can be viewed in the picture display.

# **Viewing Photographs**

Press the **b**utton in shooting mode to display the last photograph viewed.

Press the **b** button again to exit to shooting mode.

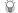

Tip: If the Camera Is Off

If the power is off, press the **b**utton for about a second to turn the camera on in playback mode.

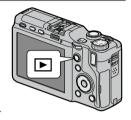

Press Fn2 to view photographs in the recorded order, Fn1 to view in reverse order. Press – to skip ten frames ahead, + to go back ten frames.

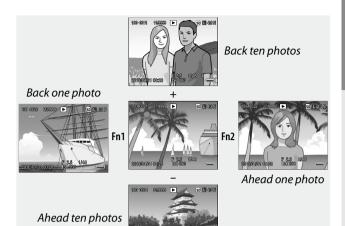

# 

The camera records JPEG copies of RAW images for display in the picture display. When a RAW image is selected for playback, the camera shows the JPEG copy and a RAW indicator is displayed. If the JPEG copy has been deleted using a computer or other device, the camera will display a small preview of the RAW image, but you will not be able to view the image at larger magnifications. See pages 62, 63 for information on recording RAW images.

#### Tip: Viewing Pictures in Shooting Mode .....

Photographs are displayed in the picture display immediately after shooting. You can choose how long pictures are displayed using LCD Confirmation Time in the setup tab (page 142).

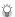

#### 🌣 Tip: Viewing the Pictures in Internal Memory

If a memory card is inserted, the pictures on the memory card will be displayed; the pictures in internal memory cannot be viewed even if the memory card is empty. The pictures in internal memory will only be displayed if no card is inserted in the camera body.

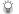

#### Tip: Auto Rotate

If **On** is selected for **Auto Rotate** in the setup tab (page 143), pictures will be automatically displayed in the correct orientation in the picture display.

## Viewing Multiple Photographs

Press the Q or ■ button to choose the number of photographs to display from one, 20, and 81, or to choose to sort photographs by the date that photographs were taken.

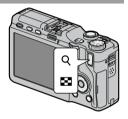

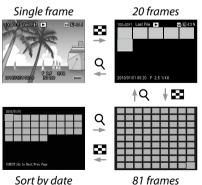

Multi-frame views can be used to select images for display or deletion.

In multi-frame views, use the directional pad to highlight photographs.

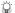

#### 🌣 Tip: Directional Pad ......

The cursor can be moved in an oblique direction by pressing the diagonal portions on the directional pad.

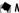

- To display a photograph full frame, press the ADJ. lever in multiframe view
- To display the photographs on the previous or next page in the multi-frame view:
  - In the 20- and 81-frame view, press +, -, Fn1, Fn2, or ADJ. lever (left or right), or rotating the up-down dial while pressing the **DIRFCT** button
  - In the sort by date view, pressing + or -, or rotating the updown dial while pressing the **DIRECT** button displays the next or previous page. Pressing Fn1, Fn2, or ADJ. lever (left or right) while pressing the **DIRECT** button displays the photographs taken next or previous date. If pressing Fn2, or ADJ, lever to the right with the cursor at the last photograph, the photographs taken the next date is displayed.

#### Playback Zoom

Press the Q button or rotate the up-down dial to the right to zoom in on the photograph currently displayed full frame. To zoom in to the magnification selected with **One Press Zoom Ratio** (page 143), press the **ADJ**. lever.

The following operations can be performed:

| Use             | То                                                                                                    |
|-----------------|----------------------------------------------------------------------------------------------------|
| Q               | Zoom in.                                                                                                    |
| Up-down<br>dial | Rotate right to zoom in, left to zoom out.                                                                                                    |
| MENU/OK         | When an image is magnified, press to display the image in the magnification ratio selected for <b>One Press Zoom Ratio</b> . If an image is displayed at the magnification selected for <b>One Press Zoom Ratio</b> , pressing <b>MENU/OK</b> cancels zoom. |
| Directional pad | Move the areas to be displayed.                                                                                                    |
| ADJ. lever      | Press left or right to view other images at same zoom ratio.                                                                                                    |
| 8               | Zoom out.                                                                                                    |

#### Notes 🖣

· Maximum magnification varies with image size:

| lmage size   | Maximum magnification |
|--------------|-----------------------|
| L, M, 5M, 3M | 16×                   |
| 1M           | 6.7×                  |
| VGA          | 3.4×                  |

- Playback zoom is not available with movies or pictures taken using **M-Cont Plus**.
- If **Setting2** is selected for **Playback Mode Dial Options** in the key custom options tab (page 138), the **ADJ.** lever and up-down dial can be used to view other areas of the image.

# **Deleting Photographs**

Follow the steps below to delete photographs.

#### **Deleting Individual Photographs**

- 1 Display a photograph. Display a photograph you want to delete in singleframe playback (page 34).
- **7** Press the m button. The options will be displayed (you can change the photograph by pressing Fn1 or Fn2).

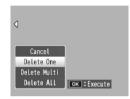

3 Select Delete One.

Press + or - to highlight Delete One, and press MENU/OK.

A message is displayed during deletion. Repeat steps 2 and 3 to delete additional photographs, or highlight Cancel and press MENU/OK to exit.

### **Deleting All Files**

To delete all files, press the in button to display delete options as described above, and select **Delete All.** A confirmation dialog will be displayed; press Fn1 or Fn2 to highlight Yes, and press MENU/OK.

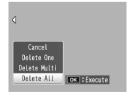

### Deleting Multiple Files

Follow the steps below to delete multiple files.

1 Press the m button. In multi-frame playback, proceed to step 2. In singleframe playback, the options shown at right will be displayed. Highlight **Delete** Multi and press MENU/OK.

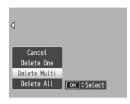

**7** Select **Sel. Indiv.** or **Sel. Range**.

To select images one at a time, highlight Sel. Indiv., press MENU/OK, and proceed to step 3. To select images by specifying ranges, highlight Sel. Range, press

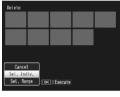

MENU/OK, and proceed to step 3.1. Press the DISP. button to exit at any time without deleting files.

**?** Select a photograph. Use the directional pad (page 37) to highlight photographs, and press MENU/OK. Selected picture is marked with a micon. To deselect a photograph,

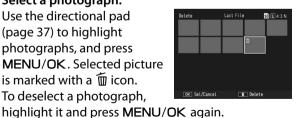

#### 

To switch from **Sel. Indiv.** to **Sel. Range**, press the **ADJ.** lever and follow the steps below:

- 3.1 Use the directional pad to highlight the first image of a range, and press **MENU/OK** to select. The selected image is marked with a  $\hat{\mathbf{m}}$  icon. To deselect the image, press the DISP. button
- 3.2 Use the directional pad to highlight the last image, and press **MENU/OK** to select. The selected images are marked with a m icon

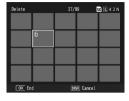

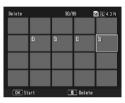

Repeat steps 3.1–3.2 to select additional ranges, or press the ADJ. lever to return to step 3 to select or deselect individual photographs.

- ▲ Press the m button. A confirmation dialog will be displayed.
- Press Fn1 or Fn2 to highlight Yes, and press MENU/OK.

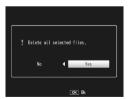

## | (DISP.) Button

Press the | | (DISP.) button to display the information in the picture display in shooting and playback modes.

Turning the Picture Display On/Off

Pressing the VF/LCD button while the picture display is on turns the picture display off. Some camera operations are not available when the picture display is off. Pressing the **VF/LCD** button again turns the picture display on.

When a LCD viewfinder is attached, pressing the **VF/LCD** button switches between the LCD viewfinder and the picture display.

### Shooting Mode

Press the | | (DISP.) button to cycle through the following displays:

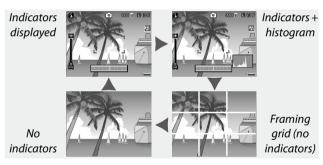

🌣 Tip: The Framing Grid ..........

See page 144 on choosing a type of framing grid.

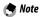

If **Display** or **Disp + Snd** is selected for **Level Setting** (page 32), a tilt indicator appears when indicators are displayed.

#### Playback Mode

Press the | | (DISP.) button to cycle through the following displays:

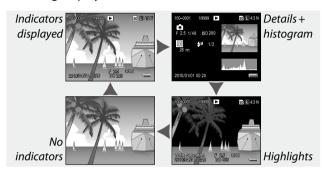

## Tip: Highlights .......

The flashing portions of the highlights display indicate "washed out" areas in which details may have been lost to overexposure. Check images with the highlights display after shooting in direct sunlight or in other conditions in which parts of the image may be overexposed. If it seems important details may have been lost, choose a lower exposure compensation value and shoot again (page 85). Note that the display is intended only as a guide and may not be entirely accurate.

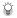

The histogram is a graph showing the distribution of pixels of different brightness in the image. Brightness is plotted on the horizontal axis, with shadows at the left and highlights at the right. The vertical axis gives the number of pixels. The histogram can be used to assess exposure and check for loss of detail in highlights and shadows without the brightness of your surroundings affecting your judgement. A histogram in which pixels are clustered on the right indicates that the image may be overexposed, while a histogram in which pixels are clustered on the left indicates that the image may be underexposed.

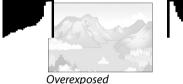

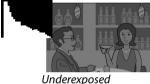

If the image appears to be incorrectly exposed, you may be able to use exposure compensation to correct exposure in subsequent photographs of the same subject (page 85; note that exposure compensation may be insufficient to produce the correct exposure in some cases). The histogram can also be used as a guide when adjusting contrast in photographs after shooting (page 107).

The histogram is intended as a guide only and may not be completely accurate, particularly in cases in which the flash is used or ambient lighting is poor.

# Reference

Read this section for more information on camera functions.

| More on Photography40            |
|----------------------------------|
| Playback Functions94             |
| Playback Menu10                  |
| Printing Photographs120          |
| Camera Settings120               |
| Copying Pictures to a Computer15 |
| Technical Notes162               |

 $_{\rm ad}$ 45

# **More on Photography**

This section provides information on P, A, S, M, SCENE, and MY modes and on using shooting menu options.

# **Mode P: Program Shift**

When the mode dial is rotated to P (program shift), you can use the up-down dial to choose from several combinations of shutter speed and aperture, all of which produced the same exposure.

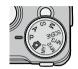

1 Choose mode P.

Rotate the mode dial to P. The shooting mode is shown by an icon in the picture display.

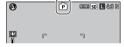

2 Measure exposure.

Press the shutter-release button halfway to measure exposure. The current shutter speed and aperture appear in the display.

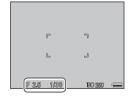

3 Choose shutter speed and aperture.

Release the shutter-release button and rotate the up-down dial to select a combination of shutter speed and aperture.

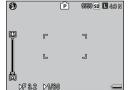

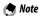

Shutter speed and aperture can be adjusted for ten seconds after releasing the shutter-release button.

**4** Take a picture.

Gently press the shutter-release button all the way down to take the photograph.

Note

The combinations of shutter speed and aperture available at each exposure value differ depending on the camera unit. See the documentation provided with the camera unit for details.

# **Mode A: Aperture Priority**

In mode A (aperture priority), you choose the aperture and the camera selects the shutter speed. Choose large apertures (low f-numbers) to emphasize the main subject by blurring background and foreground details. Choose small apertures (high f-numbers) to bring both the background and main subject into focus.

- 1 Choose mode A.
  Rotate the mode dial to
  A. The current aperture is
  displayed in orange.
- 2 Choose an aperture.
  Rotate the up-down dial to choose an aperture. Your selection only takes effect when the photograph is taken; the effect cannot be previewed in the picture display.

6

3 Press the shutter-release button halfway.

Press the shutter-release button halfway to set focus and exposure. The shutter speed selected by the camera will be displayed in the picture display.

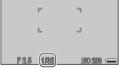

SSS SD 433 N

**4** Take a picture.

Gently press the shutter-release button the rest of the way down.

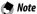

If auto aperture shift is on (page 92), the camera will adjust

aperture for optimal exposure.

Download from Www.Somanuals.com. All Manuals Search And Download.

# **Mode S: Shutter Priority**

In mode S (shutter priority), you choose the shutter speed and the camera selects the aperture. Choose fast shutter speeds to "freeze" motion, slow shutter speeds to emphasize motion by blurring moving objects.

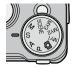

- Choose mode S. Rotate the mode dial to S. The current shutter speed is displayed in orange.
- **7** Choose shutter speed. Rotate the up-down dial to choose a shutter speed.

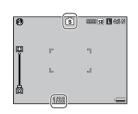

? Press the shutter-release button halfway.

Press the shutter-release button halfway to set focus and exposure. The aperture selected by the camera will be displayed in the picture display.

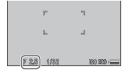

▲ Take a picture. Gently press the shutter-release button the rest of the way down to shoot.

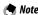

Maximum aperture (i.e., the lowest possible f-number) may not be selected at slow shutter speeds, even when the subject is poorly lit.

# **Mode M: Manual Exposure**

In mode M (manual exposure), use the up-down dial to choose aperture and the ADJ. lever to select a shutter speed.

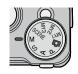

1 Choose mode M.
Rotate the mode dial to M.
The shooting mode, exposure indicator, and current aperture and shutter speed appear in the display.

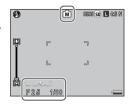

**7** Choose an aperture and shutter speed.

Rotate the up-down dial to choose an aperture and press the ADJ. lever left or right to select a shutter

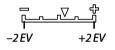

speed (if desired, the roles of the two controls can be reversed; see page 138). The effects can be previewed in the picture display and are reflected in the exposure indicator (if the image would be under- or over-exposed by more than 2 EV, the effects cannot be previewed and the indicator turns orange).

3 Take a picture.

Press the shutter-release button halfway to focus, and then gently press the shutter-release button the rest of the way down to shoot.

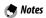

- The shutter speeds that can be set depend on the camera unit and the aperture setting. See the documentation provided with the camera unit for details
- If Auto or Auto-Hi is selected for ISO Setting (page 90), ISO value will be fixed in manual exposure mode. The fixed value for ISO differs depending on the camera unit. See the documentation provided with the camera unit for details.
- Choose slower shutter speeds for longer exposure times. To reduce blur caused by camera shake, hold the camera steadily in both hands or use a tripod. The picture display turns off while the shutter is open. At slow shutter speed, the camera automatically processes photographs to remove noise. increasing the time needed to record images to about twice the shutter speed.
- Autoexposure (AE) lock is not available in manual exposure mode If AE Lock is selected for Set Fn1 Button or Set Fn2 Button in the key custom options tab, pressing the assigned button in manual exposure mode will set shutter speed or aperture to a value close to that needed for optimal exposure. Similarly, if **Exposure Comp.** is selected for **+/- Button Settings** (page 137) in the key custom options tab, pressing the + and - buttons will not display exposure compensation options in manual exposure mode, but will instead set shutter speed or aperture to a value close to that needed for optimal exposure. This is useful when you want to use optimal exposure as a starting point for modifying exposure. The One Press M Mode (page 138) option in the key custom options tab determines whether shutter speed or aperture is altered to achieve optimal exposure.

# **SCENE Mode: Settings for Various Scenes**

Select **SCENE** mode to shoot movies or to choose one of the options that are suitable for particular scenes. Camera settings are automatically optimized for the selected subject type.

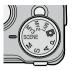

The following is some of the options that can be selected in the **SCENE** mode.

| Option               | Description                                                                                                    |
|----------------------|----------------------------------------------------------------------------------------------------|
| Movie                | Shoot movies with sound (page 54).                                                                                                    |
| Portrait             | Use when taking portrait pictures.                                                                                                    |
| Sports               | Use when taking pictures of moving objects.                                                                                                    |
| Landscape            | Use when taking scenery pictures with abundant greenery or blue sky.                                                                                                    |
| Nightscape           | Use when shooting night scenes. In nightscape mode, the flash fires when all of the following conditions are satisfied: • The flash is set to <b>Auto</b> . • The flash is determined to be necessary because it is dark. • There is a figure or another object nearby. |
| Skew Correct<br>Mode | Reduce the effects of perspective when photographing rectangular objects, such as message boards or business cards (page 56).                                                                                                    |

## To select a scene mode option:

1 Rotate the mode dial to SCENE.

The option currently selected for **SCENE** mode appears in the display.

Press MENU/OK. A menu for scene mode is displayed.

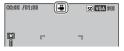

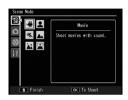

**3** Select an option.

Press +, –, Fn1 or Fn2 to highlight an option and press MENU/OK to return to shooting mode with the selected option shown at the top of the display.

- 4 Take a picture.
  - Movie mode: See page 54.
  - Skew correct mode: See page 56.

To access the shooting, key custom options and setup menus in **SCENE** mode, press **MENU/OK** to display the scene mode menu and press **Fn1** to highlight the mode tab. Press + or – to highlight the shooting menu tab (page 58), key custom options tab (page 127), or setup tab (page 128), and press **Fn2** to place the cursor in the selected menu. See page 59 for information on the shooting menu options available in each mode.

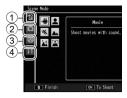

- 1 Mode tab
- ② Shooting menu tab
- ③ Key custom options tab
- 4 Setup tab

### **Recording Movies**

Shoot movies with sound. Movies are stored as AVI files.

1 Select <sup>®</sup> in SCENE mode.

Press + or – to highlight <sup>®</sup> (movie), and press

MENU/OK.

The mode is shown by an icon in the picture display.

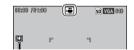

# 2 Shoot.

Press the shutter-release button to begin recording; press again to end. Recording ends automatically when memory is full.

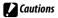

- A 

   REC icon blinks, and the recording time and remaining
   available time are displayed during recording.
- Sounds made by the camera may be recorded with the movie.
- Movies may be up to 90 minutes in length or 4 GB in size.
   Depending on the type of memory card used, shooting may end before this length or size is reached. The maximum total length of all movie files that can be stored in internal memory or on a memory card varies with the options selected for **Movie Size** (page 61).

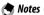

- The flash cannot be used in movie mode.
- The camera focuses when the shutter-release button is pressed to begin recording.
- The amount of time remaining is calculated based on the amount of memory available and may not diminish at an even rate.
- Shooting menu options differ from those available in other modes (page 60).
- Charge the battery before shooting. For long recordings, choose memory cards with high write speeds and check the amount of memory available before shooting.

#### SCENE Mode: Skew Correct

To take pictures in skew correct mode, frame the subject so that it occupies as much of the frame as possible and press the shutter-release button to take the photograph. If the camera detects an object of which perspective can be corrected, the object is shown surrounded by an orange frame. The camera can detect up to five objects: press Fn2 to select a different object, or press + to record the photograph without correcting perspective. If the camera is unable to detect a suitable object, an error message will be displayed and the photograph will be recorded without modification.

The camera records two images: the unmodified photograph and a copy that has been processed to correct perspective. No photograph will be taken if memory is insufficient to record two images. The camera may be unable to correct perspective if:

- The subject is out of focus.
- The four edges of the subject are not clearly visible.
- There is little contrast between the subject and the background.
- The background contains many fine details.

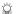

#### 

The **Skew Correction** in the playback menu can be used to correct perspective of saved photographs (page 110).

## "MY" Modes: Using Custom Settings

To take photographs using settings saved in MY1 option with Reg. My Settings in the key custom options tab (page 129), rotate the mode dial to MY1. Select

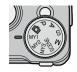

MY2 to take photographs using the settings saved with MY2, MY3 to take photographs using the settings saved with MY3

1 Rotate the mode dial to MY1, MY2, or MY3.

The shooting mode saved using **Reg. My Settings** will be displayed in the picture display.

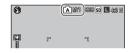

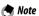

Settings can be adjusted in **MY** modes. The settings saved with **Reg. My Settings** are restored when another mode is selected or the camera is turned off.

#### 

To choose a shooting mode in **MY** mode without changing other settings, use the **Switch Shooting Mode** option in the shooting menu (page 92). **Switch Shooting Mode** is not available for **MY** modes that a scene mode is assigned to.

# **2** Take a picture.

See the section on the selected shooting mode for more information.

## **Shooting Menu**

Use the +, -, Fn1, Fn2, and MENU/OK buttons to navigate the menus.

Caution .....

The shooting menu is not displayed when the camera unit is not attached to the camera body.

1 Display the shooting menu. In modes other than SCENE, pressing MENU/OK in shooting mode displays the shooting menu.

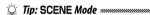

In **SCENE** mode, pressing **MENU/OK** displays the mode menu; press **Fn1** to highlight the mode tab, press – to display the shooting menu, and **Fn2** to place the cursor in the menu.

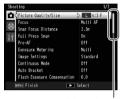

Scroll bar shows position in menu

**2** Select a menu item.

Press + or – to highlight a menu item and press Fn2 to display options for the highlighted item.

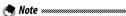

The items on the next page can be displayed by pressing – while pressing the **DIRECT** button.

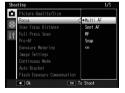

# **3** Select an option.

Press + or - to highlight an option. Press MENU/ OK to select and exit to shooting mode, or press Fn1 to select and return to the shooting menu.

The items available in the shooting menu differ depending on the shooting mode.

#### , P, A, S, M, MY1, MY2 and MY3 Modes

|                        | •            |      |                        |              |      |
|------------------------|--------------|------|------------------------|--------------|------|
| Option                 | Default      | Page | Option                 | Default      | Page |
| Picture Quality/Size   | L 4:3 N      | 61   | Auto Macro             | Off          | 81   |
| Focus                  | Multi AF     | 64   | Custom Self-Timer      | 2Pics, 5Sec. | 82   |
| Snap Focus Distance    | 2.5 m        | 68   | Interval Shooting      | _            | 83   |
| Full Press Snap        | 0n           | 69   | Date Imprint           | Off          | 84   |
| Pre-AF                 | Off          | 70   | Exposure               | 0.0          | 85   |
| Exposure Metering      | Multi        | 70   | Compensation *1        | 0.0          | 65   |
| Image Settings         | Standard     | 71   | White Balance          | Multi-P AUTO | 86   |
| Continuous Mode        | Off          | 73   | White Balance          | A: 0, G: 0   | 89   |
| Auto Bracket           | Off          | 75   | Compensation           | ,            |      |
| Flash Exposure         | 0.0          | 70   | — ISO Setting          | Auto         | 90   |
| Compensation           | 0.0          | 78   | Restore Defaults *2    | _            | 91   |
| Manual Flash Amount    | 1/2          | 79   | Auto Aperture Shift *3 | Off          | 92   |
| Flash Synchro Settings | 1st Curtain  | 79   | Switch Shooting        | _            | 92   |
| Noise Reduction        | Off          | 80   | Mode *4                |              |      |
| Noise Reduction ISO    | Over ISO 401 | 80   | Camera Shake           | 0n           | 92   |
| Distortion Correction  | Off          | 81   | Correction *5          | 1            |      |

#### SCENE Mode: Movie

| <b>Option</b>       | Default  | Page | Option        | Default    | Page |
|---------------------|----------|------|---------------|------------|------|
| Movie Size          | VGA640   | 61   | White Balance | Auto       | 86   |
| Focus               | Multi AF | 64   | White Balance | A: 0, G: 0 | 89   |
| Snap Focus Distance | 2.5 m    | 68   | Compensation  | A. 0, d. 0 | 05   |
| Pre-AF              | 0ff      | 70   |               |            |      |

# SCENE Mode: Portrait/Sports/Nightscape

| Option                         | Default     | Page | Option                     | Default      | Page |  |
|--------------------------------|-------------|------|----------------------------|--------------|------|--|
| Picture Quality/Size           | L 4:3 N     | 61   | Distortion Correction      | Off          | 81   |  |
| Focus                          | Multi AF    | 64   | Custom Self-Timer          | 2Pics, 5Sec. | 82   |  |
| Snap Focus Distance            | 2.5 m       | 68   | Date Imprint               | Off          | 84   |  |
| Full Press Snap                | 0n          | 69   | Exposure Compensation      | 0.0          | 85   |  |
| Pre-AF                         | Off         | 70   | White Balance              | Multi-P AUTO | 86   |  |
| Flash Exposure<br>Compensation | 0.0         | 78   | Camera Shake Correction *5 | On           | 92   |  |
| Flash Synchro Settings         | 1st Curtain | 79   |                            | •            | •    |  |

## SCENE Mode: Landscape

| GOLITE Mode. Landscape |              |      |               |         |      |  |  |
|------------------------|--------------|------|---------------|---------|------|--|--|
| Option                 | Default      | Page | Option        | Default | Page |  |  |
| Picture Quality/Size   | L 4:3 N      | 61   | White Balance | Multi-P | 86   |  |  |
| Distortion Correction  | Off          | 81   |               | AUT0    |      |  |  |
| Custom Self-Timer      | 2Pics, 5Sec. | 82   | Camera Shake  | 0n      | 92   |  |  |
| Date Imprint           | Off          | 84   | Correction *5 |         |      |  |  |
| Exposure Compensation  | 0.0          | 85   |               |         |      |  |  |

#### SCENE Mode: Skew Correct

| Option                         | Default  | Page | Option                 | Default      | Page |
|--------------------------------|----------|------|------------------------|--------------|------|
| Picture Quality/Size           | 1M 4:3 F | 61   | Flash Synchro Settings | 1st Curtain  | 79   |
| Focus                          | Multi AF | 64   | Distortion Correction  | Off          | 81   |
| Snap Focus Distance            | 2.5 m    | 68   | Date Imprint           | Off          | 84   |
| Full Press Snap                | 0n       | 69   | Exposure Compensation  | 0.0          | 85   |
| Pre-AF                         | Off      | 70   | White Balance          | Multi-P AUTO | 86   |
| Exposure Metering              | Multi    | 70   | ISO Setting            | Auto         | 90   |
| Image Settings                 | Standard | 71   | Camera Shake           | On           | 92   |
| Flash Exposure<br>Compensation | 0.0      | 78   | Correction *5          | OII          |      |

<sup>\*1</sup> Not available in mode M

# Picture Quality/Size / Movie Size

Image size determines the number of photographs and movies that can be stored in internal memory or on a memory card.

For still images, the aspect ratio and picture quality can be selected for each option. The picture size differs depending on the combination of the selected option, aspect ratio and quality.

For movies, select the desired option.

<sup>\*2</sup> mode only.

<sup>\*3</sup> Mode A only.

<sup>\*4</sup> Mode MY1, MY2 or MY3 only.

<sup>\*5</sup> This function is not available depending on the type of camera unit.

#### For Still Images

| Option           | Aspect ratio                 | Compression rate                  | Description                                                                                                    |
|------------------|------------------------------|-----------------------------------|----------------------------------------------------------------------------------------------------|
| RAW              | 16:9*², 4:3,<br>3:2*², 1:1*³ | FINE/NORMAL/<br>VGA* <sup>1</sup> | Suitable for further image<br>processing or editing on a<br>computer.                                                     |
| L                | 16:9*², 4:3,<br>3:2*², 1:1*³ | FINE/NORMAL                       | Suitable for printing at<br>larger size or cropping the                                                                   |
| M                | 16:9*², 4:3,<br>3:2*², 1:1*³ | FINE/NORMAL                       | image on a computer.                                                                                                    |
| 5M               | 4:3                          | FINE                              | Suitable for printing.                                                                                                    |
| 3M               | 4:3                          | FINE                              |                                                                                                    |
| 1M* <sup>4</sup> | 4:3                          | FINE                              | <ul> <li>Suitable for taking large<br/>number of photographs.</li> </ul>                                                  |
| VGA*4            | 4:3                          | FINE                              | Suitable for taking large<br>number of photographs,<br>attaching the images to<br>e-mail or posting images<br>on the web. |

<sup>\*1</sup> The setting is applied for the JPEG copy.

# Note

- See the documentation provided with the camera unit for details on the picture size for each option.
- Options for **Picture Quality/Size** can be displayed by pressing the **ADJ.** lever (page 134).

<sup>\*2</sup>The upper and lower parts on the display are blacked out.

<sup>\*3</sup>The left and right sides on the display are blacked out.

<sup>\*41</sup>M and VGA are the options available in the Skew Correct mode.

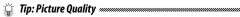

The camera supports the following picture qualities:

- Normal: JPEG compression is used to reduce file size.
- **Fine**: Compression rate is low to achieve high picture quality. File size becomes larger comparing to Normal quality.
- RAW: RAW image data are saved in DNG format; JPEG copies are also created. The camera displays only the JPEG copy; DNG files can be viewed and edited on a computer using the supplied Irodio Photo & Video Studio Software (Windows only) or commercially-available applications that support the DNG format

Unlike normal- and fine-quality images, RAW images are not compressed. This increases file size but avoids the loss of quality associated with JPEG compression. Note the following when shooting RAW images:

- Some functions of the shooting menu are not available for shooting RAW images. See the description of each setting for details. Image Settings and Date Imprint options apply only to JPEG copies and have no effect on the DNG files.
- The number of RAW photographs that can be taken in a single burst in continuous mode differs depending on the camera unit and the settings of shooting menu.

#### For Movies

| Option  | lmage size |
|---------|------------|
| VGA640  | 640×480    |
| QVGA320 | 320×240    |

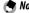

- The options for movies differ depending on the camera unit.
   See the documentation provided with the camera unit for details.
- Movies may be up to 90 minutes in length or 4 GB in size.

#### Focus

Choose how the camera focuses. By default, the camera uses autofocus.

| Option            | Description                                                                                                    |
|-------------------|----------------------------------------------------------------------------------------------------|
| Multi AF*         | The camera selects the focus area with the closest subject, preventing out-of-focus shots by keeping the camera from focusing on the background. |
| Spot AF*          | Focus on the subject in the center of the frame.                                                                                                 |
| MF (manual focus) | Focus manually (page 65).                                                                                                    |
| S Snap            | Focus is fixed at distance selected with <b>Snap Focus Distance</b> (page 68) for quick shutter response.                                        |
| ∞ (infinity)      | Fix the focus distance at infinity when photographing distant scenes.                                                                            |

<sup>\*</sup> The icon is displayed on the DIRECT screen only.

When **MF**, **Snap**, or ∞ is selected, the current selection is shown by an icon in the picture display.

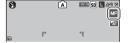

# 🍟 Tip: Depth of Field ......

**Depth of field** is the portion (range of distance) that appears sharp in an image. Small apertures (high f-numbers) increase depth of field, bringing more of the scene into focus; large apertures (low f-numbers) decrease depth of field, emphasizing the main subject by blurring the foreground and background. At settings of **MF**,

Snap, and ∞, the focus bar shows depth of field in shooting modes M, A, and P (in mode P, depth of field is only shown when the shutter-release button is pressed halfway and aperture values are displayed).

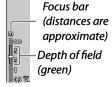

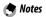

- Fn1 and Fn2 buttons can be used to switch back and forth between autofocus and manual or snap focus (page 136).
- To zoom in on the subject in the center of the picture display and check focus, press and hold MENU/ OK. Press and hold the button again to return to the normal shooting display.

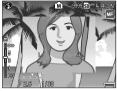

#### Focus: MF (Manual Focus)

Manual focus can be used to lock focus or to focus when the camera is unable to focus using autofocus.

1 Select MF (manual focus) in the Focus menu.

The focus mode and focus bar are displayed in the picture display.

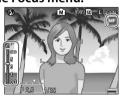

- 2 Choose the focus distance.
  While pressing the ₩ button, rotate the up-down dial to focus. When using the camera unit with the focus ring, adjust the focus using the ring.
- **3** Take a picture. See the section on the selected shooting mode for more information.

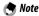

In manual focus mode, the camera can focus on the subject at close range (macro) even if macro mode is not set.

### Choosing the Focus and Metering Target

Target selection can be used to set focus and exposure for off-center subjects without moving the camera, making it easier to use a tripod.

# 1 Activate target selection. Press the ADJ. lever in the focus modes other than MF, and then press the lever to

the left or right to highlight
Press + or – to highlight
one of the following options
and press MENU/OK to select.

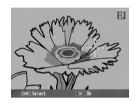

| Option | Description                                                                                                    |
|--------|----------------------------------------------------------------------------------------------------|
| AE/AF  | Spot metering and spot autofocus; choose the focus and exposure target.                                                        |
| AF     | Spot autofocus; choose the focus target. Exposure is metered using the option selected for <b>Exposure Metering</b> (page 70). |
| AE     | Spot metering; choose the metering target. Focus is set using the option selected for <b>Focus</b> (page 64).                  |
| Off    | Target selection is off.                                                                                                    |

# **7** Position the target.

Use the directional pad (page 37) to position the cross hairs over your subject, and press MENU/OK.

To return to the target selection menu, press the **DISP**. button.

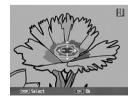

# 3 Take a picture.

Press the shutter-release button halfway to set focus and/or exposure for the selected subject and then gently press the shutter-release button the rest of the way down to take the picture.

# Notes

- Target selection is not available in manual focus mode (page 65).
- The selected target remains in effect until a new target is selected. Note that target will be reset if you choose a new option in the target-selection menu or select manual focus.
- When macro mode is on in **SCENE** mode, the focus target for macro mode can be selected by pressing the **ADJ.** lever, selecting , and using the directional pad to position the cross-hairs as described on page 68.
- The **Fn** buttons can be used for focus target selection in macro mode (page 68). Note that if the **Fn** buttons have been used to select the focus target, the **ADJ**. lever cannot be used for target selection until the target is reset.

# **☆** Macro Target Selection .....

If **Macro Target** is assigned to the **Fn1** or **Fn2** button (page 136), you can select macro mode by pressing the assigned button in shooting mode. The crosshairs shown at right will be displayed; use the directional pad (page 37) to position the cross-hairs over your

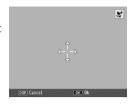

subject, and press **MENU/OK** (to exit without setting the target, press the **DISP**. button). Press the shutter-release button halfway to focus on the selected target, and then gently press the shutter-release button the rest of the way down to take the picture.

If the ADJ. lever has been used to select a focus target (page 66), you cannot select macro target mode by pressing Fn1 and Fn2 until the target is canceled.

# **Snap Focus Distance**

Select the distance at which the camera focuses when **Snap** is selected for **Focus** (page 64) or **Full Press Snap** is on (page 69). Choose from 1 m (3.3 ft.), 1.5 m (4.9 ft.), 2 m (6.6 ft.), 2.5 m (8.2 ft.), 3 m (9.9 ft.), 3.5 m (11.5 ft.), 5 m (16.4 ft.), and  $\infty$  (infinity).

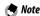

When **Snap** is selected for **Focus** or **Full Press Snap** is on, the snap focus distance can also be selected by rotating the updown dial while pressing the **b** button.

#### **Full Press Snap**

Take photographs without pausing to focus the camera when Multi AF or Spot AF is selected for Focus (page 64).

| Option | Description                                                                                                    |
|--------|----------------------------------------------------------------------------------------------------|
| Off    | The function is off.                                                                                                    |
|        | If the shutter-release is pressed all the way down in one motion, the camera will take a picture at the focus distance selected for <b>Snap Focus Distance</b> . Choose when quick shutter response is required. |
|        | Same as <b>On</b> , except that ISO sensitivity is automatically set to <b>Auto-Hi</b> (page 90).                                                                                                    |

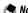

The snap focus distance can be changed by rotating the updown dial while pressing the **b**utton.

#### 🌣 Tip: Autofocus 👊 💮 Tip: Autofocus

The camera will focus normally if you press the shutter-release button halfway.

# 

- Full press snap is not available in macro mode or when **MF**, **Snap.** or  $\infty$  is selected for **Focus** (page 64).
- Care is required to avoid blur caused by camera movement.

#### Pre-AF

If **On** is selected when **Multi AF** or **Spot AF** is selected for **Focus** (page 64), the camera will continue to focus even when the shutter-release button is not pressed halfway (the focus range is narrower than for normal focus). This may decrease the time needed to focus, potentially improving shutter response.

# Cautions

- Pre-AF is not available when MF, Snap, or ∞ is selected for Focus (page 64).
- Using pre-AF increases the drain on the battery.

# **Exposure Metering**

Choose how the camera measures light for exposure.

| Option      | Description                                                                                                    |  |  |
|-------------|----------------------------------------------------------------------------------------------------|--|--|
| Multi*      | The camera measures light in 256 areas of the frame.                                                                                                    |  |  |
| [••] Center | The camera measures light in the entire frame but assigns<br>the greatest weight to the center. Use when the subject<br>in the center of the frame is brighter or darker than the<br>background. |  |  |
| Spot        | The camera measures light with the subject in the center of a frame, ensuring the optimal exposure even when it is markedly brighter or darker than the background.                              |  |  |

<sup>\*</sup> The icon is displayed on the DIRECT screen only.

When **Center** or **Spot** is selected, the current selection is shown by an icon in the picture display.

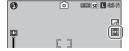

### **Image Settings**

Adjust contrast, sharpness, and vividness (color depth) or take monochrome photographs.

| Option                   | Description                                                                                                    |
|--------------------------|----------------------------------------------------------------------------------------------------|
| Vi Vivid                 | Take vivid photographs with heightened contrast, sharpness, and vividness.                                                                  |
| Std Standard*            | Normal contrast, sharpness, and vividness.                                                                                                  |
| Na Natural               | Creates a softer image with decrease in contrast, sharpness, and vividness.                                                                 |
| BW Black & White         | Take photographs in black and white. Contrast and sharpness can be adjusted manually.                                                       |
| B&W (TE) (Toning Effect) | Creates monochrome photographs with a sepia, red, green, blue, or purple tint. Vividness, contrast, and sharpness can be adjusted manually. |
| Setting 1 Setting 2      | Make individual adjustments to vividness, contrast, sharpness, colors and hue to create custom settings that can be recalled as desired.    |

<sup>\*</sup> The icon is displayed on the DIRECT screen only.

At settings other than Standard, the current selection is shown by an icon in the picture display.

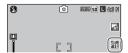

To make individual adjustments to the settings for Black & White, B&W (TE), Setting1, or Setting2, highlight the desired option and press Fn2.

# 1 Adjust custom color reproduction settings.

Black & White: Press + and
 to highlight an option and press Fn1 and Fn2 to change.

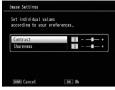

• B&W (TE): Adjust vividness, contrast, and sharpness as described above. To choose a tint, highlight Toning
Effect and press Fn2. Press + and – to highlight an option and press Fn1 to select.

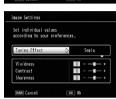

 Setting1/Setting2: Adjust vividness, contrast, and sharpness as described above. To adjust individual colors, highlight Individual Color Settings and press Fn2.

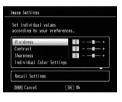

Press + and - to highlight an option and press Fn1 and Fn2 to change. Press MENU/OK to exit when settings are complete.

To call the registered settings, highlight **Recall Settings** and press Fn2. Press + or – button to highlight an option and press MENU/OK.

- **2** Return to the Image Settings menu. Press MENU/OK when settings are complete.
- **3** Exit to shooting mode.

  Press MENU/OK, or press Fn1 and then press MENU/OK.
- 72Download from Www.Somanuals.com. All Manuals Search And Download.

The option currently selected for **Image Settings** will be displayed in the picture display.

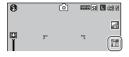

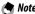

Options for **Image Settings** can be displayed by pressing the **ADJ**. lever (page 134).

### Continuous Mode

Shoot photographs in continuous sequence.

- Continuous: The camera shoots while the shutter-release button is pressed.

  All the photographs taken in this
  - All the photographs taken in this mode are saved as individual still images.

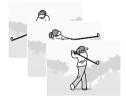

 M-Cont Plus (memory-reversal continuous plus): The camera shoots while the shutter-release button is pressed. Consecutive still images taken before releasing the shutter-release button are saved as one MP file (page 95).

M-Cont Plus can be selected from M-Cont + (HI) and M-Cont + (LO).

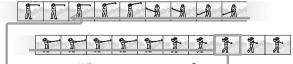

When you remove your finger 
from the shutter release button...

...the camera records consecutive still images.

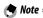

For **M-Cont + (HI)** and **M-Cont + (LO)** options, image sizes and the number of images saved as one MP file differ depending on the camera unit. See the documentation provided with the camera unit for details.

At settings other than **Off**, the current selection is shown by an icon in the picture display.

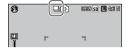

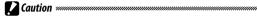

Digital zoom is available at settings **M-Cont Plus** even if **Auto Resize** is selected for **Digital Zoom Image**.

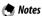

- At settings other than Off, the flash turns off automatically, focus and exposure are fixed with the first shot in each series, and Auto white balance is used in place of Multi-P AUTO (page 86).
- If you release the shutter-release button before reaching the number of images that are saved as one MP file, the photographs taken while pressing the button will be saved as one MP file

# 

MP is a file format for recording a set of still images.

### **Auto Bracket**

CL

CL-BKT

The camera records two or three copies of an image with variations in exposure, white balance or color.

| Option              | Description                                                                                                    |
|---------------------|----------------------------------------------------------------------------------------------------|
| BKT<br>OFF          | Auto bracket function is off.                                                                                                    |
| BKT<br>AE<br>AE-BKT | The camera records three copies of a photograph in the specified variation of exposure value.                                                                                                    |
| BKT<br>WB<br>WB-BKT | The camera records three copies of each photograph: one with a "warm," reddish cast, a second at the white balance currently selected in the shooting menu (page 86), and a third with a "cool," blueish cast. Choose when you find it difficult to select the correct white balance. |
| BKT                 | Record photographs in both black-and-white and color or in                                                                                                    |

black-and-white, color, and tinted monochrome (page 77).

The current selection is shown by an icon in the picture display.

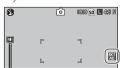

<sup>\*</sup> The icon is displayed on the DIRECT screen only.

- Notes
- Bracketing is not available when an option other than **Off** is selected for **Continuous Mode**. White balance bracketing is not available when shooting monochrome photographs.
- White balance bracketing and color bracketing are not available when **RAW** is selected for **Picture Quality/Size** (page 61).
- The flash turns off automatically when bracketing is in effect.
- Auto white balance is used in place of Multi-P AUTO when AE-BKT is selected.

### AE-BKT: Exposure Bracketing

To specify variations for exposure value:

- 1 Select AE-BKT.
  Highlight AE-BKT and then press Fn2.
- 2 Specify the exposure compensation value.

  Move the cursor using Fn1
  or Fn2, press + or to specify
  the compensation value, and
  then press MENU/OK.

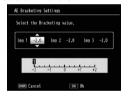

Return to shooting mode.
Press MENU/OK, or press Fn1 and then press MENU/OK.

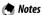

- If the same exposure compensation value is set, only one image will be displayed for the same value.
- The step value of the compensation can be set with **Exposure/ Flash Comp. Step** in the setup tab (page 140).

#### CL-BKT: Color Bracketing

The number and type of photographs recorded when **CL-BKT** is selected for **Auto Bracket** depends on the option selected for **CL-BKT Black & White (TE)** in the setup tab (page 146):

- Off: The camera records two copies of each photograph, one in black and white and a second in color.
- On: The camera records three copies of each photograph, one in black and white, a second in color, and a third using the tint selected for B&W (TE) in the Image Settings menu (page 71).

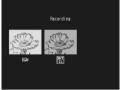

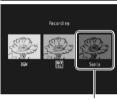

B&W (TE) copy

# Tip: Contrast, Sharpness, and Color Depth

The contrast, sharpness, and vividness of the images in the bracketing sequence are determined by the options selected in the **Image Settings** menu (page 71). The black-and-white copy is recorded at the settings most recently selected for **Black & White**, the tinted monochrome copy at the settings most recently selected for **B&W (TE)**, and the color copy at the setting currently selected for **Image Settings** (if **Black & White** or **B&W (TE)** is selected, the color copy will be recorded at a setting of **Standard**).

# Flash Exposure Compensation

Adjust flash amount between -2.0 to +2.0 in steps of  $\frac{1}{2}$  or 1/3 EV. Selecting Flash Exposure Compensation in the shooting menu displays the slider shown at right; press + or - to choose a flash exposure compensation value and press MENU/OK.

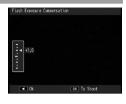

Flash exposure compensation is displayed in the picture display except when the flash is off.

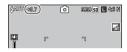

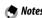

- See page 28 for information on using the flash.
- The step value of the compensation can be set with **Exposure/** Flash Comp. Step in the setup tab (page 140).

# 

Flash exposure compensation may have no effect outside the range of the flash. See the documentation provided with the camera unit for details on the range of flash.

### **Manual Flash Amount**

Choose amount of light produced by the flash in manual flash mode (page 28). Flash amount is expressed as a fraction of full power (all values are approximate):

FULL 1/1.4 1/2 1/28 1/56 1/64

Flash level is displayed in the picture display in manual flash mode

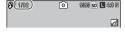

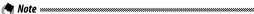

Flash exposure compensation is not available in manual flash mode

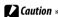

Do not direct the flash at a person operating a motor vehicle or use the flash close to the subject's eyes. Particular care should be observed when photographing infants.

#### Flash Synchro Settings

Choose how the flash synchronizes with the shutter.

- 1st Curtain: The flash fires at the beginning of the exposure. Recommended in most situations.
- 2nd Curtain: The flash fires at the end of the exposure. This option produces trails of light behind moving light sources.

### **Noise Reduction**

Choose **Weak** or **Strong** to reduce noise (random variations in brightness and color) in photographs taken at high ISO sensitivities. The minimum ISO sensitivity at which noise reduction applies can be selected using **Noise Reduction ISO**.

NR is displayed when noise reduction is on.

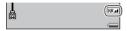

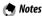

- When RAW is selected for Picture Quality/Size (page 61), noise reduction applies only to the JPEG copy, not to the DNG file.
- The time needed to record photographs varies with the option selected for **Noise Reduction**.

#### Noise Reduction ISO

Select the minimum ISO sensitivity to apply noise reduction function to when **Weak** or **Strong** is selected for **Noise Reduction**. Choose from **All** (noise reduction applies at all ISO sensitivities), **Over ISO 201**, **Over ISO 401**, **Over ISO 801**, **Over ISO1601**, and **ISO3200**.

#### **Distortion Correction**

Set Distortion Correction to On to shoot by automatically correcting the distortion of the image.

is displayed when distortion correction is on

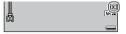

- Even if **Distortion Correction** is set to **On**, the correction is not applied depending on the type of camera unit or when it is not necessary depending on the zoom position. However, the distortion correction symbol will appear in playback mode for the images without the correction applied.
- The distortion correction function is not available for DNG files. JPEG copies for raw data, MP files, and movies.
- When **Distortion Correction** is set to **On**, the angle of view will change.
- The corrected image will not be displayed in the picture display even if **Distortion Correction** is set to **On**

#### Auto Macro

With **Auto Macro** set to **On**, the camera automatically switches to the macro mode when focusing on a subject close to the lens even if the camera is not in macro mode

is displayed when the camera switches to macro mode.

#### **Custom Self-Timer**

To set the number of photographs to take and the interval of shooting for the custom setting of the self-timer option, select **Custom Self-Timer** in the shooting menu and follow the steps below:

1 Choose the number of photographs to take and the interval of shooting.

Press Fn1 or Fn2 to highlight the numbers, and press + or – to change. Press MENU/OK to return to shooting mode.

**2** Start shooting.

Press the shutter-release button. The specified number of photographs will be taken automatically at the selected interval.

Press **MENU/OK** to cancel the self-timer before finishing shooting the specified number of photographs.

### Interval Shooting

To take photographs automatically at intervals of from five seconds to one hour, select Interval Shooting in the shooting menu and follow the steps below:

Choose an interval. Press Fn1 and Fn2 to highlight

hours, minutes, or seconds and press + and - to change. Press MENU/OK to return to shooting mode.

**Interval** is displayed in the picture display.

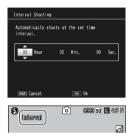

**7** Start shooting.

Press the shutter-release button. Photographs will be taken automatically at the selected interval.

- ? End shooting. Press MENU/OK to end shooting.
- The interval timer is not available in **SCENE** mode
- The interval resets to zero when the camera is turned off
- If the time needed to record photographs is longer than the selected interval, the next photograph will not be taken until recording is complete.
- The external flash unit will not fire in interval shooting mode. Use the built-in flash instead.

- Notes (
- Use a fully-charged battery and be sure that sufficient space remains in internal memory or on the memory card. Interval timer photography ends automatically when the internal memory or memory card becomes full.
- Photographs can be taken at any time by pressing the shutterrelease button.
- If Continuous or M-Cont Plus is selected for Continuous Mode, continuous shooting turns off automatically.

# **Date Imprint**

The camera imprints the shooting date on a picture. Select an option from **Date** (YY/MM/DD) and **Date and Time** (YY/MM/DD hh:mm).

**DATE** is displayed when date imprint is on.

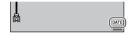

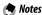

- Date imprint is not available when the clock is not set. Set the clock (pages 20, 149) before using date imprint.
- The date cannot be imprinted on movies.
- When RAW is selected for Picture Quality/Size, the date is imprinted only on the JPEG copy, not the DNG file.
- The date is permanently imprinted on the image and cannot be removed.

# **Exposure Compensation**

Exposure compensation may be required in the following situations:

- Very bright backlighting: Subjects that are very strongly backlit may be underexposed. Try increasing exposure compensation.
- The frame is dominated by very bright objects: The subject may be underexposed. Try increasing exposure compensation.
- The frame is mostly dark (for example, a spotlit subject on a darkened stage): The subject may be overexposed. Try reducing exposure compensation.
  - Display the exposure compensation slider. Highlight Exposure Compensation in the shooting menu, and press Fn2 to display the slider shown at right.

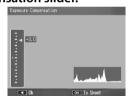

**7** Adjust exposure compensation. Press + or – to adjust an exposure compensation value. Press the shutter-release button to take a picture or press MENU/OK to return to shooting mode.

At settings other than 0.0, exposure compensation is displayed in the picture display.

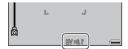

**Caution** 

Exposure compensation is not available in mode M.

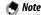

The step value of the compensation can be set with the **Exposure/Flash Comp. Step** option in the setup tab (page 140).

#### **White Balance**

At the default setting of **Multi-P AUTO**, the camera automatically adjusts white balance so that a white subject will appear white regardless of the color of the light source. It may however be necessary to match white balance to the light source under mixed lighting or when photographing a subject that is a solid color.

| Option              | Description                                                                                                    |
|---------------------|----------------------------------------------------------------------------------------------------|
| MB Auto*            | The camera adjusts white balance automatically.                                                                                                    |
| Multi-P AUTO        | The camera adjusts white balance to account for differences in lighting in separate areas of the frame (in continuous mode, this option is equivalent to <b>Auto</b> ). |
| Outdoors            | Use when shooting in daylight under clear skies.                                                                                                    |
| Cloudy              | Use when shooting in daylight under cloudy skies.                                                                                                    |
| Incandescent Lamp   | Use with incandescent lighting.                                                                                                    |
| Fluorescent<br>Lamp | Use with fluorescent lighting.                                                                                                    |
| Manual Settings     | Measure white balance manually (page 88).                                                                                                    |
| CT Detail           | Make fine adjustments to white balance (page 88).                                                                                                    |

<sup>\*</sup> The icon is displayed on the DIRECT screen only.

At settings other than Auto, the current selection is shown by an icon in the picture display.

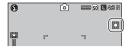

- Auto white balance may not produce the desired results in scenes without white objects. This can be corrected by adding a white object to the scene before shooting.
- Options other than **Auto** may not produce the desired results when the flash is used. Select **Auto** when using the flash.
  - Display white balance options. Highlight White Balance in shooting menu, and press Fn2 to display options.
  - **2** Select an option. Press + or - to select an option. Press the shutter-release button to take a picture or press the ADJ. lever or MENU/OK to return to shooting mode.

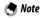

Options for White balance can be displayed by pressing the ADJ. lever (page 134).

#### Manual: Measuring White Balance

To measure a value for white balance:

- 1 Select Manual Settings.
  Highlight Manual Settings
  in the white balance menu.
- **2** Measure white balance. Frame a blank piece of paper or other white object so that it fills the frame and press the

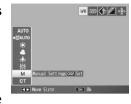

**DISP.** button. Repeat steps 1 and 2 until the desired effect is achieved.

**3** Return to shooting mode. Press MENU/OK to return to shooting mode.

角 Note :

Selecting an option other than **Manual Settings** resets manual white balance.

# Detail: Making Fine Adjustments to White Balance

To make fine adjustments to white balance:

1 Select Detail.

Highlight Detail in the white balance menu and press the DISP. button.

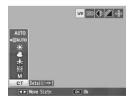

# Choose a setting.

Press + or - to choose a white balance Press MENU/OK when settings are complete.

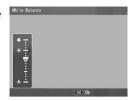

**?** Return to shooting mode. Press MENU/OK to return to shooting mode.

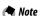

Selecting an option other than **Detail** resets detail white balance.

### White Balance Compensation

Compensate for color casts by modifying white balance on the green-magenta or blue-amber axis. The modifications apply to the option currently selected for white balance and to all options selected while the modifications are in effect

Selecting White Balance **Compensation** in the shooting menu (page 58) displays the controls shown at right. Choose white balance compensation using the directional pad (page 37). Press the DISP, button to reset white balance compensation to a neutral value. Press MENU/OK to save changes and exit, or press the DISP, button twice to cancel.

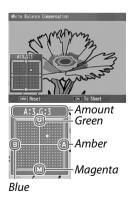

White balance compensation is shown in the picture display.

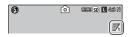

#### Notes

 White balance compensation can be assigned to the ADJ. lever (page 134).
 To reset, highlight Reset and press MENU/OK.

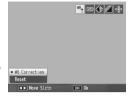

- White balance compensation can also be assigned to the Fn buttons (page 136).
- When the mode dial is rotated to SCENE, white balance compensation is only available in movie mode.
- The White Balance Compensation option in the playback menu (page 109) does not use the same values as the shooting menu option.

#### ISO Setting

Adjust the camera's sensitivity to light. Higher values can be used for faster shutter speeds when the subject is poorly lit, preventing blur.

- Auto: The camera automatically adjusts sensitivity according to brightness, the distance to the subject, the options selected for macro mode, and picture quality and size.
- Auto-Hi (high sensitivity auto): The camera automatically adjusts sensitivity according to shooting conditions. Comparing to the Auto setting, higher sensitivities can be selected for the subject poorly lit. The maximum sensitivity can be selected with ISO Auto-High Settings in the setup tab (page 140).

 ISO (value): The camera shoots with the selected ISO value. Available ISO values differ depending on the camera unit. See the documentation provided with the camera unit for details.

The current sensitivity is shown in the picture display (if **Auto** or **Auto-Hi** is selected, the sensitivity selected by the camera is shown when the shutter-release button is pressed halfway).

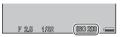

- 1 Select an ISO sensitivity option. Press + or – to select an option.
- 2 Shoot or return to the shooting mode.
  Press the shutter-release button to take a picture, or press MENU/OK to return to shooting mode.

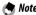

- Options for ISO setting can be displayed by pressing the ADJ. lever (page 134).
- The sensitivity when using the flash and the range of available sensitivities differ depending on the camera unit. See the documentation of the camera unit for details.
- "Noise" (random variations in brightness and color) may appear in photographs taken at high sensitivities.

# **Restore Defaults**

To restore default shooting menu settings (page 59), rotate the mode dial to and select **Restore Defaults** in the shooting menu. A confirmation dialog will be displayed; highlight **Yes** and press **MENU/OK** to restore default values and exit to shooting mode.

#### **Auto Aperture Shift**

When **On** is selected, the camera will automatically adjust aperture to prevent overexposure in the aperture priority mode.

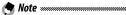

Auto aperture shift is available only in the aperture priority mode.

# **Switch Shooting Mode**

When the mode dial is rotated to a MY mode (page 57), you can use this option to switch between , P, A, S, and M modes without rotating the mode dial to a new setting. This option is only

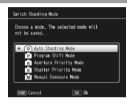

available in MY modes, however, it is not available if a scene mode is assigned to MY mode.

### Camera Shake Correction

Select **Camera Shake Correction** to **On** to prevent blur caused by camera shake.

is displayed when camera shake correction is on.

- This function is not available depending on the camera unit.
- The camera shake correction function is not available in movie mode, continuous mode, or when the shutter speed is set to 1 or more seconds in manual exposure mode. If the function is set on in continuous mode or when the shutter speed is set to 1 or more seconds in manual exposure mode. (C) changes to (C). and in the movie mode, who disappears.
- The camera shake correction function cannot prevent the blur caused by the movement of the subject (caused by wind, etc.).
- Effects of the camera shake correction function differ depending on the surroundings.

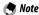

non appears in the picture display when camera shake is likely to occur.

# **Playback Functions**

This section describes how to view movies and MP files.

# **Viewing Movies**

Follow the steps below to view movies.

- 1 Press the ▶ button.

  Press the ▶ button to display pictures in the picture display.
- 2 Display the movie.

  Press +, -, Fn1, and Fn2 (page 34) to scroll through pictures until the first frame of the movie is displayed. Movies are

indicated by a  $\square$  icon.

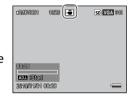

3 Start playback.

Press the ADJ. lever to start playback. Progress is shown in the playback display. The following operations can be performed:

| To                 | Press        | Description                                                                                                    |
|--------------------|--------------|----------------------------------------------------------------------------------------------------|
| Advance/<br>rewind | Q/ <b>ES</b> | Hold the Q button to fast forward, and the<br>■ button to rewind. If movie is paused, press<br>the Q or  button to advance or rewind<br>one frame; keep the button pressed for slow<br>advance or rewind. |
| Pause/<br>resume   | ADJ.         | Press the ADJ. lever to pause; press again to resume.                                                                                                    |
| Adjust volume      | +/-          | Press + to increase volume, – to decrease.                                                                                                    |

# **Viewing MP Files**

When you shoot images with M-Cont Plus, the images are recorded as one MP file. Follow the steps below to view MP files

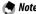

Images shot in normal continuous mode can be played back in the same way as normal still images.

- Press the **b**utton.
- **7** Display the MP file.

The MP file is displayed with the 圉 symbol.

The display changes as follows.

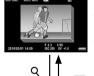

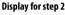

- Press the DISP, button to change between "Normal" and "No Display".
- The images cannot be enlarged even if the Q button is pressed. The images are displayed in thumbnail view.
- The other operations are the same as those for normal still images.

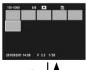

ADJ. lever

#### Thumbnail view

- The MP file images are displayed in thumbnail view.
- Use the directional pad (page 37) to select a frame.
- The DISP, button is disabled.

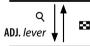

#### Single frame view

- Single frame selected on the thumbnail view is displayed.
- Press the Q button to enlarge the image.

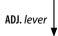

2010/04/01 02:33 ISON

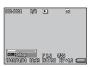

#### Slide Show

 Images are displayed automatically in the order they were consecutively shot, starting with the displayed frame.

# The operations during slide show are shown below.

| •              | 3                                               |
|----------------|-------------------------------------------------|
| Pause/Playback | Press the ADJ. lever.                           |
| Fast Forward   | Press and hold Q during playback.               |
| Rewind         | Press and hold 🖼 during playback.               |
| Slow Playback  | Press and hold Q during pause.                  |
| Slow Rewind    | Press and hold 🖼 during pause.                  |
| Next Frame     | Press Q during pause.                           |
| Previous Frame | Press 🖪 during pause.                           |
| First Frame    | Press the ADJ. lever to the left during pause.  |
| Last Frame     | Press the ADJ. lever to the right during pause. |

# Cautions ......

- The DPOF, Trim, Resize, Skew Correction (playback mode), Level Compensation, and White Balance Compensation functions are not available for MP files.
- Flag Function Setting and Protect cannot be set for individual frames in an MP file. If Flag Function Setting or Protect is set when the thumbnail view or single image view is displayed, the setting will be applied to the MP file instead of an individual frame.
- Individual frame of an MP file cannot be deleted.

#### **Exporting MP Files**

Follow the steps below to extract specific frames from an MP file and save each frame as an individual still image.

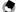

#### 

- The extracted image is saved in the same size as the original.
- The original files will be retained after extraction.
  - Press the **b**utton.
  - **7** Display the MP file you want to export.

The MP file is displayed with the **l** symbol.

To export multiple frames, you can also press the Q button to display thumbnail view, and then go to step 3.

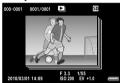

- ? Press MENU/OK. The playback menu appears.
- Press + or to select Export Still Images, and then press Fn2.

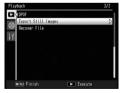

#### Selecting One Frame

- Press + or to select 1 Frame. Press Fn1 or Fn2 to select the frame.
- 6 Press MENU/OK.

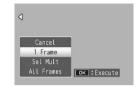

#### Specifying Multiple Frames Separately

5 Press + or - to select Sel Mult, and then press MENU/OK.

If thumbnail view was displayed in step 2 on page 97, skip step 5.

Press + or - to select
Sel. Indiv., and then press
MENU/OK.

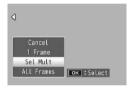

- **7** Select the frame, and then press MENU/OK. Press the ADJ. lever to switch to the display for specifying a range of frames. See step 7 and beyond on page 99.
- Repeat step 7 to select all the frames.
  To deselect a frame, highlight the frame and press MENU/OK.
- **9** Press the **3** button.
- **10** Select **Yes**, and then press MENU/OK.

#### Specifying a Range of Multiple Frames

**5** Press + or – to select **Sel Mult**, and then press MFNU/OK.

If thumbnail view was displayed in step 2 on page 97, skip step 5.

6 Press + or - to select
Sel. Range, and then press
MENU/OK.

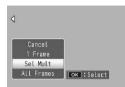

7 Select the starting point for the range of frames you want to specify, and press MENU/OK. If you make a mistake when selecting the starting point for the range of frames, press the DISP. button to return to the screen for selecting the starting point.

Press the ADJ. lever to switch to the display for specifying frames separately. See step 7 and beyond on page 98.

8 Select the ending point for the range of frames you want to specify, and press MENU/OK.

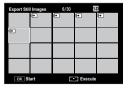

- **9** Repeat steps 7 and 8 to specify all ranges.
- 10 Press the 🕏 button.
- 11 Select Yes, and then press MENU/OK.

#### Selecting All Frames

- Press + or to select All Frames, and press MENU/OK.
- **6** Select **Yes**, and then press MENU/OK.

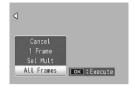

# **Playback Menu**

This section details the options in the playback menu and describes how to view pictures on a TV.

#### Playback Menu

Press the button in shooting mode and follow the steps below.

1 Display the playback menu. Press MENU/OK.

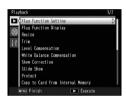

2 Select a menu item.

Press + or – to scroll through the menu and press Fn2 to display options for the highlighted item.

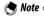

The items on the next page can be displayed by pressing – while pressing the **DIRECT** button.

The playback menu contains the following options:

| The playback mena contains the following options. |      |                                   |      |  |  |
|---------------------------------------------------|------|-----------------------------------|------|--|--|
| Option                                            | Page | Option                            | Page |  |  |
| Flag Function Setting                             | 102  | Slide Show                        | 111  |  |  |
| Flag Function Display                             | 103  | Protect                           | 112  |  |  |
| Resize                                            | 104  | Copy to Card from Internal Memory | 115  |  |  |
| Trim                                              | 105  | DPOF                              | 115  |  |  |
| Level Compensation                                | 106  | Export Still Images               | 97   |  |  |
| White Balance Compensation                        | 109  | Recover File                      | 117  |  |  |
| Skew Correction                                   | 110  |                                   | •    |  |  |

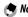

The menus for camera setup can be accessed from the playback menu (page 126).

#### Flag Function Setting

Register the frequently viewed image files to **Flag Function Setting** (up to 20 files) to recall the images
easily by selecting **Flag Function Display** at a later time.

#### Setting/Canceling One File at a Time

To set or cancel one file at a time, play the picture back and press **MENU/OK**. Highlight **Flag Function Setting** in the playback menu and press **Fn2** button. Highlight **Set** or **Cancel**, and then press **MENU/OK**.

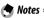

- When a file is set, the symbol appears on the screen.
- If 20 files have already been set, no more files can be set. Cancel some files and set desired files.

#### Setting/Canceling Multiple files at a Time

Follow the steps below to set or cancel multiple files at a time.

- 1 Display the thumbnail view.

  Press the Q button in playback mode.
- **2** Select a picture. Highlight a picture and press MENU/OK.
- **3** Select Flag Function Setting and then press Fn2. Selected pictures are marked with the  $\triangleright$  icon.

# **▲** Select additional photographs.

Press Fn1 or Fn2 to highlight additional photographs and press MENU/OK. Repeat this procedure to set or cancel all the desired files. To cancel the selected photographs, press MENU/OK when the file is selected

# 

- If the name of the file set to **Flag Function Setting** is changed using a computer, Flag Function Setting is canceled for the file
- When the contents of the internal memory are copied to an SD memory card, Flag Function Setting that have been set for the files in the internal memory is canceled.
- When a file in an SD memory card is set to Flag Function Setting, [CLIPINFO] folder and CLIP.CLI file are created on the SD memory card. If these are deleted, Flag Function Setting is canceled for the corresponding files.
- If the name of a file is changed using a computer, Flag **Function Setting** may not be able to be set to the files.
- Only images taken using this camera body can be set to **Flag Function Setting.**

#### **Flag Function Display**

To display the images set to Flag Function Setting, select Flag Function Display in the playback menu.

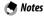

- The file set to **Flag Function Setting** with the smallest file number is displayed.
- Pressing the shutter release button or the **D** button switches to shooting mode.

- If no files are set to **Flag Function Setting**, a message appears and the display returns to the playback menu.
- If multiple files are set to **Flag Function Setting**, pressing the **b** button displays the image with the smallest file number.
- When a file set to Flag Function Setting is displayed in the full frame, pressing the +, -, Fn1 or Fn2 buttons switches to the previous or next image.

#### Resize

To create a small copy of a photograph, select **Resize** in the playback menu (page 101) and choose a size. The photographs taken in L, M, 5M or 3M size (page 61) can be copied in 1M or VGA size, and the photographs taken in 1M can be copied in VGA. Movies and RAW-quality photographs cannot be resized.

#### Notes

- The images are copied in the aspect ratio of 4:3. If the aspect ratio of original photograph is 16:9, 3:2, or 1:1, the left and right, or the upper and lower parts of images are trimmed and displayed with black border on the screen.
- See page 61 for information on choosing the size of photographs during shooting.

Follow the steps below to trim a still image and then save it as a separate file.

- 1 Display a photograph. Display the photograph to be copied in playback mode.
- Select Trim. Press MENU/OK to display the playback menu, highlight **Trim**, and press **Fn2**. To cancel trimming, press the DISP, button.
- **?** Trim the photograph. Set the size of the trimming frame with the Q or button, and the position of the trimming frame with the directional pad (page 37), and then press MENU/OK.

- Only images taken using this camera body can be trimmed.
- Movies and MP files cannot be trimmed.
- For RAW images (page 61), trimming function applies only to the JPEG copy.
- Images can be trimmed repeatedly, however, the quality of the image will be degraded each time by recompression.

#### Notes .....

- If an image is trimmed, the compression rate changes to Fine. For images in other sizes, the compression rate will be the same as the original's.
- The available settings for the trimming frame size differ depending on the original image size. Each time you press the Q button, the trimming frame decreases in size by one level, at the maximum of 13 levels

• The trimmed image size differs depending on the image's original size and the trimming level (the size of trimming frame).

#### **Level Compensation**

Create copies that have been processed to adjust brightness and contrast. Correct brightness and contrast automatically or make manual adjustments using a histogram.

#### **Auto: Automatic Level Compensation**

- 1 Display a photograph. Display the photograph to be copied in playback mode.
- 2 Select Level Compensation. Press MENU/OK to display the playback menu, highlight Level Compensation, and press Fn2.

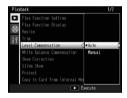

## 3 Select Auto.

Highlight **Auto** and press Fn2. If the camera is able to create a copy, a preview will be displayed with the original image displayed at upper left, the corrected copy at right. If

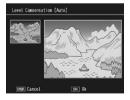

the camera cannot create a copy, an error message will be displayed and the camera will exit to the playback menu.

# ▲ Copy the image.

Press MENU/OK. To exit without creating a copy, press the DISP, button. A message will be displayed while the camera copies the photograph.

#### Manual: Manual Level Compensation

Display the photograph to be copied and select Manual for **Level Compensation** in the playback menu to display a preview as described on the preceding page, then follow the steps below.

#### 1 Select the black point, white point, or mid-point.

The manual preview contains a histogram showing how pixels of different brightnesses are distributed in the image, with dark pixels (shadows) on the left and bright pixels (highlights) on the right. Press the ADJ. lever in to cycle through the black

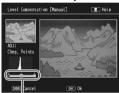

From left to right: black point, midpoint, white point

point, mid-point, and white point and press Fn1 or Fn2 to position the selected point for enhanced brightness and contrast as described on the following page. For help, press the 🕏 button; press the button again to return to the preview display.

# **7** Copy the image.

Press MENU/OK. To exit without creating a copy, press the DISP, button. A message will be displayed while the camera copies the photograph.

#### 🂢 Tip: Choosing the Black Point, White Point, and Mid-Point ......

- Adjusting brightness: To make the image brighter, move the mid-point to the left. Moving the mid-point to the right makes the image darker.
- Correcting exposure: If the image is overexposed, move the black point to the right until it lines up with the darkest pixel in the histogram (see right). If the image is underexposed, move the white point to the left until it lines up with the brightest pixel. You can then move the mid-point left or right to adjust brightness.
- Increasing contrast: To increase contrast, align the black point and white point with the darkest and brightest pixels as shown at right. You can then move the mid-point left or right to adjust brightness.

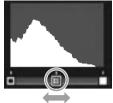

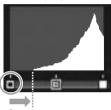

Correcting overexposure

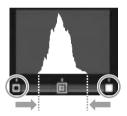

- · Level compensation is available only with still images taken using this camera body. It is not available with movies or pictures taken using M-Cont Plus. The desired results may not be achieved with monochrome images.
- Level compensation can be applied multiple times, however, the quality of the image will be degraded each time by recompression.

#### White Balance Compensation

Create copies with modified white balance.

- 1 Display a photograph. Display the photograph to be copied in playback mode
- **7** Select White Balance Compensation.

Press MENU/OK to display the playback menu, highlight White Balance Compensation, and press Fn2.

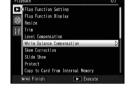

**?** Adjust white balance. Choose white balance compensation using the directional pad (page 37). Press the DISP, button to reset white balance compensation to a neutral value.

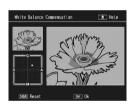

▲ Press MENU/OK.

Press MENU/OK to copy the image (to exit without creating a copy, press DISP. twice). A message will be displayed while the camera copies the photograph.

#### Cautions

- White balance compensation is available only with still images taken using this camera body. It is not available with movies or pictures taken using **M-Cont Plus**. The desired results may not be achieved with monochrome images.
- White balance compensation can be applied multiple times, however, the quality of the image will be degraded each time by recompression.

#### **Skew Correction**

Create copies that have been processed to reduce the effects of perspective on rectangular objects, such as message boards or business cards.

- **1** Display a photograph.

  Display the photograph to be copied in playback mode.
- 2 Select Skew Correction. Press MENU/OK to display the playback menu, highlight Skew Correction, and press Fn2. If the camera is able to detect an object that can be used to correct perspective,

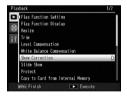

a message will be displayed with the object shown by an yellow frame. The camera can detect up to five objects; to select a different object, press Fn2, or press + to exit without correcting perspective. If the camera is unable to detect a suitable subject, an error message will be displayed.

# 3 Press MENU/OK.

A message will be displayed while the camera copies the photograph. Copying takes from about 2 to 46 seconds, depending on image size.

#### **Caution**

Skew correction is available only with still images taken using this camera body. It is not available with movies or pictures taken using **M-Cont Plus**. For RAW images (page 61), skew correction applies only to the JPEG copy.

#### Notes

 The copy is the same size as the original. More time is needed to create a copy for larger image sizes:

| Size | Time (approx.) | Size | Time (approx.) |
|------|----------------|------|----------------|
| L    | 24 sec.        | 3M   | 8 sec.         |
| М    | 18 sec.        | 1M   | 5 sec.         |
| 5M   | 12 sec.        | VGA  | 2 sec.         |

To reduce the time required, create a small copy of the original using **Resize** (page 104) and perform skew correction on the copy.

- The time required for skew correction differs depending on the camera unit.
- Skew correction can also be performed during shooting (page 56).

#### Slide Show

Selecting this option starts an automated slide show. Pictures are displayed at three second intervals in the recorded order. When a movie is displayed, movie playback begins automatically.

The slide show repeats until stopped; press any button to end the slide show.

#### Protect

Protect pictures from accidental deletion. Protected files are indicated by the icon shown at right.

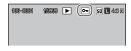

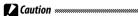

Formatting erases all files, including protected files.

#### **Protecting Individual Pictures**

To protect or remove protection from individual files, play the picture back, select **Protect** in the playback menu, and press **Fn2** to display the options shown at right (if the desired image is not displayed, press **Fn1** or **Fn2** to view

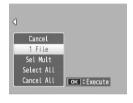

other pictures). Highlight 1 File and press MENU/OK.

#### Changing the Protect Status of Multiple Files

Follow the steps below to change the protect status of multiple selected files.

# 1 Select **Protect** in the playback menu, and press Fn2.

In multi-frame playback, proceed to step 2. In single-frame playback, the options shown at right will be displayed. Highlight **Sel Mult** and press **MENU/OK**.

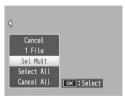

# **7** Select **Sel. Indiv.** or **Sel. Range**.

Select **Protect** in the playback menu, and press **Fn2** to display the options shown at right. To select images one at a time, highlight **Sel. Indiv.**, press **MENU/OK**, and

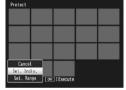

proceed to step 3. To select images by specifying ranges highlight **Sel. Range**, press **MENU/OK**, and proceed to step 3.1.

# 3 Select a photograph.

Use the directional pad (page 37) to highlight a photograph, and press MENU/OK. Protected pictures are marked with a icon. To remove protection

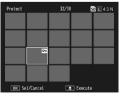

from a photograph, highlight it and press **MENU/ OK** again.

## Tip: Selecting Ranges ......

To switch from **Sel. Indiv.** to **Sel. Range**, press the **ADJ.** lever and follow the steps below:

- 3.1 Use the directional pad to highlight the first image of the range, and press MENU/OK to select. The selected image is marked with an icon. To deselect the image, press the DISP. button.
- 3.2 Use the directional pad to highlight the last image, and press MENU/OK to select. The selected images will be marked with a marked with a long.

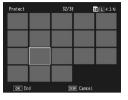

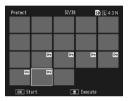

Repeat steps 3.1–3.2 to select additional ranges, or press the **ADJ.** lever to select or deselect individual photographs as described in step 3.

# 🛕 Press the 🖏 button.

A message will be displayed while the camera protects the selected files. The camera will then return to normal playback.

#### Protecting or Removing Protection from All Files

To protect all files, select **Protect** and press **Fn2**. Highlight **Select All** and press **MENU/OK**. To remove protection from all files, highlight **Cancel All** and press **MENU/OK**.

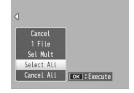

#### Copy to Card from Internal Memory

To copy all files from internal memory to a memory card, insert the memory card in the camera body and select Copy to Card from Internal Memory in the playback menu. A message will be displayed while copying is in progress; the camera will return to playback when copying is complete.

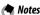

- If the space available on the memory card is insufficient to copy all the files in internal memory, a message will be displayed. To copy only those files that will fit in the space available, highlight **Yes** and press **MENU/OK**; to exit without copying any files, select No.
- Files cannot be copied to internal memory from a memory card.

#### **DPOF**

To request professional prints of the photographs on a memory card, first use this option to create a digital "print order" listing the photographs you wish to print and the number of prints, and then take the memory card to a digital print service center that supports the DPOF standard.

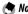

If a RAW file is selected for printing, only the JPEG copy will be printed.

#### Tip: DPOF .....

DPOF (**D**igital **P**rint **O**rder **F**ormat) is a standard used to specify the photographs to be printed and the number of prints. Photographs selected for printing are marked with a DPOF print indicator (page 9).

#### Selecting Individual Photographs for Printing

To add a photograph to or remove it from the print order, play the picture back, select **DPOF** in the playback menu, and press **Fn2** to display the options shown at right (if the desired

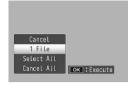

image is not displayed, press Fn1 or Fn2 to view other pictures). Highlight 1 File and press MENU/OK.

#### Selecting All Photographs for Printing

To select all photographs for printing, select **DPOF**, press **Fn2**, highlight **Select All**, and press **MENU/OK**. To remove all photographs from the print order, highlight **Cancel All** and press **MENU/OK**.

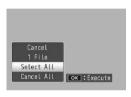

# Selecting Multiple Photographs for Printing

To select multiple photographs for printing:

# 1 Select DPOF.

Press MENU/OK in multiframe playback to display the playback menu. Highlight DPOF and press Fn2.

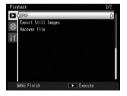

#### **7** Select photographs and choose the number of prints.

Press Fn1 or Fn2 to highlight additional photographs and + or - to choose the number of prints. To remove a photograph from the print order, press - until zero is displayed.

#### ? Press MENU/OK.

A message will be displayed while the camera creates the print order. The camera will then return to multi-frame playback.

#### Recover File

To restore all the deleted files, select Recover File in playback menu, and then press Fn2. The confirmation message appears. Select Yes and then press MENU/OK.

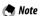

If there are no files to be restored, a message appears.

The files cannot be restored after performing any of the following operations.

- · Turning the camera off
- Switching from playback mode to shooting mode
- Using DPOF, Resize, Copy to Card from Internal Memory, Skew Correction, Level Compensation, White Balance **Compensation** or **Trim** function.
- Deleting files with DPOF settings
- · Initializing Internal memory or SD memory card
- Setting or canceling files for Flag Function Setting
- Exporting MP files using Export Still Images

#### **Viewing Pictures on TV**

To view pictures on a TV, connect the camera body using the supplied A/V cable.

- 1 Turn the camera body off. Be sure the power is off before connecting or disconnecting the A/V cable.
- Connect the A/V cable to the TV. Insert the white plug into the Video input (yellow) audio input connector, the yellow plug into the video input connector. Be sure the plugs are securely connected. Do not use force.

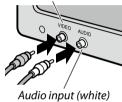

**2** Connect the camera body. Open the connector cover and plug the cable into the A/V cable connector. Do not use force.

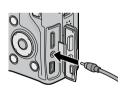

- ▲ Tune the television to the video channel.
  - Select video input. See the television manual for details.
- **5** Turn the camera body on. Press the button for about a second to turn the

camera body on in playback mode. The camera body's picture display and speaker will turn off, and photographs and movies will be played back on the

118 Download from Www.Somanuals.com. All Manuals Search And Download.

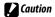

Do not use force or tug the A/V cable when handling the camera body with the A/V cable connected.

- The camera body can be connected to the video input connector on a video recorder, and pictures can be recorded to video or DVD
- The camera body can be connected to TVs that support HDMI using an HDMI mini cable (sold separately). See the documentation provided with TVs for details.
- If connecting or disconnecting the HDMI mini cable, the display switches to single-frame view. When the menu is displayed, it will not switch to single-frame view even if connecting or disconnecting the HDMI mini cable.
- When connecting the camera body to a TV using an HDMI mini cable, the operational sounds turn off.
- The camera body supports the following video standards: NTSC (used in North America, the Caribbean, parts of Latin America, and some East Asian countries) and PAL (used in the United Kingdom and much of Europe, Australia, New Zealand, and parts of Asia and Africa). SECAM is not supported. Where possible, it is set to the standard used in your country or region before shipment; before connecting the camera body to a device that uses a different video standard, choose the appropriate video mode (page 149).

# **Printing Photographs**

The camera body can be connected to a printer via the supplied USB cable, and photographs can be printed directly from the camera body without using a computer.

#### Caution ......

Movies cannot be printed. If a RAW file is selected for printing, only the JPEG copy will be printed.

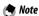

The camera body conforms to PictBridge, a standard widely used for direct printing, and direct printing is consequently only available with PictBridge-compliant printers. See the documentation provided with your printer for information on whether it supports PictBridge.

# **Connecting the Camera Body**

Connect the power to the printer using the supplied USB cable.

- 1 Turn the camera body off.
  Be sure that the power is off before connecting or disconnecting the USB cable.
- **2** Connect the USB cable to the printer. Connect the USB cable to the printer and turn the printer on.

## **2** Connect the camera body. Open the connector cover and plug the cable into the USB cable connector

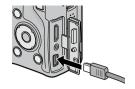

Press the ADI, lever The camera body will turn on and the message shown at right will be displayed; press the ADJ. lever again immediately.

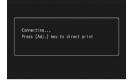

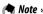

If you do not press the ADJ. lever while the above message is displayed, it may in some cases be replaced after two seconds by a message stating that the camera body is connecting to a computer. Turn the camera body off and press the ADJ. lever again.

The message will be replaced by the PictBridge playback display (if the PictBridge playback display does not appear, the camera body is still establishing a connection to the printer).

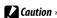

Do not use force when connecting the USB cable or when handling the camera body with the cable connected.

### **Printing**

Photographs can be printed one at a time or multiple photographs can be selected for printing. If a memory card is inserted, the pictures will be printed from the memory card; otherwise pictures will be printed from internal memory.

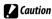

Do not disconnect the USB cable while printing is in progress.

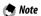

If an error is displayed during printing, check the printer and take the appropriate action.

#### Printing Photographs One at a Time

To print a selected photograph:

1 Select a Photograph. Press Fn1 or Fn2 until the desired Photograph is shown in the PictBridge playback display and press the ADJ. lever. The menu shown at right will be displayed;

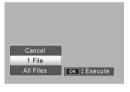

highlight 1 File and press MENU/OK.

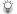

#### 

To print one copy of all Photographs, press the ADJ. lever to display the options shown above and select All Files.

# **7** Adjust printer settings.

The menu shown at right will be displayed; highlight an item and press Fn2 to view the options available, or choose **Printer Select** to use the default setting for

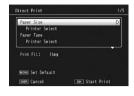

the current printer (the options available vary with the type of printer; items not supported by the connected printer cannot be selected). Press + or - to highlight an option and press MENU/OK to select and return to the direct print menu.

| Item              | Description                                                                                                    |
|-------------------|----------------------------------------------------------------------------------------------------|
| Paper Size        | Choose the paper size.                                                                                                    |
| Paper Type        | Choose the paper type.                                                                                                    |
| Layout            | Choose the number of pictures per page.                                                                                                    |
| Date Print        | Include the time and date of recording. See pages 20 and 149 for information on selecting the order in which the time and date are displayed. If the picture was taken using <b>Date Imprint</b> (page 84), only the imprinted date will be printed. |
| File Name Print   | Include the file name.                                                                                                    |
| Optimize Image    | Choose whether the printer optimizes photo data.                                                                                                    |
| Print Size        | Choose the print size.                                                                                                    |
| Print Quality     | Choose the print quality.                                                                                                    |
| Report Print*     | Print a report.                                                                                                    |
| Printing Quantity | Choose the number of copies.                                                                                                    |
| Toner Saving*     | Use less toner during printing.                                                                                                    |
| 1-Side/2-Sides*   | Print on one or both sides of the paper.                                                                                                    |

<sup>\*</sup> Ricoh printers only. Visit http://www.ricoh.com/ for details.

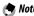

To select the highlighted option as the default for the current printer when the camera body is connected, press the **ADJ**. lever. The menu shown at right will be displayed; highlight **Set** and press

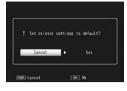

**MENU/OK**. Select **Cancel** to exit without changing the default setting.

# 3 Start printing.

To start printing, press **MENU/OK** when the direct print menu shown in step 2 is displayed. A message is displayed during printing; to exit before printing is complete, press the **DISP**. button. The PictBridge playback display will appear when printing is complete.

#### **Printing Multiple Photographs**

To print multiple photographs:

- 1 Press the **button.**Photographs will be displayed in multi-frame playback.
- 2 Select a picture. Highlight a picture and press MENU/OK.

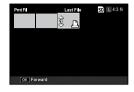

**3** Choose the number of prints. Press + or – to choose the number of prints. Selected pictures are marked with a ☐ icon; to deselect a photograph, press – until zero is display.

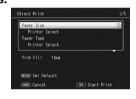

- 4 Select additional Photographs.
  Press Fn1 or Fn2 to highlight additional photographs and press + or to choose the number of prints.
- **5** Adjust printer settings.
  Press MENU/OK to display the direct print menu.
  Adjust settings as described on page 123.
- **6** Start printing.

  To start printing, press MENU/OK when the direct print menu is displayed. A message is displayed during printing; to exit before printing is complete, press the DISP. button. The PictBridge playback display will appear when printing is complete.

# **Camera Settings**

The menus for modifying the camera settings can be accessed from the shooting and playback menus (pages 58 and 101).

- 1 Display the menus.

  Press MENU/OK to display the menu for the current mode on page 58 (in scene mode, a MODE tab will be displayed).
- **2 Select a tab.**Press Fn1 to highlight the tab for the current menu and press + or to highlight the key custom options tab (page 127) or the setup tab (page 128). Press Fn2 to place the cursor in the selected tab.

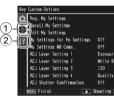

- 1) Key custom options tab
- ② Setup tab
- 3 Select a menu item.
  Press + or to highlight a menu item and press Fn2 to display options for the highlighted item.

4 Select an option.

Press + or – to highlight an option and press **MENU/OK** to select and exit (the procedure may differ for some items; see the page for the item).

# The key custom options tab contains the following options.

| Option               | Default        | Page | Option                        | Default        | Page |
|----------------------|----------------|------|-------------------------------|----------------|------|
| Reg. My Settings     | _              | 129  | ADJ Shutter<br>Confirmation   | Off            | 135  |
| Recall My Settings   | _              | 131  |                               |                |      |
| Edit My Settings     | _              | 132  | Set Fn1 Button                | AF/MF          | 136  |
| My Settings for Fn   | 0,11           | 133  | Set Fn2 Button                | Manual Flash   | 136  |
| Settings             | Off            |      | +/- Button Settings           | Exposure Comp. | 137  |
| My Settings WB Comp. | Off            | 133  | Playback Mode Dial<br>Options | Setting1       | 138  |
| ADJ Lever Setting 1  | White Balance  | 134  |                               | Jettingi       |      |
| ADJ Lever Setting 2  | ISO            | 134  | M Mode Dial Options           | Setting1       | 138  |
| ADJ Lever Setting 3  | Quality        | 134  | One Press M Mode              | Aprtr Priority | 138  |
| ADJ Lever Setting 4  | Image Settings | 134  |                               |                |      |

| Option                       | Default          | Page | Option                                       | Default   | Page |
|------------------------------|------------------|------|----------------------------------------------|-----------|------|
| Format [Card]                | _                | _    | Level Setting                                | Display   | 144  |
| Format [Internal<br>Memory]  | _                | 139  | Grid Guide Display Options                   |           | 144  |
| LCD Brightness               | _                | 139  | Fn Button Display                            | 0n        | 145  |
| DIRECT Screen                | Normal           | 140  | Show My Setting Name                         | Off       | 145  |
| Transparency                 | NUTITIAL         |      | Shooting Info. Display                       | Off       | 145  |
| Exposure/Flash Comp.         | 1/3EV            | 140  | Frame                                        | UII       | 145  |
| Step                         | 1/324            | 170  | CL-BKT Black & White                         | 0n        | 146  |
| ISO Auto-High Settings       | AUTO 400         | 140  | (TE)                                         | OII       | 140  |
| AF Auxiliary Light           | 0n               | 140  | Color Space Set                              | sRGB      | 146  |
| Sleep Mode                   | 5 minutes        | 141  | Digital Zoom Image                           | Normal    | 147  |
| Auto Power Off               | 5 minutes        | 141  | Store Menu Cursor                            | Off       | 147  |
| Playback Screen              | LCD              | 141  | Position                                     | OII       |      |
| LCD Auto Dim                 | 0n               | 142  | Card Sequence No.                            | 0n        | 148  |
| LCD Confirmation Time        | 0.5 seconds      | 142  | Date Settings                                | _         | 149  |
| Operation Sounds             | All              | 142  | Language/言語                                  | (Varies*) | 149  |
| Volume Settings              | <b>4</b> » ■ ■ □ | 142  | Video Out Mode                               | (Varies*) | 149  |
|                              | (medium)         |      | HDMI Output                                  | AUT0      | 149  |
| One Press Zoom Ratio         | 9.8×             | 143  | Start Settings Readout                       | Body      | 150  |
| Auto Rotate                  | 0n               | 143  | * Varies with country or region of purchase. |           |      |
| Minimum Shooting<br>Distance | Show             | 144  |                                              |           |      |

#### **Z** Cautions

- The options displayed in the key custom options tab and setup tab may differ depending on whether the camera unit is attached to the camera body.
- The options displayed in the key custom options tab and setup tab may differ depending on the camera unit.

## **Key Custom Options**

#### Reg. My Settings

Settings saved using **Reg. My Settings** can be recalled by rotating the mode dial to MY1, MY2, or MY3, allowing you to easily create and recall up to six sets of frequently-used shooting settings.

#### 1 Adjust settings.

Set the camera to the desired settings. The following is some of the settings that can be saved in MY settings:

- Camera settings: Shooting mode ( P, P, A, S, M, or SCENE mode), zoom position (in SCENE mode), aperture (in A and M modes), shutter speed (in S and M modes), manual focus, macro, flash, selftimer and display modes.
- Shooting menu options: All options except Interval Shooting, Auto Aperture Shift, and Switch Shooting Mode. White balance compensation can be assigned if My Settings WB Comp. is on (page 133).
- Setup options: Set Fn1 Button/Set Fn2 Button (if My Settings for Fn Settings is on; see page 133), +/- Button Settings, ISO Auto-High Settings, Exposure/Flash Comp. Step, Minimum Shooting Distance, Level Setting, Grid Guide Display Options, Shooting Info. Display Frame, CL-BKT Black & White (TE), and Digital Zoom Image.

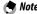

The settings that can be saved in **MY** settings differ depending on the camera unit. See the documentation provided with the camera unit for details.

## 2 Select Reg My Settings. Highlight Reg. My Settings in the key custom options tab, and press Fn2.

# Res. My Settings Reall My Settings Confidency Settings Confidency Settings Wy Settings for Fn Settings Wy Settings for Fn Settings Off Wy Settings My Comp. Off

# 3 Save settings.

To assign the settings to MY1, MY2, or MY3 on the mode dial, highlight MY1, MY2, or MY3, and press MENU/OK (to exit without saving settings, press the DISP. button).

To save the settings to a "box" to be recalled and assigned to the mode dial at a later date (page 131), select My Settings Box and press Fn2. Highlight the desired box and press MENU/OK.

Unnamed boxes will be named using the current date. If the box has already been assigned a name, the dialog shown at right will be displayed. Select **Yes** to use the current name, **No** to use a name based on the current date.

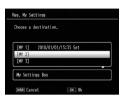

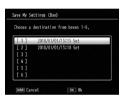

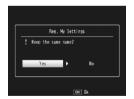

#### **Recall My Settings**

Copy settings from a "box" to MY1, MY2, or MY3.

Select Recall My Settings in the key custom options tab, press Fn2, and follow the steps below.

Select a destination. Highlight the destination for the stored settings (MY1, MY2, or MY3) and press Fn2.

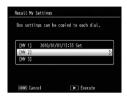

**7** Select the source. Highlight the settings that will be assigned to the selected position on the mode dial and press MENU/ OK.

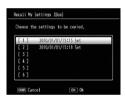

To exit without assigning settings to the mode dial, press the DISP, button.

If **Edit My Settings** is used to edit boxes that are currently assigned to the mode dial, the changes will be reflected when the mode dial is rotated to the position assigned to the box. Changes to settings assigned directly to MY1, MY2, or MY3 are not however reflected in the boxes currently assigned to the mode dial, and if the boxes are subsequently changed, these changes will not be reflected in the settings assigned to MY1, MY2, or MY3.

#### **Edit My Settings**

Edit and rename settings saved with Reg. My Settings.

Select **Edit My Settings** in the key custom options tab, press **Fn2**, and follow the steps below.

# 1 Select a setting.

To edit the settings assigned to MY1, MY2, or MY3 on the mode dial, highlight MY1, MY2, or MY3 and press Fn2.

To edit "box" settings, select **My Settings Box** and press **Fn2**. Highlight the desired box and press **Fn2**.

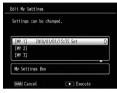

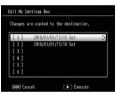

# **7** Edit settings.

Press + or – to highlight items and press Fn2 to edit (see the section for each item in this manual for more information). After editing each item, press Fn1 to return to the settings list, where you can edit additional settings.

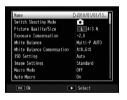

# 3 Save changes and exit.

Press **MENU/OK** to save changes and exit (to exit without saving changes, press the **DISP**. button).

#### Tip: Naming My Settings ......

Select **Name** in step 2 to rename the setting. The current name is highlighted in the name area: to edit the current name, press Fn1 or Fn2 to position the cursor in the name area and press – to place the cursor in the keyboard area (to delete the current name, press - while the name is highlighted). Highlight characters

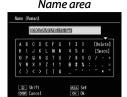

Keyboard area

using +, -, Fn1, or Fn2, and press MENU/OK to enter the highlighted character at the current cursor position (to delete the character at the current cursor position, select [Delete]). Press the **3** button to switch between upper and lower case. Names can be up to 32 characters long. Press the ADJ. lever to exit, or press the **DISP.** button to exit without renaming the settings.

# My Settings for Fn Settings

Select On to save the settings assigned to the Fn buttons (page 136) to MY settings saved in Reg. My Settings.

# My Settings WB Comp.

Select **On** to save the white balance compensation setting (page 89) to MY settings saved in Reg. My Settings.

# **ADJ Lever Setting**

Assign up to four frequently-used options to the ADJ. lever for quick access in , P, A, S, and M modes. At default, the ADJ. lever can be used for white balance (page 86), ISO setting (page 90), picture quality (page 61), and image setting (page 71). The following functions can also be assigned; white balance compensation (page 89), focus (page 64), metering (page 70), continuous (page 73), bracketing (page 75), flash compensation (page 78), manual flash amount (page 79), and exposure compensation (page 85).

In **SCENE** mode, the **ADJ**. lever can be used to select white balance and exposure compensation (exposure compensation is not available for Movie mode).

#### Using the ADJ. Lever

To select an option currently assigned to the ADJ. lever:

# Display options.

Press the ADJ. lever in shooting mode, and press the lever to the left or right, or press Fn1 or Fn2 to view the options assigned to the lever.

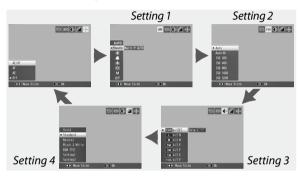

# **7** Select an option.

Press + or - to highlight an option, and press the ADJ. lever or press MENU/OK.

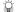

Press and hold the ADJ. lever to page rapidly through the available options.

#### ADJ Shutter Confirmation

Select **On** to use the shutter-release button to select the highlighted option in the ADJ. mode.

#### Set Fn1/Fn2 Button

Choose the functions assigned to the Fn1 and Fn2 buttons with Set Fn1/Fn2 Button in the key custom options tab.

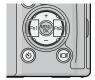

The following is some of the functions that can be assigned to the Fn1 and Fn2 buttons.

| Option         | Description                                                                                                    |  |  |
|----------------|----------------------------------------------------------------------------------------------------|--|--|
| AF/MF          | Switch between multi AF or spot AF and manual focus (page 64).*1,3                                                                                                    |  |  |
| AF/Snap        | Switch between multi AF or spot AF and snap focus (page 64).*4                                                                                                    |  |  |
| AE Lock        | Lock exposure.* <sup>2,5</sup>                                                                                                    |  |  |
| JPEG>RAW*10    | If options other than <b>RAW</b> is selected for <b>Picture Quality/ Size</b> , pressing the <b>Fn</b> button selects a RAW option with the same aspect ratio (page 61).*5,6 |  |  |
| Color>B&W      | Select Black & White for Image Settings (page 71).*7                                                                                                    |  |  |
| Color>TE       | Select <b>B&amp;W (TE)</b> for <b>Image Settings</b> (page 71).*7                                                                                                    |  |  |
| Exposure Comp. | Display the exposure compensation slider (page 85).*5                                                                                                    |  |  |
| White Balance  | Display white balance options (page 86).                                                                                                    |  |  |
| WB Correction  | Display white balance compensation controls (page 89).*9                                                                                                    |  |  |
| ISO            | Display ISO sensitivity options (page 90).*7                                                                                                    |  |  |
| Quality        | Display picture quality/size options (page 61).                                                                                                    |  |  |
| Focus          | Display focus options (page 64).*4                                                                                                    |  |  |
| Image Settings | Display image setting options (page 71).*7                                                                                                    |  |  |
| Expo. Metering | Display exposure metering options (page 70).*7                                                                                                    |  |  |
| Cont. Mode     | Display continuous shooting options (page 73).*8                                                                                                    |  |  |
| Auto Bracket   | Display bracketing options (page 75).*8                                                                                                    |  |  |
| Macro Target   | Position the focus target in macro mode (page 68).*3                                                                                                    |  |  |
| Flash Comp.    | Display the flash compensation slider (page 78). *4,5                                                                                                    |  |  |

136 Download from Www.Somanuals.com. All Manuals Search And Download.

| Option       | Description                             |  |
|--------------|-----------------------------------------|--|
| Flash Amount | Adjust manual flash output (page 79).*8 |  |

- \*1 If focus is locked in autofocus mode (page 64), selecting manual focus sets the focus distance to the distance at which focus is locked.
- \*2 Exposure cannot be locked in mode M. Pressing the Fn button in mode M sets shutter speed and aperture to values close to those needed for optimal exposure.
- \*3 Not available when Portrait, Sports, Landscape or Nightscape is selected in **SCENE** mode
- \*4 Not available when Landscape is selected in **SCENE** mode.
- \*5 Not available when Movie is selected in **SCENE** mode.
- \*6 Not available when Skew Correction is selected in **SCENE** mode.
- \*7 Not available in **SCENE** mode other than Skew Correction.
- \*8 Not available in **SCENE** mode.
- \*9 Not available in **SCENE** mode other than Movie.
- \*10 The image sizes of the files switched to RAW differ depending on the settings selected in Picture Quality/Size.

| Settings in Picture Quality/Size    | Sizes in RAW Data |
|-------------------------------------|-------------------|
| L (16:9), M (16:9), 5M, 3M, 1M, VGA | RAW (16:9)        |
| L (4:3), M (4:3)                    | RAW (4:3)         |
| L (3:2), M (3:2)                    | RAW (3:2)         |
| L (1:1), M (1:1)                    | RAW (1:1)         |

By default, AF/MF is assigned to the Fn1 button and Flash Amount to the Fn2 button.

#### +/- Button Settings

Choose the functions to assign to the + and – buttons. Choose from Off, Flash Comp. (page 78), Flash Amount (page 79), and Exposure Compensation (page 85).

# Playback Mode Dial Options/M Mode Dial Options

Choose the functions to assign to the ADJ. lever and updown dial for playback zoom and in mode M.

|                     | Playback Mode Dial Options |                    | M Mode Dial Options |               |
|---------------------|----------------------------|--------------------|---------------------|---------------|
|                     | Setting1                   | Setting2           | Setting1            | Setting2      |
| ADJ.<br>lever       | Next/previous frame        | Scroll left/right  | Shutter speed       | Aperture      |
| Up-<br>down<br>dial | Zoom in/out                | Scroll up/<br>down | Aperture            | Shutter speed |

#### One Press M Mode

When exposure compensation is assigned to the + and – buttons (page 137) or AE lock is assigned to the Fn1 and Fn2 button (page 136), pressing the assigned button in manual exposure mode sets shutter speed and/or aperture to values close to those needed for optimal exposure. Select a setting from the following options.

- Aprtr Priority: Aperture remains at the selected value; shutter speed is adjusted for optimal exposure.
- **Shttr Priority**: Shutter speed remains at the selected value; aperture is adjusted for optimal exposure.
- **Program**: Both aperture and shutter speed are adjusted for optimal exposure.

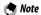

In manual exposure mode, exposure compensation cannot be performed with the + and – buttons, nor can AE lock be performed with the **Fn** buttons.

#### Format [Card]/Format [Internal Memory]

Select Format [Card] to format the memory card before first use, after using it in another device, or if a card error is displayed when the card is inserted in the camera body. Select Format [Internal Memory] if a message is displayed prompting you to format internal memory.

# Cautions \*\*\*\*\*

- Formattina permanently deletes all data on the card or in internal memory. Before formatting, copy any data you wish to keep to a computer (page 151).
- Selecting Format [Card] when no memory card is inserted displays an error message. Turn the power off and insert a memory card.

#### 

To prevent memory cards from being formatted, slide the writeprotect switch to the "LOCK" position (page 16). Restore the switch to its original position to resume normal operation.

#### LCD Brightness

Selecting this option displays the control shown at right. Press + or - to adjust picture display brightness, and press MENU/OK to return to the setup menu. Press MENU/OK again to exit to shooting or playback mode.

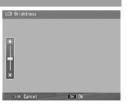

The brightness display shows the view through the lens (shooting mode) or the most recently viewed picture (playback mode; if no picture is available for playback, no image will be shown in the brightness display).

# DIRECT Screen Transparency

Choose the density of the background image displayed on the DIRECT screen from **Dark**, **Normal**, **Light**, or **Image OFF**.

#### Exposure/Flash Comp. Step

Choose the step value for the exposure compensation and flash compensation. Choose from the value of 1/2EV or 1/3EV.

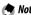

In the shutter priority mode, step value is set to **1/3EV** even if **1/2EV** is selected for **Exposure/Flash Comp. Step**.

# ISO Auto-High Settings

Choose the maximum sensitivity selected by the camera when **Auto-Hi** is selected for **ISO Setting** in the shooting menu (page 90). Choose from settings of ISO 200 (**AUTO 200**), 400 (**AUTO 400**), 800 (**AUTO 800**), 1600 (**AUTO 1600**) or 3200 (**AUTO3200**).

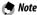

Noise (random variations in brightness and color) may appear in photographs taken at high sensitivities.

# AF Auxiliary Light

If **On** is selected, the AF auxiliary light will light to assist the focus operation when the subject is poorly lit.

#### Sleep Mode

Choose the delay before the picture display enters sleep mode. Choose from Off, 1 minute, 5 minutes or 30 minutes. Autofocus/flash lamp lights in sleep mode. Press any button to cancel the sleep mode.

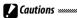

- The camera body does not enter sleep mode when:
  - Shooting, playback, key custom optins or setup menu is displayed.
  - The camera body is turned on by pressing the **D** button with the power switch at OFF position.
- The lens of camera unit is not retracted in the sleep mode.

#### **Auto Power Off**

Choose the delay before the camera turns off automatically to save power when no operations are performed. Select from Off (the camera does not turn off automatically), 1 minute, 5 minutes, and 30 minutes.

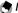

When Sleep and Auto Power Off are set, Auto Power Off works after the specified time for **Sleep** has elapsed.

### Playback Screen

Choose the screen to display playback images from LCD (picture display) or VF (viewfinder) for when the LCD viewfinder (VF-2) is attached to the camera body.

When the viewfinder is not attached, the playback images are displayed in the picture display regardless of the setting for Playback Screen.

#### **LCD Auto Dim**

If **On** is selected, the picture display dims to save power when the camera is not moved for approximately five seconds in shooting mode. Move the camera or press any button to return to the original picture display brightness.

#### **LCD Confirmation Time**

Choose how long photographs are displayed in the picture display immediately after shooting. Select from 0.5, 1, 2, and 3 seconds, **Hold** (photograph is displayed until shutter-release button is pressed halfway and can be viewed with playback zoom or deleted; see pages 38 and 39), and **Off** (photographs are not displayed in the picture display after shooting).

### Operation Sounds

Choose when the camera plays a sound.

| <b>Option</b>     | Description                                                                                                    |
|-------------------|----------------------------------------------------------------------------------------------------|
| All               | Sounds are played at startup, when the shutter is released, when the camera focuses, and when an error occurs. If <b>Sound</b> or <b>Disp+Snd</b> is selected for <b>Level Setting</b> (page 32), the camera will also beep at regular intervals when the camera is level. |
| Level<br>Sound    | If <b>Sound</b> or <b>Disp + Snd</b> is selected for <b>Level Setting</b> , the camera will beep at regular intervals when the camera is level.                                                                                                    |
| Shutter<br>Sounds | Sounds are played when the shutter is released or an error occurs. If <b>Sound</b> or <b>Disp+Snd</b> is selected for <b>Level Setting</b> , the camera will beep at regular intervals when the camera is level.                                                           |

# **Volume Settings**

Select the volume for the sounds described in "Operation Sounds." Choose from ◀× □□□ (off), ◀› ■□□ (low), ◀» ■□□ (medium), and ◀» ■■■ (high).

#### One Press Zoom Ratio

Select the magnification at which pictures are displayed when zoomed in using the MENU/OK button or ADJ. lever (page 38). Choose from  $5.7 \times$ ,  $9.8 \times$ , and  $16 \times$ .

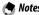

- Maximum magnification ratio differs depending on the image size (page 38).
- If the maximum magnification ratio of an image size is smaller than the setting specified in One Press Zoom Ratio, the image can be magnified at the maximum ratio for the image size (page 38).

#### **Auto Rotate**

Select **On** to automatically display pictures in the correct orientation during playback.

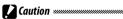

Movies, pictures taken using **M-Cont Plus** (page 73), and pictures taken with the camera upside down or tilted sharply forward or back are not rotated for display. Pictures are not rotated when the camera unit is not attached to the camera body, during slide shows, in multi-frame playback, or when displayed on a TV, nor are they rotated when the camera is upside down or if the camera is rotated during playback zoom or while skew correction is in progress.

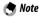

During bracketing or when taking pictures using **Continuous**, the camera only records the orientation for the first photograph in each series. The remaining photographs will not be displayed in the correct orientation if the camera was rotated during shooting.

# **Minimum Shooting Distance**

Select **Show** to display the minimum shooting distance in the picture display.

#### Level Setting

The camera uses a tilt indicator and sounds to let you know whether the image is level during shooting. Choose tilt indicator settings (page 32).

#### **Grid Guide Display Options**

Choose the type of framing grid available in shooting mode (page 42).

| ltem | Description                                                                                                    |
|------|----------------------------------------------------------------------------------------------------|
|      | A three-by-three grid for "rule of thirds" composition.                                                                                                    |
|      | A four-by-four grid with diagonal lines running from corner to corner makes it easy to find the center of the subject. Use for architectural photography or photographing products for display. |
|      | A two-by-two grid with the center of the frame<br>left clear to make it easier to view the subject.<br>Use if your subject is in motion.                                                        |

# **Fn Button Display**

Select **On** to display the options currently assigned to the Fn buttons when the camera is turned on, shooting mode is selected, or a new mode is selected with the mode dial

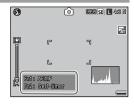

# **Show My Setting Name**

Select **On** to display the name of the settings assigned to the current position on the mode dial when the dial is rotated to MY1, MY2, or MY3.

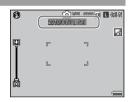

#### Shooting Info. Display Frame

Select **On** to display shooting icons in a frame surrounding the view through the lens (page 8), making it easier to frame photographs in the picture display. The frame is not displayed in movie mode

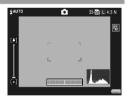

# CL-BKT Black & White (TE)

Choose the number and type of copies created with color bracketing (page 77). Select **On** to record three copies of each shot (one in black and white, a second in color, and a third using a monochrome tint), **Off** to record two copies (one in black and white and the second in color).

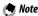

Regardless of the selected setting, three copies of each photograph will be recorded if **B&W (TE)** is selected for **Image Settings**.

## Color Space Setting

Choose the color space used to record photographs. **sRGB** is widely used to reproduce digital images but offers a smaller gamut of colors than **AdobeRGB**.

# **Caution**

The Adobe RGB color space was developed by Adobe Systems, Inc., and is compatible with the default color space used in Adobe Photoshop and other image editing software. Note, however, that colors will only be reproduced correctly in software that supports the Adobe RGB color space. Also note that specialized equipment is required to print the full range of colors in the Adobe RGB gamut; when printed using consumer household printers or digital photo print services, colors will generally be less vivid than in photographs that use the sRGB color space.

#### Digital Zoom Image

Choose how the image taken using the digital zoom will be saved.

- Normal: Normal digital zoom. It crops a portion of an image and enlarges the portion back to the size selected in Picture Quality/Size, resulting in lower image quality.
- Auto Resize: It crops a portion of an image and save the image in the cropped size. It keeps from decreasing the image quality, however, the image size becomes smaller. The sizes of cropped image differ depending on the zoom ratio. See the documentation provided with the camera unit.

Auto Resize zoom is available only when 4:3 for L is selected for Picture Quality/Size (page 61).

The current picture size is displayed in the picture display when the camera is zoomed in.

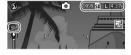

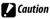

Auto Resize has no effect when M-Cont Plus or Skew Correction is selected in SCENE mode, or when RAW is selected for Picture Quality/Size.

# **Store Menu Cursor Position**

If On is selected, the most-recently accessed item will be highlighted when menus are displayed.

## Card Sequence No.

Choose how the camera names image files when saving photographs to a memory card.

- On: File names consist of "R" followed by a seven-digit number (e.g., "R0010001.jpg"), assigned in ascending order from 0010001 to 9999999. When a new memory card is inserted, file numbering continues from the last number used.
- Off: File names consist of "RIMG" followed by a four-digit number (e.g., "RIMG0001.jpg"), assigned in ascending order from 0001 to 9999. When a new memory card is inserted, file numbering is reset to 0001.

# Notes

- This option applies only to memory cards. The names of Photographs in internal memory consist of "RIMG" and a four-digit number.
- Photographs copied to a computer using DL-10 (page 151) are given new names consisting of "RIMG" and a four-digit number.
- Photographs taken with **AdobeRGB** selected for **Color Space Setting** (page 146) are indicated by file names beginning with an underscore (e.g., "\_R010001.jpg" or "\_RIMG001.jpg").

## **Caution**

When **On** is selected, no further photographs can be stored if the memory card contains a folder numbered 999 and a file name ending in 9999; when **Off** is selected, no further photographs can be stored if the memory card contains a file numbered 9999. To take additional Photographs, format the card after copying its contents to a computer.

#### **Date Settings**

Set the camera clock (page 20).

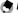

Note 🖥

If you leave the battery in the camera body for at least two hours, the battery can be removed for about a week without resetting the clock.

# Language/言語

Choose the language in which camera messages and menus are displayed.

| Option   | Description | Option    | Description         |
|----------|-------------|-----------|---------------------|
| 日本語      | Japanese    | Русский   | Russian             |
| English  | English     | -<br>简体中文 | Simplified Chinese  |
| Deutsch  | German      | 繁体中文      | Traditional Chinese |
| Français | French      | -<br>한국어  | Korean              |
| Italiano | Italian     | -<br>ไทย  | Thai                |
| Español  | Spanish     | -         |                     |

#### Video Out Mode

When connecting the camera body to a TV or VCR (page 118), choose a video out mode that matches the standard used in the device. The camera body supports NTSC and PAL; SECAM is not supported.

# **HDMI Output**

Choose the resolution of image output using an HDMI mini cable. Choose the setting from **AUTO** or **Manual**.

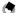

Note

Normally, select **AUTO**. If the resolution of image displayed on TV is low with the **Auto** setting, select Manual. The image may be improved.

# **Start Settings Readout**

When the camera turns off, the settings are saved both in camera body and camera unit.

Choose the destination to read out the settings from **Body** or **Camera Unit**.

# **Copying Pictures to a Computer**

This section describes how to copy pictures from the camera body to your computer. Instructions for Windows may be found below; those for the Macintosh begin on page 162.

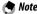

The dialogs shown in this section may differ from those displayed by your computer.

#### Windows

You can copy pictures to your computer by either of the following methods:

- Install the supplied DL-10 software (page 153) and use it to copy pictures as described on page 159.
- Copy pictures without using DL-10 or other image copy software. (page 160).

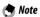

Detailed instructions may be found in the Software User Guide on the supplied CD (page ix).

# **System Requirements**

Before using the supplied CD, check that your computer meets the following requirements. See the documentation provided with your computer for details.

| OS              | Windows 2000 Professional SP 4, Windows XP Home<br>Edition/Professional SP 3, Windows Vista SP 2    |  |  |  |
|-----------------|----------------------------------------------------------------------------------------------------|--|--|--|
| CPU             | Windows 2000/Windows XP: Pentium® III 500 MHz or faster Windows Vista: Pentium® III 1 GHz or faster |  |  |  |
| RAM             | Windows 2000/Windows XP: 256 MB or more<br>Windows Vista: 512 MB or more                            |  |  |  |
| Free disk space | A minimum of 160 MB required for installation                                                       |  |  |  |
| Video           | 1024×768 pixels or more with 16-bit color or better                                                 |  |  |  |
| Miscellaneous   | Compatible CD-ROM drive     Compatible USB port                                                     |  |  |  |

# **Cautions**

- 64-bit operating systems are not supported. Operating systems that have been upgraded from an earlier version are not supported, as USB may fail to function as expected. The supplied software may not function as expected with systems that have been patched or updated with Service Pack releases.
- Connect the camera body directly to a built-in USB port. USB ports added via PCI-bus or other extension boards or cards are not supported. The camera body may not function as expected when connected via a USB hub or keyboard.
- More RAM may be required when handling movies and other large files.

#### Supplied CD

Inserting the supplied CD in a CD-ROM drive displays the dialog shown at right.

• **Installing the software**: Install the following software.

**DL-10**: Copy pictures to the computer in a single operation.

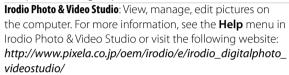

BICOH

**USB driver**: Connect earlier Ricoh cameras to computers running Windows 98, Windows 98 SE, Windows Me, or Windows 2000. Not required for this product.

**WIA driver**: Connect earlier Ricoh cameras to computers running Windows XP or Windows Vista. Not required for this product.

- Browse User's Manual (Software Version): View the Software User Guide in pdf format (page ix). Acrobat Reader or Adobe Reader is required; if necessary, install Adobe Reader as described on page 156.
- Browse CD-ROM Content: View the contents of the CD, which include Adobe Reader (page 156). To install Irodio Photo & Video Studio without installing other software, open the "Irodio Photo & Video Studio" folder and double-click Irodio Photo & Video Studio.exe.

#### Installing the Software

Follow the steps on the next page to install the supplied software. Illustrations are from Windows XP.

# **Cautions**

- If the camera body is connected to the computer, disconnect the camera body before beginning installation.
- Users of existing "Caplio" software should note that the "DC" software supplied with the camera body replaces the following items in the Caplio software package:

| Caplio software | DC software |
|-----------------|-------------|
| RICOH Gate La   | DL-10       |
| Caplio Viewer   | DU-10*      |
| Caplio Server   | SR-10*      |
| Caplio Setting  | ST-10*      |

<sup>\*</sup> Not used by this product.

If the above Caplio software is currently installed, you will be prompted to uninstall it before installing the supplied DC software. Follow the on-screen instructions. Installing the DC software replaces Caplio Viewer, Caplio Server, and Caplio Setting with the software listed above, which can be used in the same way as the Caplio versions (note that those software will not be installed if you uninstalled the Caplio software as described on page 158 before installing the DC software). Note that uninstalling the software for earlier Ricoh cameras may reset user preferences for DL-10 or RICOH Gate La.

- Administrator privileges are required for installation.
- DL-10 is for use in a stand-alone environment and cannot be run over a network.

# Insert the supplied CD.

Turn the computer on and insert the supplied CD in a CD-ROM drive

- · Windows Vista: An Autorun dialog will be displayed. Click Run Autorun.exe to display the installer dialog.
- Other versions of Windows: The installer dialog will be displayed automatically.

BICOH

# **7** Click **Installing the software**.

- Windows Vista: A "User Account Control" dialog will be displayed. Click Allow to display a languageselection dialog.
- Other versions of Windows: A language-selection dialog will be displayed.

# Select a language and click OK.

The dialog shown at right will be displayed. Click Next.

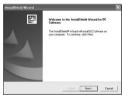

▲ Select a destination.

The supplied software will be installed to the folder shown under Destination Folder. Click Next.

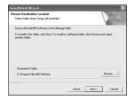

5 Confirm the destination location and then click [Next].

The Irodio Photo & Video Studio installer will start (depending on your computer, the splash screen at right may be displayed for

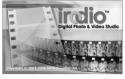

some time before installation begins). Follow the onscreen instructions to install the supplied software.

# 6 Click Finish.

The dialog shown at right will be displayed when installation is complete. Click **Finish**.

7 Restart the computer.

A message will be displayed prompting you to restart your

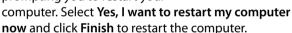

**Q** Unblock DL-10.

A Windows security dialog will be displayed when the computer restarts. Click **Unblock** for DL-10.

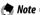

See page 158 for information on uninstalling the software.

# Installing Adobe Reader

Adobe Reader is required to view the *Software User Guide*. If Adobe Reader is not already installed, it can be installed from the supplied CD as described below.

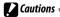

- Disconnect the camera body before beginning installation.
- · Administrator privileges are required for installation.
- 156 Download from Www.Somanuals.com. All Manuals Search And Download.

# Insert the supplied CD.

Turn the computer on and insert the supplied CD in a CD-ROM drive

• Windows Vista: An Autorun dialog will be displayed. Click Run Autorun.exe to display the installer dialog.

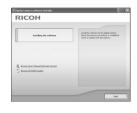

- Other versions of Windows: The installer dialog will be displayed automatically.
- Click Browse CD-ROM Content. The contents of the CD will be displayed.

# 3 Install Adobe Reader.

Double-click the "Adobe Reader" folder and then double-click the folder for the language of your choice. Double-click the file beginning with "AdbeRdr910" and follow the on-screen instructions. If a "User Account Control" dialog is displayed, click Continue

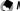

- See the Adobe Reader **Help** menu for information on Adobe Reader.
- Installation of Adobe Reader 9.1 requires MSI (Microsoft Windows Installer) version 3.1 or later and either Microsoft Internet Explorer 6.0 or later or Firefox 2.0 or later. Microsoft Internet Explorer and Microsoft Windows Installer are available via Microsoft Update.

#### Uninstalling the Software

Follow the steps below to uninstall DC software or Irodio Photo & Video Studio.

# Cautions ......

- · Administrator privileges are required for uninstallation.
- Exit any applications that may be running before proceeding.
  - 1 Open the "Add/Remove Programs" Control Panel. Open the Windows "Start" menu and select Control Panel (Windows XP or Windows Vista) or Settings > Control Panel. Double-click Add/Remove Programs.
  - 2 Uninstall the software.
    Select the software you wish to uninstall (DC Software or Irodio Photo & Video Studio) and click Change/Remove. A confirmation dialog will be displayed; click OK. If a message appears warning that a shared file has been detected, select Don't display this message again and click Yes.

Close any open windows when the uninstall process is complete. After uninstalling Irodio Photo & Video Studio, restart the computer.

## Copying Pictures Using DL-10

After installing DC software, follow the steps below to copy pictures to your computer.

- 1 Turn the camera body off.
- **7** Connect the supplied USB cable. Connect the cable to the computer USB port.

# Cautions ......

- Do not use force when connecting the cable or when handling the camera body with the cable connected.
- Do not move the camera body with the cable connected.

Connect the cable to the camera body as shown. The camera body will turn on, DL-10 will start, and transfer will begin automatically. Pictures are copied to folders in the

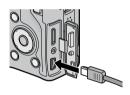

"Digital Camera" folder in "My Documents" (if you were previously using Caplio software, pictures will instead be copied to folders in the "Caplio" folder). Pictures are sorted into separate folders by date of recording; make sure the camera clock is set to the correct date and time before shooting.

2 Disconnect the cable when transfer is complete. See page 161 for more information.

Note :

If transfer does not begin automatically, try the following procedures. Click **Save** in the DI-10 window

Check that **Saves automatically when connected to USB** is selected in the DL-10 "Option Settings" dialog. Restart the computer and repeat the above steps.

# Copying Pictures Without Using DL-10

If DL-10 is not installed, you can copy pictures to the computer as described below. The illustrations in this section are from Windows XP.

- 1 Turn the camera body off.
- 2 Connect the supplied USB cable. Connect the cable to the computer USB port and then to the camera body. The camera body will turn on automatically.
- **3** Copy files from the camera body to the computer.

The camera body will be listed as a removable drive in "My Computer" with pictures stored in folders as shown at right. If a memory card is inserted in the camera body, the drive will be

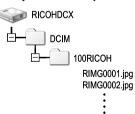

named as shown at right and the contents of the memory card will be displayed. If no memory card is inserted, the drive will be named "RICOHDCI" and the contents of internal memory will be displayed. Copy pictures to the desired location on your computer.

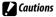

- Do not turn the power off or disconnect the USB cable until copying is complete.
- Files in the destination folder with the same name as the pictures being copied will be overwritten. If necessary, rename files before copying begins.
- Do not use a computer to view or edit pictures on a memory card. Pictures that have been viewed or modified on a computer can no longer be displayed on the camera body. Copy pictures to the computer for viewing and editing.

#### **Disconnecting the Camera Body**

Before disconnecting the camera body from the computer, click the

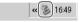

"Safely Remove Hardware" or "Unplug or Eject Hardware" icon in the taskbar (the illustration above shows the icon for Windows XP) and select Safely Remove USB Mass Storage Device or Stop USB Mass Storage Device from the menu that appears. You can then disconnect the USB cable

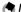

- A warning may be displayed if the USB cable is disconnected without first removing the camera body from the system as described above. Be sure to remove the camera body from the system before disconnecting the cable.
- Confirm that transfer is complete before removing the camera body from the system and disconnecting the cable.

#### Macintosh

The camera body can be used with Mac OS X versions 10.4–10.5.7.

# Caution .....

The VM-1 software (page 164) and Software Users Guide (only on computers with Acrobat installed) can be used with Macintosh computers.

#### Copying Pictures to a Macintosh

- 1 Turn the camera body off.
- **2** Connect the supplied USB cable. Connect the cable to the computer USB port.

# Cautions .....

- Do not use force when connecting the cable or when handling the camera body with the cable connected.
- Do not move the camera body with the cable connected.

Connect the cable to the camera body as shown. The camera body will turn on automatically.

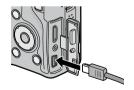

# **2** Copy files from the camera body to the computer.

The camera body will appear as a volume on the desktop with pictures stored in folders as shown at right. If a memory card is inserted in the camera body, the drive will be named as shown

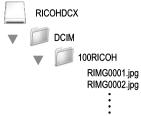

at right and the contents of the memory card will be displayed. If no memory card is inserted, the drive will be named "RICOHDCI" and the contents of internal memory will be displayed. Copy pictures to the desired location on your computer.

# Disconnecting the Camera Body

Before disconnecting the camera body from the computer, drag the camera body volume into the Trash or select the camera body volume and choose Eject from the File menu. You can then disconnect the USB cable.

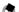

- A warning may be displayed if the USB cable is disconnected without first removing the camera body from the system as described above. Be sure to remove the camera body from the system before disconnecting the cable.
- Confirm that transfer is complete before removing the camera body from the system and disconnecting the cable.
- Connecting the camera body to a Macintosh computer may result in the creation of "FINDER.DAT" or ".DS. Store" files that will be listed by the camera body as unmatched files. These files can be deleted without risk

#### Using the MP File Viewer

When you shoot images with M-Cont Plus, the images are recorded as one MP file. By using the VM-1 MP file viewer, you can play back MP files on your Macintosh computer and export still images.

This section explains how to install and uninstall the VM-1 software that is included on the supplied CD-ROM. For details on how to play back MP files on your computer or export still images from MP files using the MP file viewer, see the "Software User Guide" available from the supplied CD-ROM.

#### System Requirements for Using the Supplied MP file viewer

The following environments are necessary for using the supplied MP file viewer.

Please check your computer, or the computer's user manual.

| Operating Systems Supported | Mac OS X 10.4 to 10.5.7                                               |
|-----------------------------|-----------------------------------------------------------------------|
| Macintosh computer          | Apple Inc. Macintosh Series                                           |
| Internal Memory             | Mac OS X 10.4 256 MB or more<br>Mac OS X 10.5 512 MB or more          |
| Hard Disk Available Memory  | 5 MB or more                                                          |
| CD-ROM Drive                | A CD-ROM drive compatible with the above-mentioned Macintosh computer |

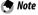

VM-1 supports Japanese, English, French and Chinese (Simplified).

# Installing VM-1

- 1 Insert the supplied CD. Turn on the Macintosh computer and insert the supplied CD in a CD-ROM drive.
- 2 Select the disk for installation. Double-click the RICOH icon > VM-1 folder > VM-1 Installer.pkg icon. The Install VM-1 window will be displayed; click Continue. When the window for selecting the installation location appears, select the disk for installation, and then click Continue.
- 3 Install VM-1.
  Click Install and enter your name and password, and then click OK. A message that the installation is complete will be displayed; click Close.
  To change the installation location, click Change Install Location....
  To upgrade VM-1, click Upgrade.

## **Uninstalling VM-1**

## **Cautions**

- If you have any other software applications running or data that has not been saved, quit the other software applications and save the data before uninstalling VM-1.
- If an error occurs during the uninstallation process, update your Mac OS to the latest version.
  - 1 Open the VM-1 utility folder. Open the Applications folder > Utilities folder > VM-1 Utility folder.
  - 2 Double-click the VM-1 Uninstaller icon. The uninstall confirmation dialog will be displayed. Click OK.
  - **3** Enter your name and password, and then click OK. A message that the uninstallation is complete will be displayed; click OK.

# **Technical Notes**

# **Troubleshooting**

# **Error Messages**

If an error message is displayed, take the steps listed below.

| Message                                     | Solution                                                                                       | Page       |
|---------------------------------------------|------------------------------------------------------------------------------------------------|------------|
| Insert card                                 | No memory card is inserted. Insert card.                                                       | 15         |
| Set date.                                   | Camera clock is not set. Set camera clock.                                                     | 20,<br>149 |
| File Number Over Limit                      | Camera is out of file numbers. Insert another card.                                            | 15,<br>148 |
| Unmatched File                              | Camera cannot display file. Use computer to check file contents and delete file.               | _          |
| Insufficient memory. Continue?              | Space on memory card is insufficient to copy all files. Insert another card.                   | 15         |
| Protected                                   | File is protected and cannot be deleted.                                                       | 112        |
| Card Is Write-Protected.                    | Card is write protected (locked). Unlock card.                                                 | 16         |
| Print settings cannot be set for this file. | File is a movie or other file that cannot be selected for printing.                            | _          |
|                                             | Insufficient memory to store additional files. Delete existing files                           | 39,        |
| Insufficient Memory/                        | or increase amount of memory available.                                                        | 139        |
| Capacity short                              | Maximum number of images selected for printing. Set number of prints for other images to zero. | 125        |
| Format internal memory.                     | Internal memory is not correctly formatted. Format internal memory.                            | 139        |
| Format card.                                | Card is not correctly formatted. Format card in camera body.                                   | 139        |
| Card Error                                  | Format card. If message persists, card is faulty; discontinue use.                             | 139        |
| Writing Data                                | Camera is saving data. Wait until save is complete.                                            | _          |
| No File                                     | No files available for playback.                                                               | _          |
| Cannot Record                               | Memory is full. Use another card or remove card and use internal memory.                       | 15         |

# **Camera Body-Related Problems**

Power Supply

| i owei suppiy                                                                          |                                                    |                                                                                       |        |
|----------------------------------------------------------------------------------------|----------------------------------------------------|---------------------------------------------------------------------------------------|--------|
| Problem                                                                                | Cause                                              | Solution                                                                              | Page   |
| The camera does                                                                        | Battery is exhausted or not inserted.              | Check that battery is correctly inserted. Charge battery (rechargeable battery only). | 12, 14 |
| not turn on.                                                                           | Battery is incompatible.                           | Use supplied battery.                                                                 | 13     |
|                                                                                        | Battery is not in correct orientation.             | Insert battery in correct orientation.                                                | 14     |
| The camera turns                                                                       | Camera has turned off automatically to save power. | Turn camera on.                                                                       | 18     |
| off during use.                                                                        | Battery is exhausted.                              | Charge battery (rechargeable battery only).                                           | 12     |
|                                                                                        | Battery is incompatible.                           | Use supplied battery.                                                                 | 13     |
| The camera does not turn off.                                                          | Camera malfunction.                                | Remove and reinsert battery.                                                          | 14     |
| Low battery indicator displayed or camera turns off when battery has charge remaining. | Battery is incompatible.                           | Use supplied battery.                                                                 | 13     |
| Battery cannot be charged.                                                             | Battery has reached end of charging life.          | Replace with a new battery.                                                           | 14     |
| Battery is quickly                                                                     | Ambient temperature is very high or very low.      |                                                                                       |        |
| exhausted.                                                                             | Poor lighting requires extensive use of flash.     | _                                                                                     | _      |

### Shooting

| Problem                                 | Cause                                        | Solution                                  | Page   |  |
|-----------------------------------------|----------------------------------------------|-------------------------------------------|--------|--|
|                                         | Dattam, is subsured                          | Charge battery (rechargeable              | 12     |  |
|                                         | Battery is exhausted.                        | battery only).                            | 12     |  |
|                                         | Power is off or not in shooting              | Slide the power switch to ON to           |        |  |
|                                         | mode.                                        | turn camera on or press 🕨 to              | 18, 34 |  |
|                                         | illoue.                                      | select shooting mode.                     |        |  |
| No picture taken                        | Camera is in playback mode.                  | Press <b>t</b> o select shooting mode.    | 34     |  |
| when shutter-                           | Shutter-release button was not               | Press shutter-release button all          | 22     |  |
| release button is                       | fully pressed.                               | the way down.                             | 22     |  |
| pressed.                                | Memory card is not formatted.                | Format card.                              | 139    |  |
| presseu.                                | Memory card is full.                         | Insert new card or delete files.          | 15, 39 |  |
|                                         | Memory card has reached end of working life. | Insert new card.                          | 15     |  |
|                                         | Flash is charging.                           | Wait until flash lamp stops blinking.     | 29     |  |
|                                         | Memory card is locked.                       | Unlock card.                              | 16     |  |
|                                         | Memory card contacts are dirty.              | Clean with soft, dry cloth.               | _      |  |
| Cannot view Photographs after shooting. | Display time is too short.                   | Choose longer display time.               | 142    |  |
|                                         | Power is off or picture display is           | Turn camera on or adjust picture          | 18,    |  |
|                                         | dark.                                        | display brightness.                       | 139    |  |
| Picture display is                      | Picture display is off.                      | Press the VF/LCD button to turn           | 42     |  |
| blank.                                  |                                              | picture display on.                       |        |  |
| Didiik.                                 |                                              | Press the <b>VF/LCD</b> button to switch  | 42     |  |
|                                         | LCD viewfinder.                              | to the picture display.                   |        |  |
|                                         | A/V cable is connected.                      | Disconnect cable.                         | 118    |  |
|                                         | Lens is dirty.                               | Clean with soft, dry cloth.               | -      |  |
| Camera unable to                        | Subject is not at center of frame.           | Use focus lock.                           | 25     |  |
| focus in autofocus                      | Subject not suitable for autofocus.          | Use focus lock or manual focus.           | 25, 65 |  |
| mode.                                   | Subject is too close.                        | Use macro mode or move away from subject. | 27     |  |

| Problem               | Cause                           | Solution                             | Page   |
|-----------------------|---------------------------------|--------------------------------------|--------|
|                       |                                 | Use a tripod. Use the camera         |        |
| Pictures are          | Camera moved during shooting.   | shake correction function. Press     | 21, 92 |
| blurred.              |                                 | elbows against your body.            |        |
| durrea.<br>Incom      | Lighting is poor and shutter    | Use the flash. Choose higher ISO     | 29,    |
| MIOIM                 |                                 | setting. Use the camera shake        | 90,    |
|                       | speeds are slow.                | correction function.                 | 92     |
|                       |                                 | Press OPEN/ \$ button (flash open/   | 29     |
|                       | Flash is not raised.            | setting) to open the flash.          | 29     |
|                       | Flash cover is not fully open.  | Do not obstruct flash cover.         | _      |
|                       | The flash cannot be used in the |                                      |        |
|                       | following cases:                |                                      |        |
|                       | When exposure bracket, white    |                                      | F4 73  |
| FI I I                | balance bracket, or color       | Change camera settings.              | 54, 73 |
| Flash does not fire   | bracket is set                  |                                      | 75     |
| or will not charge.   | In continuous mode              |                                      |        |
|                       | In movie mode                   |                                      |        |
|                       |                                 | Open the flash. Press OPEN/\$        |        |
|                       | Flash is off.                   | button (flash open/setting) to       | 29     |
|                       |                                 | cancel flash off.                    |        |
|                       | Battery is exhausted.           | Charge battery (rechargeable         | 12     |
|                       |                                 | battery only).                       | 12     |
|                       | The distance to the subject     |                                      |        |
| Flash does not        | exceeds the flash range.        | Move closer to subject.              | _      |
| illuminate subject.   | Subject is dark.                | Increase flash output.               | 78     |
| iliulililate subject. | Flash output is too low.        | Increase flash output.               | 78     |
|                       | Flash cover is not fully open.  | Do not obstruct flash cover.         |        |
|                       |                                 | Reduce flash output, move away       |        |
|                       | Flash output is too high.       | from subject, or use different light | 78     |
| Photographs are       |                                 | source.                              |        |
| too bright.           | Dhotograph is overeyposed       | Use exposure compensation or         | 50, 85 |
|                       | Photograph is overexposed.      | choose faster shutter speed.         | 50, 65 |
|                       | Picture display is too bright.  | Adjust picture display brightness.   | 139    |
|                       |                                 | Press OPEN/ \$ button (flash open/   | 29     |
| Photographs are       | lit.                            | setting) to open the flash.          |        |
| too dark.             | Photograph is underexposed.     | Use exposure compensation or         | 50, 85 |
| too uurk.             | i notograpii is unuerexposed.   | choose slower shutter speed.         | Ľ      |
|                       | Picture display is too dark.    | Adjust picture display brightness.   | 139    |

| Problem                                                   | Cause                                                                                         | Solution                                                                         | Page |
|-----------------------------------------------------------|-----------------------------------------------------------------------------------------------|----------------------------------------------------------------------------------|------|
| Colors are unnatural.                                     | Camera unable to adjust white<br>balance for shooting conditions<br>using auto white balance. | Include white object in<br>Photograph or choose another<br>white balance option. | 86   |
| Photograph information not displayed.                     | Indicators are hidden.                                                                        | Press <b>DISP.</b> to display indicators.                                        | 42   |
| Picture display<br>brightness changes<br>during focusing. | Ambient lighting is poor or differs from that used for autofocus.                             | This is normal and does not indicate a malfunction.                              |      |
| Vertical streaks<br>("smear") appear<br>in photographs.   | Subject is bright.                                                                            | This is normal and does not indicate a malfunction.                              | _    |
| Tilt indicator is not                                     | Off or Sound selected for Level Setting.                                                      | Choose <b>Display</b> or <b>Disp</b> + <b>Snd</b> .                              | 32   |
| displayed.                                                | Indicators are hidden.                                                                        | Press DISP. to display indicators.                                               | 42   |
| иізріауец.                                                | The camera is upside down.                                                                    | Hold the camera in the correct orientation.                                      | 21   |
| Photograph is not level, although tilt                    | Camera was moving when Photograph was taken.                                                  | Do not take pictures from moving objects.                                        |      |
| indicator showed<br>that camera was<br>level.             | Subject is not level.                                                                         | Check the subject.                                                               | _    |

## Playback/Deletion

| Problem        | Cause                                               | Solution                                   | Page   |
|----------------|-----------------------------------------------------|--------------------------------------------|--------|
|                | Camera is not in playback mode.                     | Press ►.                                   | 19, 34 |
| Cannot play    | A/V cable incorrectly connected.                    | Reconnect A/V cable.                       | 118    |
| pictures back. | Video mode does not match TV.                       | Choose another video mode.                 | 149    |
|                | The playback screen displays in the LCD viewfinder. | Set <b>Playback Screen</b> to <b>LCD</b> . | 141    |

| Problem               | Cause                            | Solution                            | Page |
|-----------------------|----------------------------------|-------------------------------------|------|
|                       | Memory card empty or not         |                                     |      |
|                       | inserted.                        | Insert card that has been           |      |
|                       | Card was not formatted in camera | formatted in camera body and        | 15,  |
|                       | body.                            | contains pictures recorded with     | 139  |
| Cannot view           | Pictures were created with other | camera body.                        |      |
| pictures on           | device.                          |                                     |      |
| memory card.          | Memory card contacts are dirty.  | Clean with soft, dry cloth.         | _    |
|                       |                                  | Insert another card. If you can     |      |
|                       | Card malfunction.                | view pictures on second card, first |      |
|                       | Cara manuncuon.                  | card has probably malfunctioned;    | _    |
|                       |                                  | discontinue use.                    |      |
|                       | Dattam, is subsurted             | Charge battery (rechargeable        | 12   |
| Picture display has   | Battery is exhausted.            | battery only).                      | 12   |
| turned off.           | Camera has turned off            | Turn camera on.                     | 18   |
|                       | automatically to save power.     | Turn Camera on.                     | 10   |
| Cannot delete file.   | File is protected.               | Remove protection.                  | 112  |
| Callifor defete file. | Memory card is locked.           |                                     |      |
| Cannot format card.   | Card is locked.                  | Unlock memory card.                 |      |

### Miscellaneous

| Problem                                       | Cause                                           | Solution                                    | Page    |
|-----------------------------------------------|-------------------------------------------------|---------------------------------------------|---------|
| Cannot insert memory card.                    | Card is not in correct orientation.             | Insert in correct orientation.              | 15      |
| Camera controls                               | Battery is exhausted.                           | Charge battery (rechargeable battery only). | 12      |
| have no effect.                               | Camera malfunction.                             | Turn camera off and then on again.          | 18      |
|                                               |                                                 | Remove and reinsert battery.                | 14      |
| Date is incorrect.                            | Clock is not set correctly.                     | Set clock to correct date and time.         | 20, 149 |
| Date has been reset.                          | Battery has not been inserted for about a week. | Set clock to correct date and time.         | 20, 149 |
| Camera does<br>not turn off<br>automatically. | Off is selected for Auto Power Off.             | Choose another setting.                     | 141     |
| Camera does not beep.                         | Beep is muted.                                  | Choose another option for Volume Settings.  | 32, 142 |

172 Download from Www.Somanuals.com. All Manuals Search And Download.

| Problem          | Cause                                | Solution                     | Page |
|------------------|--------------------------------------|------------------------------|------|
|                  | Video mode does not match TV.        | Choose another video mode.   | 149  |
| Pictures are not | A/V cable not connected.             | Connect A/V cable.           | 118  |
| displayed on TV. | TV is not tuned to VIDEO IN channel. | Tune TV to VIDEO IN channel. | _    |

### Computer-Related Problems

For more information, refer to the Software User Guide. available in pdf format on the supplied CD.

### Security Alerts (Windows Vista/Windows XP)

Consult the following if Windows XP Service Pack 3 or Windows Vista Service Pack 2 displays a security alert when the camera body is connected or DL-10 starts. The illustrations in this section are from Windows XP.

If a security alert is displayed, confirm that the program is from a reliable source and click Unblock.

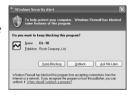

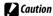

If you cannot identify the program and source, click **Keep Blocking** to prevent your computer from being affected by virus or malware

If you clicked Keep Blocking to block a Ricoh application, you can remove the block in Windows Firewall

1 Open the "Windows Firewall" Control Panel. Open the "Start" menu and select Control Panel, then double-click Windows Firewall (if Windows Firewall is not listed, click Switch to Classic View at the top left corner of the Control Panel window).

Windows **Firewall** 

**7** Allow the Ricoh application Internet access.

In the "Windows Firewall" dialog, click the Exceptions tab and check whether DI-10 is listed under "Programs and Services." If it is, place a check in the check box next to DL-10 and click OK. If it is not listed, click Add Program... to add DL-10 to the list of exceptions.

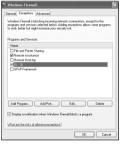

If you clicked Ask Me Later to block DL-10, a security alert will be displayed the next time the program starts. Click Unblock to remove the block.

## **Specifications**

|                                          | 1                         | Auto (flash fires when lighting is poor or subject is backlit), red-eye,                                                                                                    |  |
|------------------------------------------|---------------------------|----------------------------------------------------------------------------------------------------|--|
|                                          | Mode                      | on, slow sync, manual, off                                                                                                    |  |
|                                          | Range (built-in<br>flash) | See the documentation provided with the camera unit.                                                                                                    |  |
| Flash                                    | Flash<br>compensation     | ±2.0 EV in increments of 1/2EV or 1/3EV                                                                                                    |  |
|                                          | Manual flash<br>amount    | FULL, 1/1.4, 1/2, 1/2.8, 1/4, 1/5.6, 1/8, 1/11, 1/16, 1/22, 1/32, 1/64                                                                                                    |  |
| Picture di                               | splay                     | 3.0" transparent LCD; approx. 920,000 pixels                                                                                                    |  |
| Shooting                                 | mode                      | Auto, program shift, aperture priority, shutter priority, manual, scene, "My Settings"                                                                                                    |  |
| Picture qu                               | uality                    | Fine, Normal, RAW (DNG) *1                                                                                                    |  |
| Storage                                  | ·                         | SD/SDHC memory card, internal memory (approx. 86 MB)                                                                                                    |  |
| File                                     | 5M                        | FINE: approx. 2287KB/frame                                                                                                    |  |
| riie<br>size *2                          | 3M                        | FINE: approx. 1474KB/frame                                                                                                    |  |
|                                          | 1M                        | FINE: approx. 812KB/frame                                                                                                    |  |
| (approx.)                                | VGA                       | FINE: approx. 197KB/frame                                                                                                    |  |
| File                                     | Photographs               | JPEG (Exif Ver. 2.21) *3, RAW (DNG)                                                                                                    |  |
| format                                   | Movies                    | AVI *4 (OpenDML Motion JPEG compliant)                                                                                                    |  |
| ioiiilat                                 | Compression               | JPEG baseline compliant (photographs and movies)                                                                                                    |  |
| Other shooting options                   |                           | Continuous shooting (continuous, M-Cont Plus); self-timer (shutter release delay of approx. 10 s or 2 s, or custom setting); interval timer (intervals of 5 s to 1 hour in increments of 5 s) *5; color bracketing; B&W (TE); color space selection; noise reduction; histogram display; framing grid; depth-of-field indicator; tilt indicator; hot shoe |  |
| Other playback options                   |                           | Auto image rotation; multi-frame playback; playback zoom (up to 16×); resize                                                                                                    |  |
| Interface                                |                           | USB 2.0 (High-Speed) Mini-B connector; Mass Storage *6; audio output 1.0 Vp-p (75 $\Omega$ ), HDMI mini cable connector (Type C)                                                                                                    |  |
| Video sigi                               | nal format                | NTSC, PAL                                                                                                    |  |
| Power sou                                | ırce                      | DB-90 rechargeable battery (3.6 V)                                                                                                    |  |
| Battery life (based on CIPA standard) *7 |                           | See the documentation provided with the camera unit.                                                                                                    |  |

| Dimensions (W $\times$ H $\times$ D) | 113.9 mm × 70.2 mm × 28.9 mm (excluding projections)                               |
|--------------------------------------|------------------------------------------------------------------------------------|
| Weight (approx.)                     | Camera body (excluding battery, memory card, neck strap, and connector cap): 160 g |
|                                      | Battery, neck strap, and connector cap: 66 g                                       |
| Tripod screw hole                    | 1/4-20UNC                                                                          |
| Date storage time                    | Approx. 1 week                                                                     |
| Operating temperature                | 0°C to 40°C                                                                        |
| Operating humidity                   | 85% or less                                                                        |
| Storage temperature                  | −20 °C to 60 °C                                                                    |

- \*1 A JPEG file is also recorded (the JPEG file may be a fine- or normalquality file with the dimensions as the RAW file or a VGA file). RAW files use the standard DNG format promoted by Adobe Systems, Inc.
- \*2For details on RAW, L, M sizes, see the documentation provided with the
- \*3 Compatible with the **D**esign rule for **C**amera **F**ile system (DCF, a JEITA standard) and DPOF. Full compatibility with other devices is not quaranteed.
- \*4 Audio: PCM 32 kHz. 16 bit monaural
- \*5 Flash off.
- \*6Mass Storage is supported under Windows 2000, Windows XP, Windows Vista, and Mac OS X 10.4–10.5.7.
- \*7Measured according to CIPA standard. For reference only; actual number of shots varies greatly according to how camera is used.

### Internal Memory/Memory Card Capacity

The approximate number of frames or length of movies that can be stored in internal memory or on a memory card at different settings varies depending on the type of camera unit. See the documentation provided with the camera unit.

- Each movie can be up to 90 minutes long (4 GB in size).
- The maximum number of shots that can be taken in a single burst is 999. If memory remains for more than 999 exposures, "999" is shown in the display.
- Depending on the subject, the number of pictures that can be taken may differ from the number of exposures remaining.
- Capacity varies with shooting conditions and the make of memory card.
- Use a high-speed memory card when shooting for extended periods.

### **Optional Accessories**

The GXR camera body can be used with the following optional accessories:

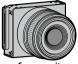

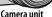

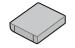

DB-90 rechargeable batterv

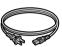

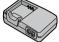

BJ-9 battery charger

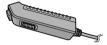

CA-1 cable switch

A wired remote shutter release that attaches to the USB connector of the camera body.

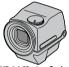

VF-2 LCD viewfinder

An electrical viewfinder that attaches to the hot shoe of the camera body. This offers viewfinder coverage of 100% and can be adjusted up to 90° without any parallax, and enables easy lowangle shooting.

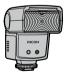

GF-1 external flash

An external flash that is developed for digital camera with TTL autoflash system.

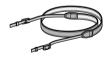

ST-3 neck strap

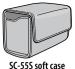

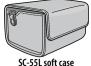

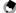

- Before using optional accessories, read the manual provided with the product.
- For the latest information on optional accessories, visit the Ricoh website (http://www.ricohpmmc.com/).

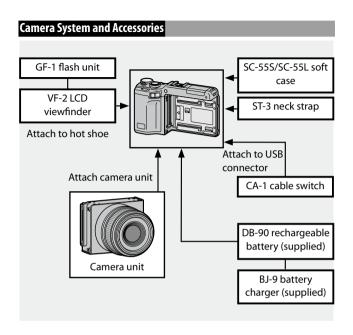

### The GF-1 Flash Unit (Optional)

An optional GF-1 flash unit can be connected to the hot shoe.

- 1 Close the flash cover (page 2).
- ? Attach the flash. Turn the camera and the GF-1 off and attach the

GF-1 to the hot shoe

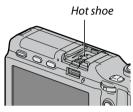

- **?** Turn the flash and camera on.
- ▲ Press the DIRECT button.
- 5 Select the optional flash mode item. Move the cursor using

+, -, Fn1, Fn2 or the ADJ. lever (left and right) to highlight the item.

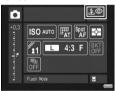

6 Select a flash mode. Rotate the up-down dial to select a flash mode.

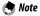

- The optional flash mode item is not displayed when the GF-1 is turned off.
- Turn the GF-1 off to shoot without the flash.
- If the optional flash mode item is not displayed, turn the GF-1 and camera off and then remove and reattach flash.

#### Other Flash Units

Use only flash units with one signal terminal, which must be an X-contact with a positive voltage of no more than 20 V. Use a flash that covers the angle of view of the lens.

- 1 Close the flash cover (page 2).
- 2 Attach the flash.

  Turn the camera and the optional flash unit off and attach the flash to the hot shoe
- **3** Set aperture manually. Turn the camera on, select mode A or M, and choose an aperture (pages 18, 48, 50).
- **4** Choose a manual ISO sensitivity setting.
  Select an option other than **Auto** for ISO sensitivity (page 90).
- **5** Turn the flash on. Turn the flash on and set it to auto mode. Set aperture and ISO sensitivity to the values selected with the camera. Take a test shot and adjust flash aperture and ISO settings as necessary.

Turn the optional flash unit off before removing it from the camera.

## **Cautions**

- If the external flash is on, it will fire with every shot regardless to the flash mode selected with the camera. Turn the flash unit off to shoot without the flash.
- Optional flash units are in principle for use at ranges that exceed the range of the built-in flash. Using an optional flash unit at shorter ranges may result in overexposure.

## **Using the Product Abroad**

#### Using BJ-9 Battery Charger

This product is for use with currents of 100-240V and 50 or 60 Hz. Before travelling, purchase a travel adapter for connection to the type of outlets used at your destination. Do not use these products with electrical transformers, as this could damage the product.

#### Warranty

This product was manufactured for use in the country of purchase, and the warranty is not valid in other countries. Should the product fail or malfunction while out of the country, the manufacturer assumes no responsibility for servicing the product locally or bearing any expenditure incurred thereby.

#### Television Playback

The supplied A/V cable can be used to connect this product to televisions and monitors equipped with a video input terminal. This product supports the NTSC and PAL video formats; before connecting the product to a video device, select the appropriate video output mode

#### **Precautions for Use**

• The warranty is not valid in other countries. Should the product fail or malfunction while out of the country, the manufacturer assumes no responsibility for servicing the product locally or bearing any expenditure incurred thereby.

- Do not drop this product or subject it to physical shocks. When carrying the product, be careful that it does not strike other objects. Particular care is required to protect the picture display.
- The flash may overheat if fired many times in succession. Do not use the flash more than necessary. Do not use the flash in close contact with your body or other objects. Failure to observe these precautions could result in burns or fire.
- Using the flash unit in close proximity to your subject's eyes could cause temporary visual impairment. Particular care should be observed when photographing infants. Do not direct the flash at the operator of a motor vehicle.
- Battery may become hot with extended use. Wait for the battery to cool before removing it from this product.
- The picture display may be difficult to read in direct sunlight.
- You may notice that picture display varies in brightness or contains pixels that do not light or that are always lit. This is common to all LCD monitors and does not indicate a malfunction.
- Do not apply force to the picture display.
- Abrupt changes in temperature may cause condensation, resulting in visible condensation inside this product, or malfunction. This can be avoided by placing this product in a plastic bag to slow the temperature change, and removing it only after the air in the bag has reached the same temperature as its surroundings.
- To prevent damage to the product, do not insert objects into the holes in the microphone and speaker coverings.
- Keep the terminals of the connector free of dust.
- Keep this product dry and avoid handling it with wet hands.
   Failure to observe these precautions could result in product malfunction or electric shock.
- Take a test shot to ensure that this product is functioning properly before using it on important occasions such as travel or weddings. We recommend that you keep this manual and spare batteries at hand.

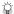

#### Tip: Avoiding Condensation

Condensation is particularly likely to occur if you move to an area with a sharply different temperature, if humidity is high, in a cold room after the heater has come on, or where this product is exposed to cold air from an air conditioner or other device.

### **Care and Storage**

### Caring for this product

- · Clean the picture display by wiping it with a soft cloth dampened with a small amount of any monitor cleaner that does not contain organic solvents.
- · Clean this product thoroughly after using it at the beach or handling cosmetics. Do not expose this product to volatile substances such as thinner, benzene, or pesticides. Failure to observe this precaution could result in damage to this product or its finish
- In the unlikely event of malfunction, visit a Ricoh Repair Center.
- This product contains high-voltage circuits. Do not disassemble.
- The picture display is easily scratched; avoid touching it with hard objects.

#### Storage

- Do not store this product where it will be exposed to: extreme heat or humidity; large changes in temperature or humidity; dust, dirt, or sand; severe vibration; prolonged contact with chemicals, including mothballs and other insect repellent, or with vinyl or rubber products; strong magnetic fields (for example, in the vicinity of a monitor, transformer, or magnet).
- Remove the battery if the product will be left unused for a long period of time.

### Before Cleanina

Turn the power off and remove the battery.

### **Warranty and Servicing**

- This product is backed by a limited warranty. During the warranty period mentioned in the Warranty supplied with this product, any defective parts will be repaired free of charge. In the event of a malfunction, contact the dealer from which you purchased this product or your nearest Ricoh Repair Center. Please note that you will not be reimbursed for the cost of bringing this product to the Ricoh Repair Center.
- 2. This warranty does not cover any damage resulting from:
  - 1 failure to follow the instructions in the instruction manual:
  - 2 repair, modification or overhaul not conducted by an authorized service center listed in the instruction manual;
  - 3 fire, natural disaster, act of God, lightning, abnormal voltage, etc.;
  - 4 improper storage (noted in the "Camera Body User Guide"), leaking of battery and other fluids, mold, or otherwise insufficient care of this product.
  - 5 submergence in water (flooding), exposure to alcohol or other beverages, infiltration of sand or mud, physical shock, dropping of this product, or pressure on this product, and other unnatural causes.
- After the warranty period has passed, you will be liable for all repair fees, including those incurred at an authorized service center.
- 4. You will be liable for all repair fees, even within the warranty period, if the warranty card is not attached or if the distributor's name or the purchase date have been changed or are not indicated on the card.
- Expenses for overhaul and thorough inspection by special request of the customer will be charged to the customer, whether or not they are incurred during the warranty period.
- This warranty only applies to this product and not to the accessories, such as the case and strap, nor does it apply to the battery and other consumables provided.
- Any consequential damages arising from failure of this product, such as expenses incurred in taking pictures or loss of expected profit, will not be reimbursed whether they occur during the warranty period or not.
- 8. The warranty is only valid in the country in which this product was purchased.
  - \* The above provisions refer to repairs offered free of charge, and do not limit your legal rights.
  - \* The intention of the above provisions is also described in the warranty card provided with this product.
- Parts essential to the servicing of this product (that is, components required to maintain the functions and quality of the product) will be available for a period of five years after this product is discontinued.
- 10.Please note that if this product is seriously damaged by flooding, submergence, infiltration of sand or mud, violent shocks or dropping, it may not be repairable, and restoration to its original condition may be impossible.

#### Notes

- Before sending this product in for repair, check the battery and read the instruction manual again to ensure proper operation.
- Some repairs require a significant amount of time to complete.
- When sending this product to a service center, please include a note which describes the defective part and the problem as precisely as possible.
- Remove all accessories not related to the problem before sending this product to the service center.
- This warranty does not apply to data stored on memory cards or in internal memory.

#### NOTICES

#### IISA FCC Part 15 Class R

The equipment has been tested and found to comply with the limits for a Class B digital device, pursuant to part 15 of the FCC Rules, These limits are designed to provide reasonable protection against harmful interference in a residential installation. This equipment generates, uses, and can radiate radio frequency energy and if not installed and used in accordance with the instructions, may cause harmful interference to radio communications. However, there is no quarantee that interference will not occur in a particular installation. If this equipment does cause harmful interference to radio or television reception, which can be determined by turning the equipment off and on, then user is encouraged to try to correct the interference by one or more of the following measures:

- Reorient or relocate the receiving antenna.
- Increase the separation between the equipment and receiver.
- Connect the equipment to an outlet on a circuit different from that to which the receiver is connected.
- Consult the dealer or an experienced radio/TV technician for help. (FCC 15.105B)

Changes or modifications not expressly approved by the party responsible for compliance could void the user's authority to operate the equipment. (FCC 15.21)

Properly shielded and grounded cables and connectors must be used for connection to a host computer in order to comply with FCC emission limits. (FCC 15 27)

#### COMPLIANCE INFORMATION STATEMENT

Product Name: CAMERA BODY

Model Number: GXR

This device complies with Part 15 of the FCC Rules.

Operation is subject to the following two conditions:

- (1) This device may cause harmful interference, and
- (2) This device must accept any interference received, including interference that may cause undesired operation.

RICOH AMERICAS CORPORATION

5 Dedrick Place, West Caldwell NJ, 07006 Tel.: 1-800-225-1899

#### Note to Users in Canada

Note: This Class B digital apparatus complies with Canadian ICES-003

#### Remaraue Concernant les Utilisateurs au Canada

Avertissement: Cet appareil numérique de la classe B est conforme a la norme NMB-003 du Canada.

IMPORTANT SAFETY INSTRUCTIONS—SAVE THESE INSTRUCTIONS DANGER—TO REDUCE THE RISK OF FIRE OR ELECTRIC SHOCK, CAREFULLY FOLLOW THESE INSTRUCTIONS

# Index

| Symbols                                                                                                    | Camera shake correction92         |
|----------------------------------------------------------------------------------------------------|-----------------------------------|
| (auto) mode4, 21                                                                                                    | Caplio154                         |
| (delete) button                                                                                                    | Card Sequence No148               |
| (DISP.) button                                                                                                    | CDix, 153, 155, 157               |
| (macro) button                                                                                                    | CL-BKT Black & White (TE) 146     |
| OPEN/\$(flash) button3, 29                                                                                                    | Clock20, 149                      |
| (playback) button3, 19, 94, 101                                                                                                    | Close-up27                        |
| ) (Self-Timer)                                                                                                    | Color71, 75, 86, 89               |
| <b>♠</b> ]/♀ button3, 26, 36, 38                                                                                                    | Color Space Setting 146           |
| . In the state of the state of | Computer151                       |
|                                                                                                    | Connector cover3                  |
|                                                                                                    | Connector for A/V cable3          |
| (aperture priority) mode 4, 48                                                                                                    | Continuous Mode73                 |
| /V cableii, 118                                                                                                    | Contrast 71, 106                  |
| DJ. lever 3, 5, 134                                                                                                    | Copy to Card from Internal Memory |
| DJ Shutter Confirmation 135                                                                                                    | 115                               |
| obe Reader156                                                                                                    | D                                 |
| Fauxiliary light2, 31, 140                                                                                                    | _                                 |
| ert 173                                                                                                    | Date Imprint84                    |
| perture46, 48, 50                                                                                                    | Defaults59, 127, 128              |
| perture Shift92                                                                                                    | Deleting Photographs39            |
| ıtofocus22, 64                                                                                                    | Depth of Field64                  |
| tofocus/flash lamp                                                                                                    | Digital zoom26                    |
| 3, 18, 22, 29, 141                                                                                                    | Digital Zoom Image                |
| uto Power Off 141                                                                                                    | DIRECT button3, 5                 |
| uto Rotate143                                                                                                    | DL-10153, 159                     |
|                                                                                                    | DNG63                             |
|                                                                                                    | DPOF115                           |
| Backlighting85                                                                                                    | E                                 |
| Battery12                                                                                                    | -                                 |
| lattery/card cover 3, 14, 15                                                                                                    | Edit My Settings                  |
| lattery charger 12, 183                                                                                                    | Error Messages                    |
| Battery level10                                                                                                    | Exposure Metering 70              |
| ack & White71, 75                                                                                                    | Exposure Metering70               |
| lur24                                                                                                    | F                                 |
| racketing75                                                                                                    | =<br>Flash, optional 181          |
| Brightness44, 106, 139                                                                                                    | Flash amount79                    |
| •                                                                                                    | Flash compensation 136            |
| <u>C</u>                                                                                                    | Flash cover                       |
| Cable switch178  Download from Www.Somanuals.co                                                                                                    |                                   |

| Flash Exposure Compensation 78   | Macintosh162                         |
|----------------------------------|--------------------------------------|
| Flash mode28                     | Macro Mode27                         |
| Flash Synchro Settings79         | Manual Focus65                       |
| Fn1, Fn2 button3, 136            | Memory, internal 15, 139             |
| Fn Button Display 145            | Memory card 15, 139                  |
| Focus64                          | MENU/OK button3, 58, 101, 126        |
| Focus Lock25                     | Metering66                           |
| Focus target66                   | Microphone2                          |
| Format [Card]139                 | M Mode Dial Options138               |
| Format [Internal Memory]139      | Mode dial2, 4                        |
| Full Press Snap69                | Monochrome71, 75                     |
|                                  | Movie mode54                         |
| <u>G</u>                         | Movie size63                         |
| Grid42, 144                      | Multi-frame playback36               |
|                                  | MY modes 4, 57                       |
| <u>H</u>                         | My Settings for Fn Settings133       |
| HDMI119, 149                     | My Settings WB Comp 133              |
| Highlights43                     |                                      |
| Histogram44, 108                 | <u>N</u>                             |
| Hot shoe2, 181, 182              | Neck strapii, 179                    |
|                                  | Noise Reduction80                    |
| Ī                                | Noise Reduction ISO80                |
| Image Settings71                 | NTSC149, 183                         |
| Interval Shooting83              |                                      |
| Irodio Photo & Video Studio 153  | <u>0</u>                             |
| ISO Auto-High Settings 140       | One Press M Mode138                  |
| ISO Setting90                    | One Press Zoom Ratio143              |
| 1                                | Operation Sounds142                  |
| Ī                                | Optional accessories 178             |
| JPEG63                           | D.                                   |
| K                                | <u>P</u>                             |
| _                                | P(program shift) mode4, 46           |
| Key custom options 127           | PAL149, 183                          |
| L                                | PictBridge120                        |
| -                                | Picture display3, 8, 42              |
| Language/言語149                   | Picture Quality/Size61               |
| LCD Brightness                   | Playback, movies94                   |
| LCD Confirmation Time            | Playback, photographs34              |
| Level Compensation               | Playback, TV 118                     |
| Level Setting144                 | Playback Menu101                     |
| М                                | Playback Mode Dial Options 138       |
| _                                | Playback Zoom38                      |
| M (manual exposure) mode 4, 50   | Power switch                         |
| Download from Www.Somanuals.com. | All Manuals Search And Download. 189 |
|                                  |                                      |

| Pre-AF70                                              |
|-------------------------------------------------------|
| Printing 122                                          |
| Protect 112                                           |
| 9                                                     |
| Shutter-release button                                |
| Skew correction                                       |
| Slide Show111                                         |
| Snap Focus Distance68                                 |
| Software                                              |
| Start Settings Readout                                |
| Store Menu Cursor Position 147                        |
| Switch Shooting Mode92                                |
|                                                       |
| <b>U</b> Up-down dial2, 5 USB cable120, 159, 160, 162 |
| <u>v</u>                                              |

Video Out Mode......149

| VM-1165, 166                 |
|------------------------------|
| Volume94, 142                |
| <u>w</u>                     |
| White Balance86              |
| White Balance Compensation89 |
| <b>Z</b> Zoom26              |
|                              |

### Telephone Support Numbers in Europe

| UK          | (from within the UK)     | 02073 656 580     |
|-------------|--------------------------|-------------------|
|             | (from outside of the UK) | +44 2073 656 580  |
| Deutschland | (innerhalb Deutschlands) | 06331 268 438     |
|             | (außerhalb Deutschlands) | +49 6331 268 438  |
| France      | (à partir de la France)  | 0800 88 18 70     |
|             | (en dehors de la France) | +33 1 60 60 19 94 |
| Italia      | (dall'Italia)            | 02 696 33 451     |
|             | (dall'estero)            | +39 02 696 33 451 |
| España      | (desde España)           | 91 406 9148       |
|             | (desde fuera de España)  | +34 91 406 9148   |
|             |                          |                   |

http://www.service.ricohpmmc.com/

# From environmental friendliness to environmental conservation and to environmental management

Ricoh is aggressively promoting environment-friendly activities and also environment conservation activities to solve the great subject of management as one of the citizens on our precious earth.

To reduce the environmental loads of digital cameras,

Ricoh is also trying to solve the great subjects of "Saving energy by reducing power consumption" and "Reducing environment-affecting chemical substances contained in products".

#### If You Encounter a Problem with This Product

See "Troubleshooting" (page 167) in this manual. If the problem persists, contact a Ricoh office

| 313 '                                    | s manual. If the problem persists, contact a Ricoh office.                                                                                                    |  |  |  |
|------------------------------------------|----------------------------------------------------------------------------------------------------|--|--|--|
| Ricoh offices                            |                                                                                                    |  |  |  |
| RICOH COMPANY, LTD.                      | 3-2-3, Shin-Yokohama Kouhoku-ku, Yokohama City, Kanagawa 222-8530, Japan<br>http://www.ricoh.com/r_dc                                                            |  |  |  |
| RICOH AMERICAS CORPORATION               | 5 Dedrick Place, West Caldwell, New Jersey 07006, U.S.A.<br>1–800–22RICOH<br>http://www.ricoh-usa.com/                                                           |  |  |  |
| RICOH INTERNATIONAL B.V.<br>(EPMMC)      | Oberrather Str. 6, 40472 Düsseldorf, GERMANY<br>(innerhalb Deutschlands) 06331 268 438<br>(außerhalb Deutschlands) +49 6331 268 438<br>http://www.ricohpmmc.com/ |  |  |  |
| RICOH UK LTD. (PMMC UK)                  | (from within the UK) 02073 656 580<br>(from outside of the UK) +44 2073 656 580                                                                                  |  |  |  |
| RICOH FRANCE S.A.S. (PMMC<br>FRANCE)     | (à partir de la France) 0800 88 18 70<br>(en dehors de la France) +33 1 60 60 19 94                                                                              |  |  |  |
| RICOH ESPANA, S.A. (PMMC SPAIN)          | (desde España) 91 406 9148<br>(desde fuera de España) +34 91 406 9148                                                                                            |  |  |  |
| RICOH ITALIA S.p.A. (PMMC ITALY)         | (dall'Italia) 02 696 33 451<br>(dall'estero) +39 02 696 33 451                                                                                                   |  |  |  |
| RICOH ASIA PACIFIC OPERATIONS<br>LIMITED | 21/F, One Kowloon, 1 Wang Yuen Street, Kowloon Bay, Hong Kong                                                                                                    |  |  |  |
| Support for Irodio Photo & Video Studio  |                                                                                                    |  |  |  |
| North America (U. S. A.)                 | +1-800-458-4029 (toll free)                                                                                                    |  |  |  |
| Europe                                   | UK, Germany, France and Spain: +800–1532–4865 (toll free) Other countries: +44–1489–564–764                                                                      |  |  |  |
| Asia                                     | +63-2-438-0090                                                                                                    |  |  |  |
| China                                    | +86-21-5385-3786                                                                                                    |  |  |  |
| Business hours: 9:00 AM to 5:00 PM       |                                                                                                    |  |  |  |
|                                          |                                                                                                    |  |  |  |

Ricoh Company, Ltd.

Ricoh Building, 8-13-1, Ginza, Chuo-ku, Tokyo

104-8222, Japan

2009 December

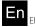

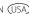

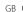

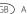

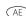

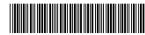

Free Manuals Download Website

http://myh66.com

http://usermanuals.us

http://www.somanuals.com

http://www.4manuals.cc

http://www.manual-lib.com

http://www.404manual.com

http://www.luxmanual.com

http://aubethermostatmanual.com

Golf course search by state

http://golfingnear.com

Email search by domain

http://emailbydomain.com

Auto manuals search

http://auto.somanuals.com

TV manuals search

http://tv.somanuals.com